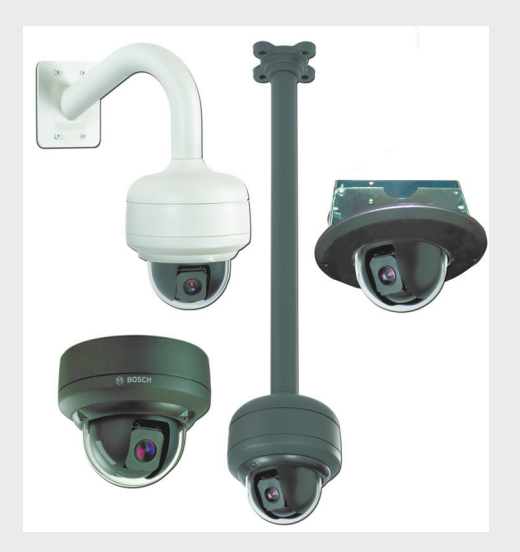

# **AutoDome Easy II IP**

VEZ Series

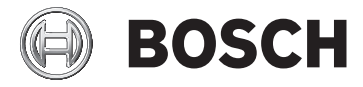

**en** Installation Manual

Download from Www.Somanuals.com. All Manuals Search And Download.

Download from Www.Somanuals.com. All Manuals Search And Download.

# **Table of Contents**

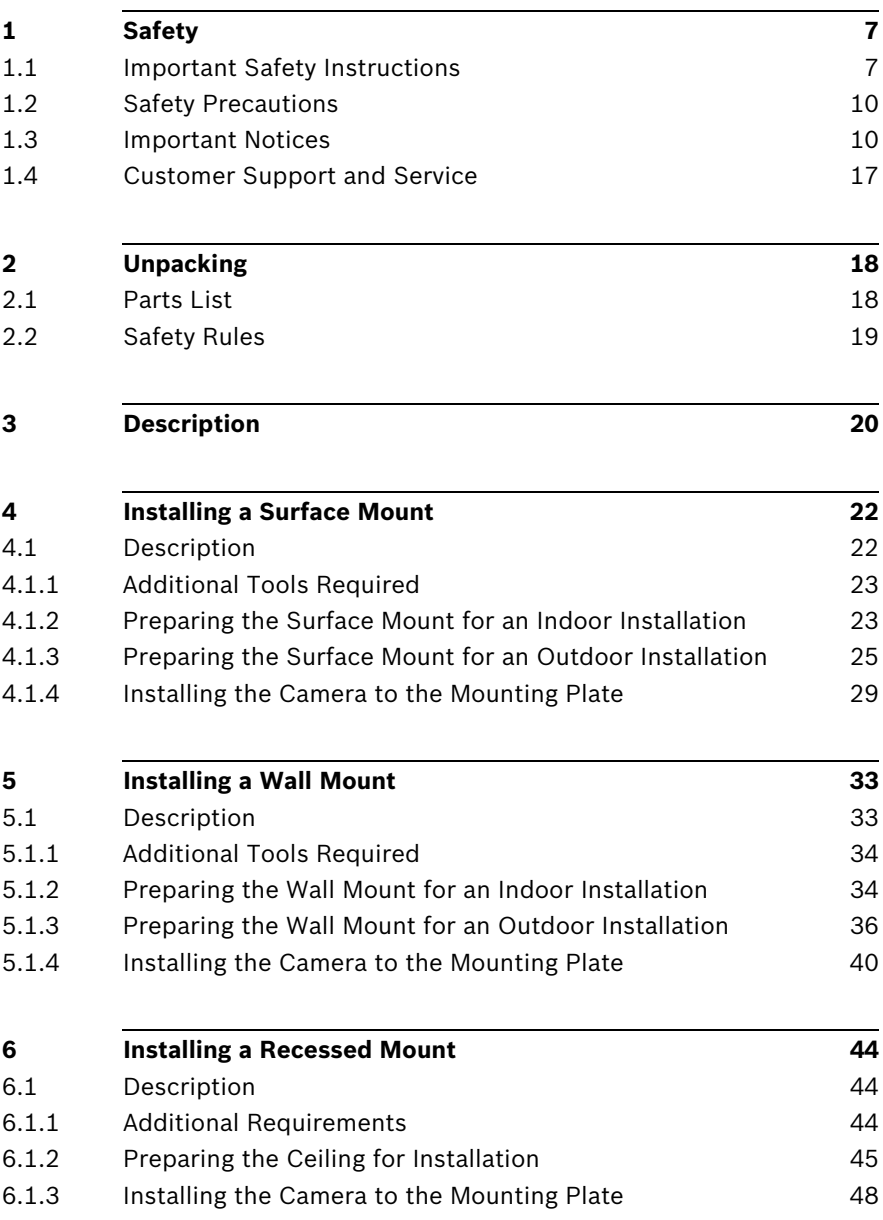

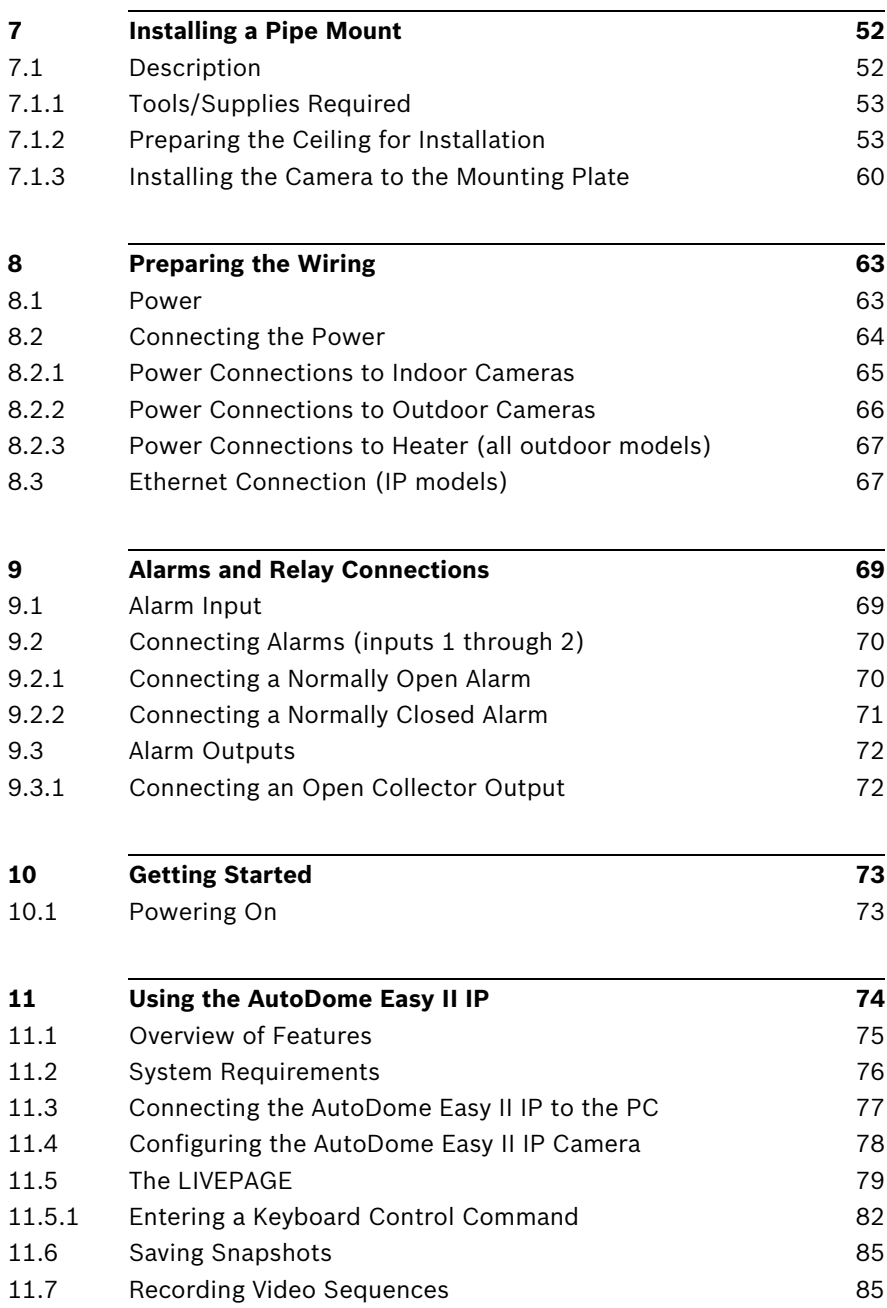

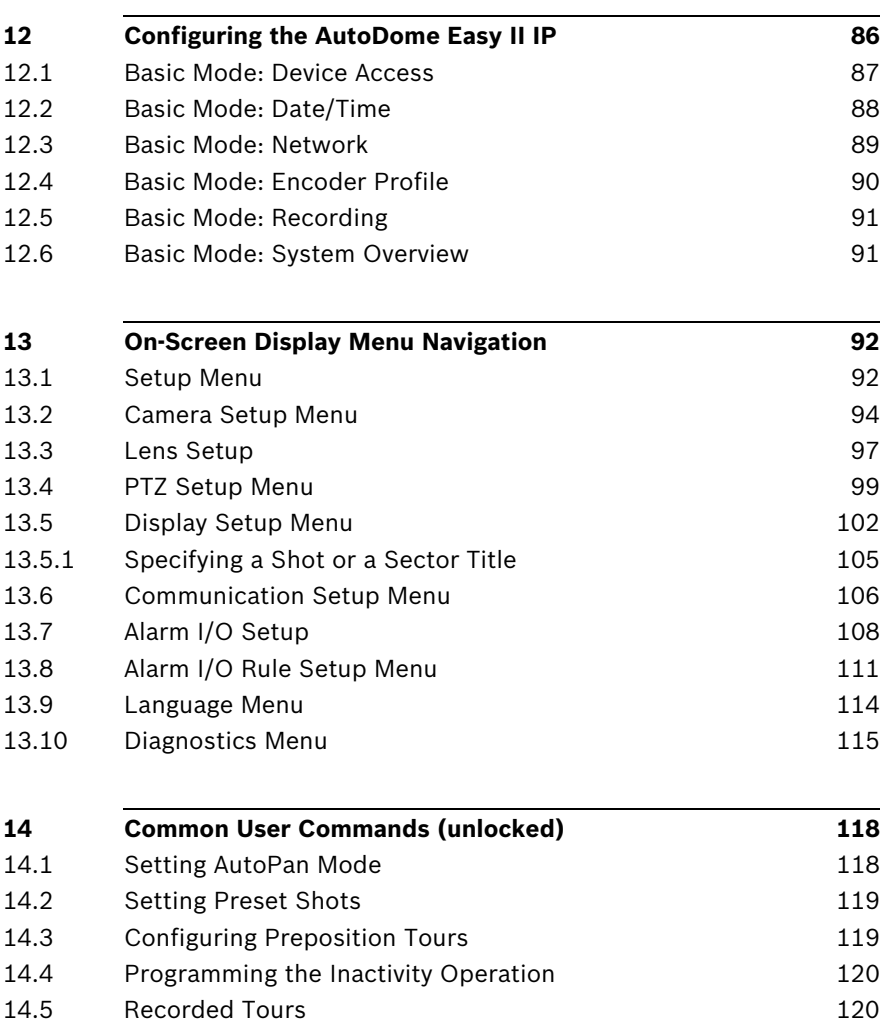

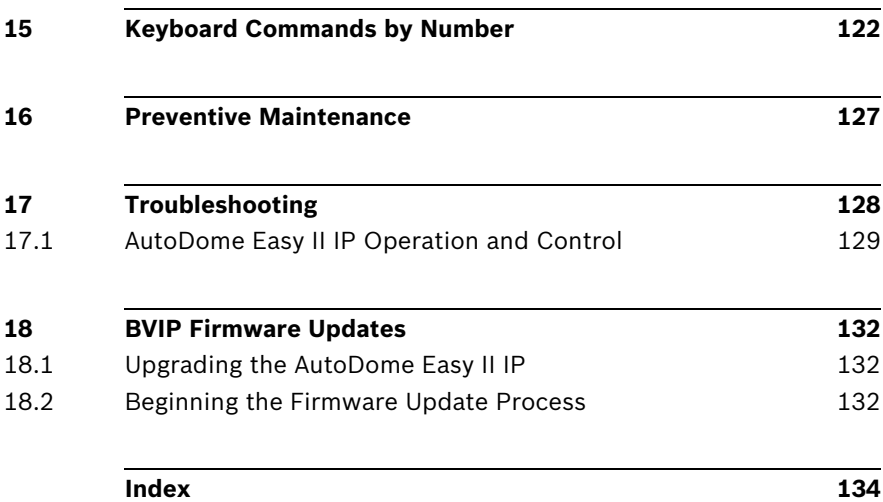

# **1 Safety**

## **1.1 Important Safety Instructions**

Read, follow, and retain for future reference all of the following safety instructions. Heed all warnings on the unit and in the operating instructions before operating the unit.

- 1. **Cleaning** Unplug the unit from the outlet before cleaning. Follow any instructions provided with the unit. It is generally sufficient to use a dry cloth for cleaning, but a moist lint-free cloth or leather shammy may also be used. Do not use liquid cleaners or aerosol cleaners.
- 2. **Heat sources** Do not install the unit near any heat sources such as radiators, heaters, stoves, or other devices (including amplifiers) that produce heat.
- 3. **Ventilation -** Any openings in the unit housing are provided for ventilation to prevent overheating and ensure reliable operation. Do not block or cover these openings. Do not place the unit in an enclosure unless proper ventilation is provided, or the manufacturer's instructions have been adhered to.
- 4. **Water** Do not use this unit near water, for example near a bathtub, washbowl, sink, laundry basket, in a damp or wet basement, near a swimming pool, or in any area classified as a wet location. To reduce the risk of fire or electrical shock, do not expose this unit to rain or moisture.
- 5. **Object and liquid entry** Never push objects of any kind into this unit through openings, as they may touch dangerous voltage points or short out parts, which could result in a fire or electrical shock. Never spill liquid of any kind on the unit. Do not place objects filled with liquids, such as vases or cups, on the unit.
- 6. **Lightning** For added protection during a lightning storm, or when leaving this unit unattended and unused for long periods, unplug the unit from the wall outlet and disconnect the cable system. This will prevent damage to the unit from lightning and power line surges.
- 7. **Control adjustment -** Adjust only those controls specified in the operating instructions. Improper adjustment of other controls may cause damage to the unit. Use of controls or adjustments, or performance of procedures other than those specified, may result in hazardous radiation exposure.
- 8. **Overloading** Do not overload outlets and extension cords. This can cause fire or electrical shock.
- 9. **Power disconnect** Units with or without ON/OFF switches have power supplied whenever the power cord is inserted into the power source; however, the unit is operational only when the ON/OFF switch is in the ON position. The power cord is the main power disconnect device for switching off the voltage for all units.
- 10. **Power sources** Operate the unit only via the type of power source indicated on the label. Before proceeding, be sure to disconnect the power from the cable being connected to the unit.
	- For battery powered units, refer to the operating **instructions**
	- For units supplied by an external power source, use only the recommended or approved power supplies.
	- For limited power source units, this power source must comply with *EN60950*. Substitutions may damage the unit or cause fire or shock.
	- For 24 VAC units, voltage applied to the unit's power input should not exceed +/- 10% or 21.6-26.4 VAC. User-supplied wiring must comply with local electrical codes (Class 2 power levels). Do not ground the supply at the terminals or at the unit's power supply terminals.
	- If unsure of the type of power supply to use, contact your dealer or local power company.
- 11. **Servicing -** Do not attempt to service this unit yourself. Opening or removing covers may expose you to dangerous voltage or other hazards. Refer all servicing to qualified service personnel.
- 12. **Damage requiring service -** Unplug the unit from the main AC power source and refer servicing to qualified service personnel when any damage to the equipment has occurred, for example if:
	- the power supply cord or plug is damaged
	- exposure to moisture, water, and/or inclement weather (rain, snow etc.)
	- liquid has been spilled in or on the equipment
	- an object has fallen into the unit
	- the unit has been dropped or the unit cabinet is damaged
	- the unit exhibits a distinct change in performance
	- the unit does not operate normally when the user correctly follows the operating instructions.
- 13. **Replacement parts** Be sure the service technician uses replacement parts specified by the manufacturer, or that they have the same characteristics as the original parts. Unauthorized substitutions may cause fire, electrical shock, or other hazards.
- 14. **Safety check -** Safety checks should be performed on completion of service or repairs to the unit, to ensure that the unit is in proper operating condition.
- 15. **Installation** Install in accordance with the manufacturer's instructions and in accordance with applicable local codes.
- 16. **Attachments, changes, or modifications** Only use attachments/accessories specified by the manufacturer. Any change to or modification of the equipment not expressly approved by Bosch could void the warranty or, in the case of an authorization agreement, authority to operate the equipment.

# **1.2 Safety Precautions**

#### **DANGER!**

This symbol indicates an imminently hazardous situation such as "Dangerous Voltage" inside the product. If not avoided, this will result in an electrical shock, serious bodily injury, or death.

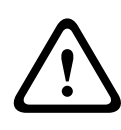

#### **WARNING!**

Indicates a potentially hazardous situation. If not avoided, this may result in minor or moderate injury. Alerts the user to important instructions accompanying the unit.

#### **CAUTION!**

Indicates a potentially hazardous situation. If not avoided, this may result in damage to property or risk of damage to the unit.

#### **NOTICE!**

This symbol indicates information or a company policy that relates directly or indirectly to the safety of personnel or protection of property.

# **1.3 Important Notices**

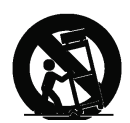

**Accessories -** Do not place this unit on an unstable stand, tripod, bracket, or mount. The unit may fall, causing serious injury to persons and/or severe damage to the unit. Use only with the cart, stand, tripod, bracket, or table specified by the manufacturer. When a cart is used, exercise caution and care when moving the cart/apparatus combination to avoid tipping it over, which could result in injury. Quick stops, excessive force, or uneven surfaces may cause the cart/unit combination to overturn. Mount the unit in line with the manufacturer's instructions.

**All-pole power switch -** Incorporate an all-pole power switch, with a contact separation of at least 3 mm in each pole, into the electrical installation of the building. If it is needed to open the housing for servicing and/or other activities, use this all-pole

switch as the main disconnect device for switching off the voltage to the unit.

**Camera grounding -** When mounting the camera in potentially damp environments, ensure the system is grounded through the metal housing of the unit (see section: Connecting the Power).

**Camera signal -** Protect the cable with a primary protector if the camera signal is over 140 feet, in accordance with *NEC800 (CEC Section 60)*.

#### **Coax grounding:**

- Ground the cable system if connecting an outside cable system to the unit.
- Connect outdoor equipment to the unit's inputs only after this unit has had its grounding plug connected to a grounded outlet or its ground terminal is properly connected to a ground source.
- Disconnect the unit's input connectors from outdoor equipment before disconnecting the grounding plug or grounding terminal.
- Follow proper safety precautions, such as grounding, for any outdoor device connected to this unit.

U.S.A. models only - *Section 810* of the *National Electrical Code, ANSI/NFPA No. 70*, provides information regarding proper grounding of the mount and supporting structure, grounding of the coax to a discharge unit, size of grounding conductors, location of discharge unit, connection to grounding electrodes, and requirements for the grounding electrode.

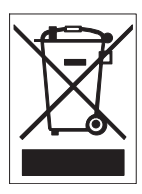

Your Bosch product was developed and manufactured with high-quality material and components that can be recycled and reused. This symbol means that electronic and electrical appliances that have reached the end of their service life must be collected and disposed of separately from household waste material. Separate collecting systems are usually in place for disused electronic and electrical products. Please dispose of these units at an environmentally compatible recycling facility, in line with *European Directive 2002/96/EC*.

**Environmental statement -** Bosch has a strong commitment to the environment. This unit has been designed to respect the environment as much as possible.

**Electrostatic-sensitive device -** Take proper CMOS/MOS-FET handling precautions to avoid electrostatic discharge. NOTE: You must wear grounded wrist straps and observe proper ESD safety precautions when handling the electrostaticsensitive printed circuit boards.

Fuse rating - For security protection of the device, the branch circuit protection must be secured with a maximum fuse rating of 16 A. This must be in accordance with *NEC800 (CEC Section 60)*.

**Grounding and polarization -** This unit may be fitted with a polarized alternating current line plug (a plug with one blade wider than the other blade). This safety feature allows the plug to fit into the power outlet in only one way. If unable to insert the plug fully into the outlet, contact a locally certified electrician to replace the obsolete outlet. Do not defeat the safety purpose of the polarized plug.

Alternatively, this unit may be fitted with a 3-pole grounding plug (a plug with a third pin for earth grounding). This safety feature allows the plug to fit into a grounded power outlet only. If unable to insert the plug into the outlet, contact a locally certified electrician to replace the obsolete outlet. Do not defeat the safety purpose of the grounding plug.

**Outdoor signals -** The installation for outdoor signals, especially regarding clearance from power and lightning conductors and transient protection, must be in accordance with *NEC725* and *NEC800 (CEC Rule 16-224* and *CEC Section 60)*.

**Moving -** Disconnect the power before moving the unit. Move the unit with care.

**PoE (Indoor models only) -** Never supply power via the Ethernet connection (PoE) when power is already supplied via the power connector nor to an outdoor model.

**Permanently connected equipment -** Incorporate a readily accessible disconnect device in the building installation wiring. Pluggable equipment - Install the socket outlet near the equipment so it is easily accessible.

**Power disconnect -** Units have power supplied whenever the power cord is inserted into the power source. The power cord is the main power disconnect for all units.

**Power lines -** Do not locate the camera near overhead power lines, power circuits, electrical lights, or anywhere where it might come into contact with power lines, circuits, or lights. **SELV**

All the input/output ports are Safety Extra Low Voltage (SELV) circuits. SELV circuits should only be connected to other SELV circuits.

Because the ISDN circuits are treated like telephone-network voltage, avoid connecting the SELV circuit to the Telephone Network Voltage (TNV) circuits.

**Video loss -** Video loss is inherent to digital video recording; therefore, Bosch Security Systems cannot be held liable for any damage that results from missing video information. To minimize the risk of lost digital information, Bosch Security Systems recommends multiple, redundant recording systems, and a procedure to back up all analog and digital information.

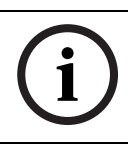

**NOTICE!** This is a class A product. In a domestic environment this product may cause radio interference, in which case the user may be required to take adequate measures.

#### **FCC & ICES INFORMATION**

#### *(U.S.A. and Canadian Models Only)*

This device complies with *part 15* of the *FCC Rules*. Operation is subject to the following conditions:

- this device may not cause harmful interference, and
- this device must accept any interference received, including interference that may cause undesired operation.

#### **Note**

This equipment has been tested and found to comply with the limits for a Class A digital device, pursuant to Part 15 of the FCC Rules and ICES-003 of Industry Canada. These limits are designed to provide reasonable protection against harmful interference when the equipment is operated in a commercial environment. This equipment generates, uses, and radiates radio frequency energy and, if not installed and used in accordance with the instruction manual, may cause harmful interference to radio communications. Operation of this equipment in a residential area is likely to cause harmful interference, in which case the user will be required to correct the interference at his expense.

Intentional or unintentional modifications not expressly approved by the party responsible for compliance shall not be made. Any such modifications could void the user's authority to operate the equipment. If necessary, the user should consult the dealer or an experienced radio/television technician for corrective action.

The user may find the following booklet, prepared by the Federal Communications Commission, helpful: How to Identify and Resolve Radio-TV Interference Problems. This booklet is available from the U.S. Government Printing Office, Washington, DC 20402, Stock No. 004-000-00345-4.

#### **INFORMATIONS FCC ET ICES**

(modèles utilisés aux États-Unis et au Canada uniquement) Ce produit est conforme aux normes FCC partie 15. La mise en service est soumises aux deux conditions suivantes:

- cet appareil ne peut pas provoquer d'interférence nuisible et
- cet appareil doit pouvoir tolérer toutes les interférences auxquelles il est soumit, y compris les interférences qui pourraient influer sur son bon fonctionnement.

AVERTISSEMENT: Suite à différents tests, cet appareil s'est révélé conforme aux exigences imposées aux appareils numériques de Classe A en vertu de la section 15 du règlement de la Commission fédérale des communications des États-Unis (FCC). Ces contraintes sont destinées à fournir une protection raisonnable contre les interférences nuisibles quand l'appareil est utilisé dans une installation commerciale. Cette appareil génère, utilise et émet de l'energie de fréquence radio, et peut, en cas d'installation ou d'utilisation non conforme aux instructions, générer des interférences nuisibles aux communications radio. L'utilisation de ce produit dans une zone résidentielle peut provoquer des interférences nuisibles. Le cas échéant, l'utilisateur devra remédier à ces interférences à ses propres frais.

Au besoin, l'utilisateur consultera son revendeur ou un technicien qualifié en radio/télévision, qui procédera à une opération corrective. La brochure suivante, publiée par la Commission fédérale des communications (FCC), peut s'avérer utile : « How to Identify and Resolve Radio-TV Interference Problems » (Comment identifier et résoudre les problèmes d'interférences de radio et de télévision). Cette brochure est disponible auprès du U.S. Government Printing Office, Washington, DC 20402, États-Unis, sous la référence n° 004- 000-00345-4.

AVERTISSEMENT: Ce produit est un appareil de Classe A. Son utilisation dans une zone résidentielle risque de provoquer des interférences. Le cas échéant, l'utilisateur devra prendre les mesures nécessaires pour y remédier.

#### **Disclaimer**

Underwriter Laboratories Inc. ("UL") has not tested the performance or reliability of the security or signaling aspects of this product. UL has only tested fire, shock and/or casualty hazards as outlined in UL's *Standard(s) for Safety for Information Technology Equipment, UL/IEC 60950-1*. UL Certification does not cover the performance or reliability of the security or signaling aspects of this product.

UL MAKES NO REPRESENTATIONS, WARRANTIES, OR CERTIFICATIONS WHATSOEVER REGARDING THE PERFORMANCE OR RELIABILITY OF ANY SECURITY OR SIGNALING-RELATED FUNCTIONS OF THIS PRODUCT.

#### **Copyright**

This user guide is the intellectual property of Bosch Security Systems, Inc. and is protected by copyright. All rights reserved.

#### **Trademarks**

All hardware and software product names used in this document are likely to be registered trademarks and must be treated accordingly.

#### **NOTICE!**

This user guide has been compiled with great care and the information it contains has been thoroughly verified. The text was complete and correct at the time of printing. The ongoing development of the products may mean that the content of the user guide can change without notice. Bosch Security Systems accepts no liability for damage resulting directly or indirectly from faults, incompleteness or discrepancies between the user guide and the product described.

## **1.4 Customer Support and Service**

If this unit needs service, contact the nearest Bosch Security Systems Service Center for authorization to return and shipping instructions.

**Service Centers USA Repair Center** Telephone: 800-566-2283 Fax: 800-366-1329 E-mail: repair@us.bosch.com

## **Customer Service**

Telephone: 888-289-0096

Fax: 585-223-9180

E-mail: security.sales@us.bosch.com

#### **Technical Support**

Telephone: 800-326-1450 Fax: 585-223-3508 or 717-735-6560

E-mail: technical.support@us.bosch.com

#### **Canada**

Telephone: 514-738-2434 Fax: 514-738-8480

#### **Europe, Middle East, Africa Region**

#### **Repair Center**

Telephone: 31 (0) 76-5721500 Fax: 31 (0) 76-5721413 E-mail: RMADesk.STService@nl.bosch.com

#### **Asia Region**

#### **Repair Center**

Telephone: 65 63522776 Fax: 65 63521776 E-mail: rmahelpdesk@sg.bosch.com

#### **Warranty and additional information**

For additional information and warranty queries, please contact your Bosch Security Systems representative or visit our website at www.boschsecurity.com.

# **2 Unpacking**

This equipment should be unpacked and handled with care. If an item appears to have been damaged in shipment, notify the shipper immediately. Verify that all the parts listed in *Section 2.1 Parts List* are included. If any items are missing, notify your Bosch Security Systems Sales or Customer Service Representative.

The original packing carton is the safest container in which to transport the unit and must be used if returning the unit for service. Save it for possible future use.

### **2.1 Parts List**

The AutoDome Easy II IP includes the following components:

- One (1) PTZ Dome (Dome camera)
- One (1) accessory kit including
	- One (1) 2-wire camera power cable, red and black wires
	- One (1) 2-wire heater power cable, white/red and white/black wires (outdoor models only)
	- One (1) 4-wire alarm in/out cable
- One (1) mounting bracket
- One (1) outdoor installation kit (outdoor models only)
- One (1) user manual

# **2.2 Safety Rules**

To ensure safety, the following warnings are specified:

- The device must be installed and maintained by skilled technical personnel.
- Connect the device to a power source corresponding to the indications given on the marking label.
- Use only the attachments/accessories specified by the manufacturer.
- Unplug the device during lightning storms or when unused for long periods of time.
- Do not use the device near water (indoor models only).
- Do not use the device in the presence of flammable substances.
- Do not allow children or unauthorized personnel to use the device.
- Do not block any ventilation openings.
- Keep this manual for future reference.

# **3 Description**

The AutoDome Easy II is part of a larger building block for any surveillance/security system. By using multiple keyboard controllers and multiple dome cameras, no place is too large for monitoring. Extensible and flexible architecture facilities remote control functions for a variety of external switching devices such as multiplexers and DVRs.

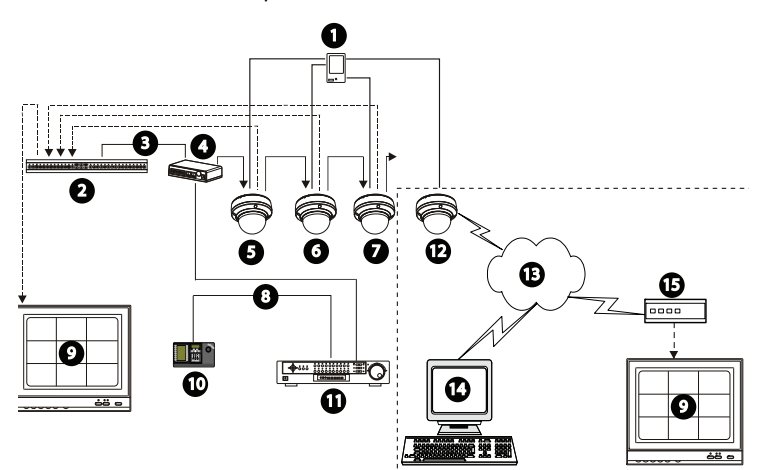

Figure 3.1 System Configuration

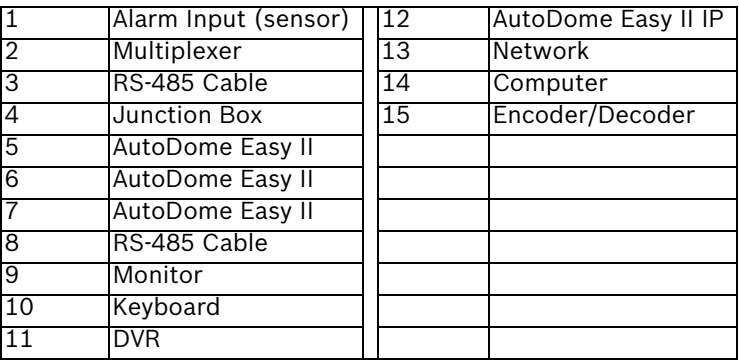

Refer to *Section 11 Using the AutoDome Easy II IP, page 74* for software and infrastructure requirements for an AutoDome Easy II IP installation.

This installation should be made by qualified service personnel and conform to the National Electrical Code and applicable local codes.

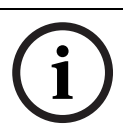

#### **NOTICE!**

A grounded conduit is required in order to meet the EMC Regulation Requirements.

# **4 Installing a Surface Mount**

### **4.1 Description**

This chapter details how to mount the AutoDome Easy II to a hard surface. The AutoDome Easy II is also suitable for wall (*Section 5 Installing a Wall Mount, page 33*), recess (*Section 6 Installing a Recessed Mount, page 44*), and pipe mounting (*Section 7 Installing a Pipe Mount, page 52*). For specific directions on mounting the unit, see the manual that came with your mount.

For an outdoor installation you must obtain the Surface Mount Junction Box (VEZ-A2-JC or VEZ-A2-JW) and the gaskets and Orings supplied with an AutoDome Easy II Outdoor Camera to ensure a water-tight environment inside the unit and to maintain an IP Environmental Protection Rating. Refer to *Section 4.1.3 Preparing the Surface Mount for an Outdoor Installation, page 25*, to start an outdoor installation.

#### **NOTICE!**

The image sensors in modern CCD cameras are highly sensitive and require special care for proper performance and extended lifetime. Follow the guidelines for optimum results with your camera:

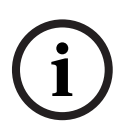

- Do not expose to direct sunlight or bright spotlights in operating and nonoperating conditions.
- Avoid bright lights in the field of view of the camera. Bright lights cause a "smearing" effect, which is visible as white lines above and below the highlight. Prolonged exposure to bright lights may cause bleaching of the sensor's color filters. This will be visible as colored spots in the picture and is irreversible.

#### **4.1.1 Additional Tools Required**

- Appropriate straight slot screwdrivers
- No. 2 Phillips screwdriver
- Appropriate tool for cutting a hole in drywall or ceiling tile (if applicable)
- 4 in. x 4 in. Junction box with 90 mm (3.54 in.) mount holes (indoor installation)
- Four (4) M4 or #10 pan head screws of an appropriate length to screw deep enough into the surface (outdoor installation)
- One (1) ground
- T-10 Torx wrench
- VEZ-A2-JW or VEZ-A2-JC Surface Mount Junction Box, required for an outdoor installation
- AutoDome Easy II Outdoor Camera, required for an outdoor installation

#### **4.1.2 Preparing the Surface Mount for an Indoor Installation**

The following instructions detail the preparation necessary to prepare the surface and the steps to install a Surface Mount.

1. Determine a secure location for the surface mount dome.

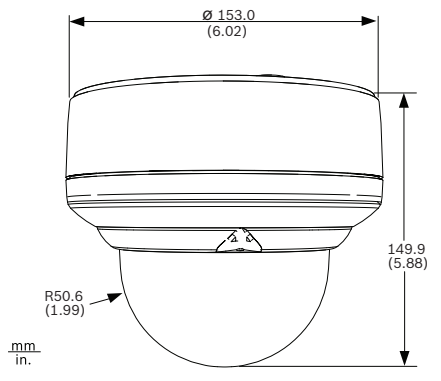

**Figure 4.1** Indoor Surface Mount Dimensions

2. Install a 4 in. gang box or square metal junction box (not supplied). Ensure junction box and mounting screws are capable of supporting a maximum load of 11.33 kg (25 pounds).

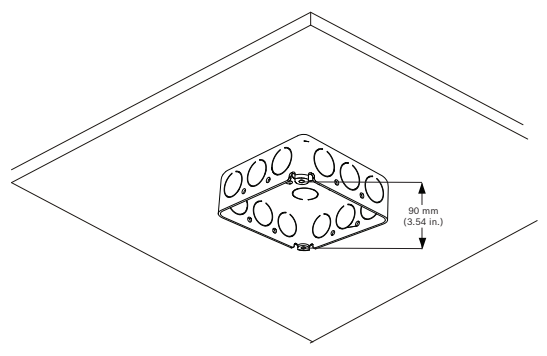

**Figure 4.2** Install User-supplied Junction Box

3. Secure the mounting plate to the junction box with the user supplied hardware (see *Figure 4.3*).

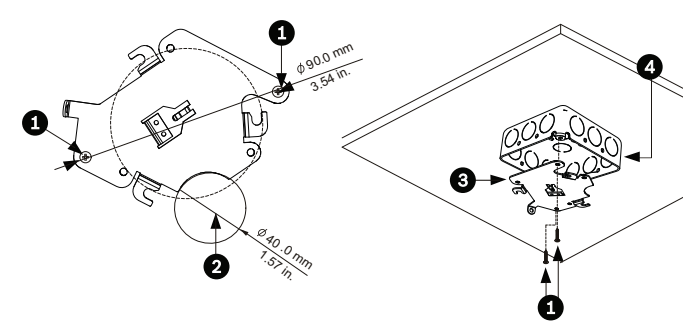

**Figure 4.3** Install the Mounting Plate

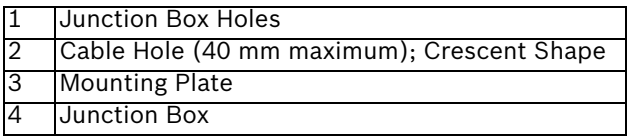

4. Skip to *Section 4.1.4 Installing the Camera to the Mounting Plate, page 29*, to continue the installation.

#### **4.1.3 Preparing the Surface Mount for an Outdoor Installation**

The following instructions detail the preparation necessary to prepare the surface and the steps to install the Surface Mount Junction Box for an outdoor application.

1. Determine a secure location for the surface mount and the dome. The illustration below shows the placement of the surface mount (item 1, below) and the dome (item 2).

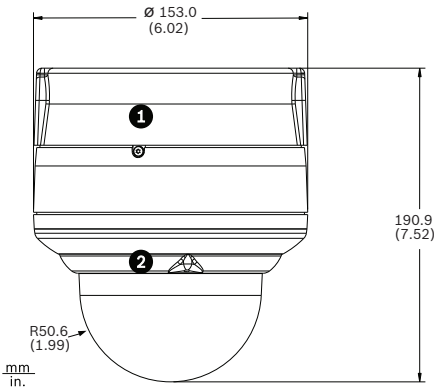

**Figure 4.4** Outdoor Surface Mount with AutoDome Easy II

2. Use the VEZ-A2-JC or VEZ-A2-JW Surface Mount Junction Box as a template to mark the location of the four (4) M4 or #10 pan head screws (Item 1, below).

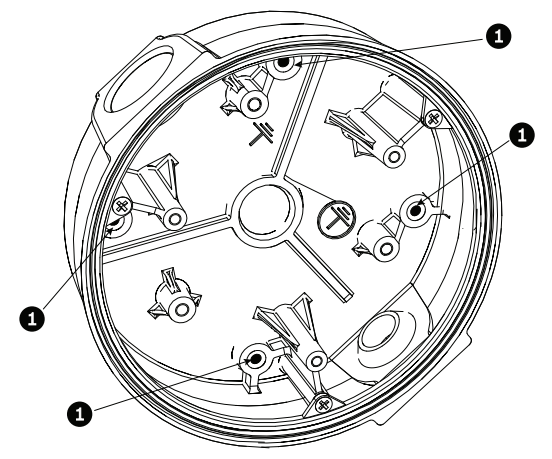

**Figure 4.5** Location of M4 or #10 pan head screws

- 3. Drill the four (4) holes in the installation location. Use a minimum screw length of 10 mm (.39 in.).
- 4. Prepare the surface so that it can support a maximum load of 11.33 kg (25 lbs).
- 5. Thread the four (4) 3.97 mm I.D. by Ø1.78 mm O-rings (Item 3, *Figure 4.6*) onto the four (4) M4 or #10 usersupplied pan head screws. The O-rings are supplied with the AutoDome Easy II Outdoor Camera.
- 6. Ensure that the gasket is attached to the retaining ring. If the gasket and the retaining ring are separate:
	- a. Locate the flat side of the gasket and the recessed side of the retaining ring.
	- b. Thread the flat side of the gasket (item 1, below) onto the recessed side of the retaining ring (item 2). The illustration below shows a cross-section of the gasket on the retaining ring.

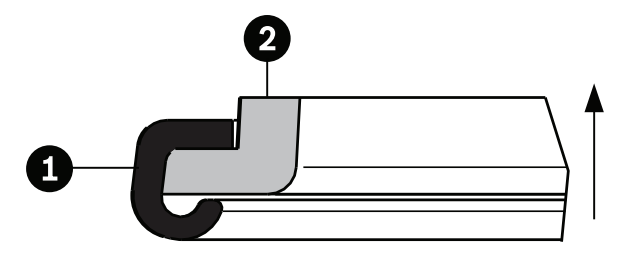

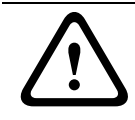

**CAUTION!** 

You must ensure that the gasket is attached to the retaining ring as shown above to ensure an environmentally tight seal. 7. Attach the retaining ring with gasket (item 2, below) to the Surface Mount Junction Box. These parts are supplied with the AutoDome Easy II Outdoor Camera. Ensure that the side of the retaining ring with the counter-sunk screw holes is facing you.

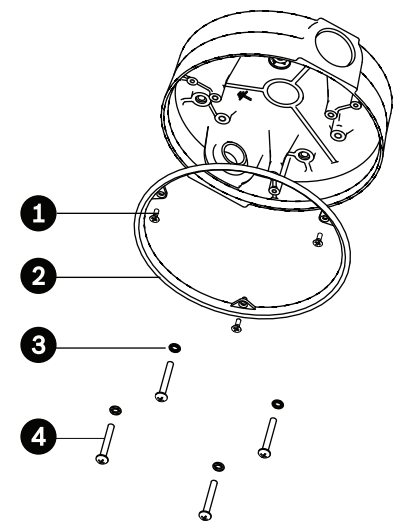

Figure 4.6 O-ring and retaining ring for outdoor installation

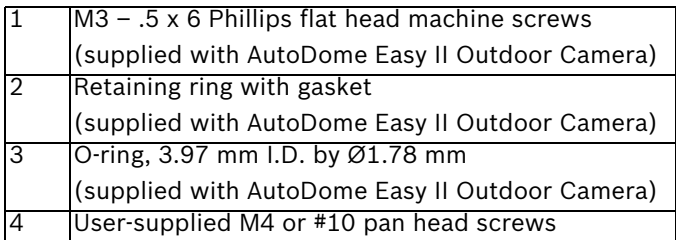

- 8. Determine the side of the Surface Mount Junction box in which the external wires are to be routed and remove the plug from the knockout.
- 9. Apply a 1/2-inch (15-mm) NPS fitting to the chosen knockout. Ensure a water-tight fitting to maintain the IP Environmental Protection Rating for the unit.

10. Attach the Surface Mount Junction Box to the surface using four (4) user-supplied M4 or #10 pan head screws (screws not supplied). Use a minimum screw length of 10 mm (.39 in.).

Note: For an outdoor installation ensure that the four (4) 3.97 mm I.D. by Ø1.78 mm O-rings are threaded onto the four (4) M4 or #10 user-supplied pan head screws. Refer to step 5.

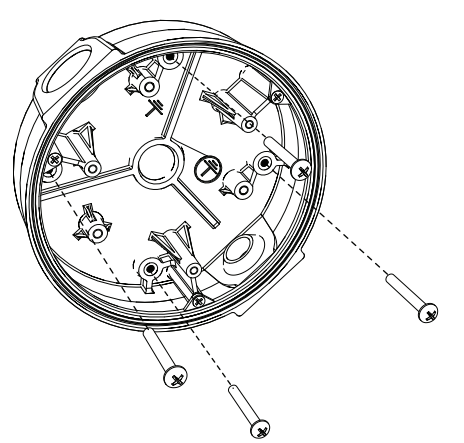

**Figure 4.7** Attach surface mount to ceiling

11. Route the external wires through the conduit and into the Surface Mount Junction Box.

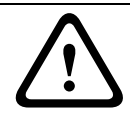

#### **CAUTION!**

All wires for installation applications must be routed through a grounded conduit.

12. Secure the mounting plate to the Surface Mount Junction Box with the three (3) M4 –  $.7 \times 8$  Phillips pan head machine screws.

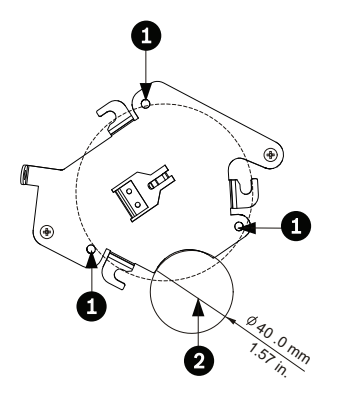

**Figure 4.8** Install the Mounting Plate

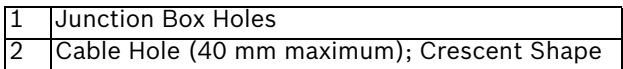

13. Skip to *Section 4.1.4 Installing the Camera to the Mounting Plate, page 29*, to continue the installation.

### **4.1.4 Installing the Camera to the Mounting Plate**

To install the camera to the mounting plate for a surface or suspended ceiling, do the following (certain steps contain additional information for outdoor installations):

- 1. Route wires on side of mounting plate with crescent shaped cut-out (Ref. #2 *Figure 4.3*).
- 2. Attach grounding wire from unit to junction box.
- 3. Attach user supplied ground to junction box.
- 4. Connect the mating connectors with the flying leads to the user supplied wiring (see *Section 8 Preparing the Wiring, page 63* for wiring information).

5. Unlock the single safety locking screw on the base of the unit using the user-supplied Allen wrench.

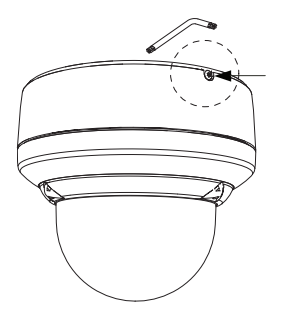

**Figure 4.9** Unlock Safety Locking Screw

6. Plug the matching connectors from the camera into the mating connectors from the ceiling.

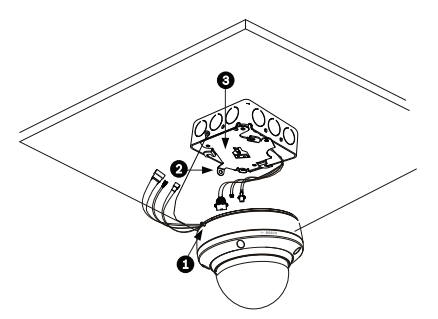

**Figure 4.10** Connect Cables

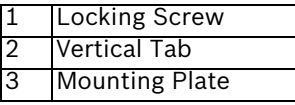

7. Align wires on side of mounting plate with crescent shaped cut-out.

8. Attach the camera to the mounting plate by inserting the vertical tab into the recessed slot on the top of the camera dome to the right of the safety locking screw.

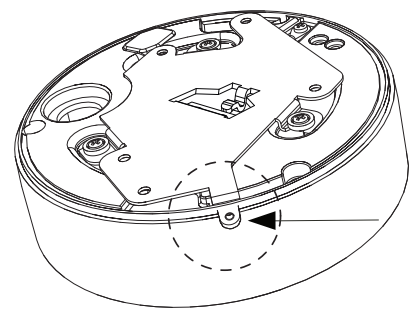

Figure 4.11 Attach Safety Locking Screw

9. Rotate the camera approximately 15 degrees to the right and lock firmly into place, as shown in the next illustration. Note: Do not loosen brass mounting buttons.

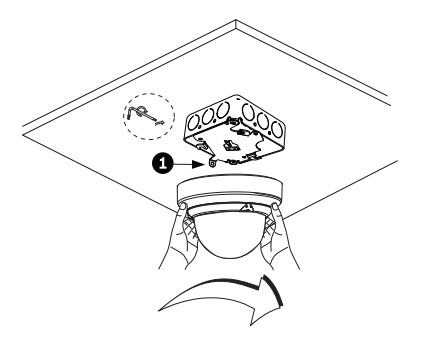

**Figure 4.12** Attach Dome to Mounting Plate

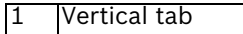

10. **Outdoor Installation**: Thread the 2.89 mm I.D. by Ø1.78 mm O-ring (item 1, below) onto the Safety Screw.

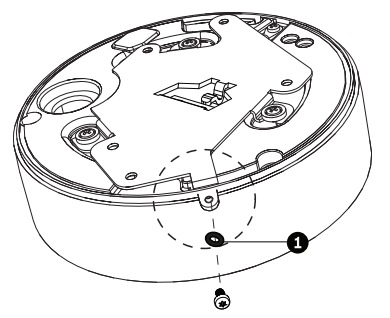

11. Secure the safety locking screw with the user supplied locking torx wrench (T-10).

# **5 Installing a Wall Mount**

## **5.1 Description**

This chapter details how to mount the AutoDome Easy II to a wall. The AutoDome Easy II is also suitable for surface (*Section 4 Installing a Surface Mount, page 22*), recess (*Section 6 Installing a Recessed Mount, page 44*), and pipe mounting (*Section 7 Installing a Pipe Mount, page 52*). For specific directions on mounting the unit, see the manual that came with your mount.

For an outdoor installation you must obtain the gaskets and Orings supplied with an AutoDome Easy II Outdoor Camera to ensure a water-tight environment inside the unit and to maintain an IP Environmental Protection Rating. Refer to *Section 5.1.3 Preparing the Wall Mount for an Outdoor Installation, page 36*, to start an outdoor installation.

#### **NOTICE!**

The image sensors in modern CCD cameras are highly sensitive and require special care for proper performance and extended lifetime. Follow the guidelines for optimum results with your camera:

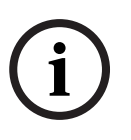

– Do not expose to direct sunlight or bright spotlights in operating and nonoperating conditions.

– Avoid bright lights in the field of view of the camera. Bright lights cause a "smearing" effect, which is visible as white lines above and below the highlight. Prolonged exposure to bright lights may cause bleaching of the sensor's color filters. This will be visible as colored spots in the picture and is irreversible.

#### **5.1.1 Additional Tools Required**

- Appropriate straight slot screwdrivers
- No. 2 Phillips screwdriver
- Appropriate tool for cutting a hole in drywall or ceiling tile (if applicable)
- T-10 Torx wrench
- AutoDome Easy II Outdoor Camera, required for an outdoor installation

#### **5.1.2 Preparing the Wall Mount for an Indoor Installation**

Use the following instructions To mount to an indoor wall. To use the Wall Mount in an outdoor application refer to *Section 5.1.3 Preparing the Wall Mount for an Outdoor Installation, page 36*.

1. Determine a secure location for the wall mount (supplied separately).

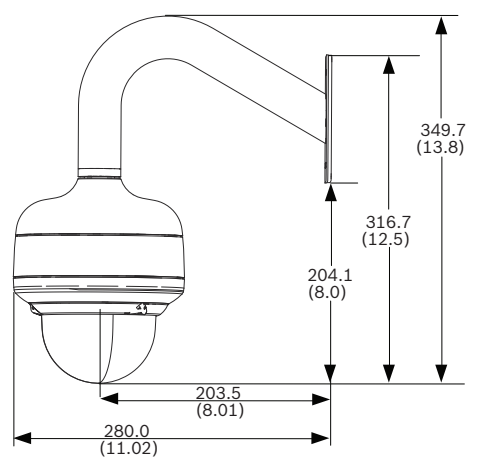

**Figure 5.1** Wall Mount Dimensions

2. Fit a user-provided metal single-gang junction box to the wall.

3. Attach a grounded metal conduit to the junction box clamp.

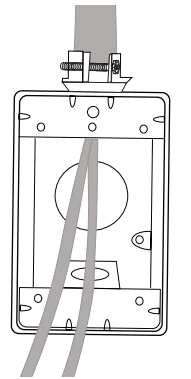

**Figure 5.2** Metal Conduit

- 4. Feed the wires through the conduit.
- 5. Feed all wires from the metal junction box through the arm.
- 6. Attach the mounting cap to the arm.
- 7. Fit the arm to a metal single-gang junction box.

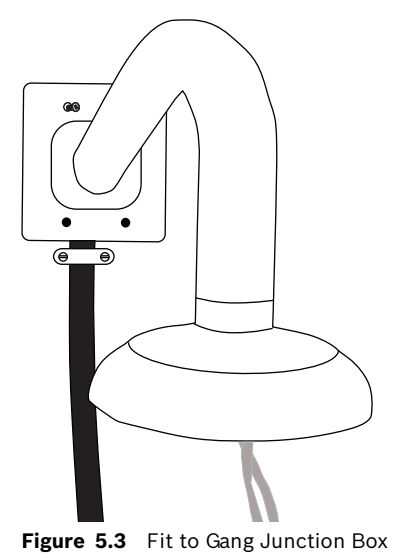

8. Secure with the appropriate user-provided SEMS screws that have an integral lock washer to dig through the paint and ensure an electrical ground connection to the arm housing or ground lug.

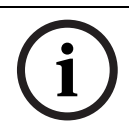

#### **NOTICE!**

The metal junction box and mounting surface must be capable of supporting a maximum load of 11.33 kg (25 pounds).

9. Skip to *Section 5.1.4 Installing the Camera to the Mounting Plate, page 40*, to continue the installation.

#### **5.1.3 Preparing the Wall Mount for an Outdoor Installation**

The following instructions detail the surface preparations and the steps to install the Wall Mount for an outdoor application.

1. Determine a secure location for the wall mount (supplied separately).

#### **NOTICE!**

The fasteners and mounting surface must be capable of supporting a maximum load of 11.33 kg (25 pounds).

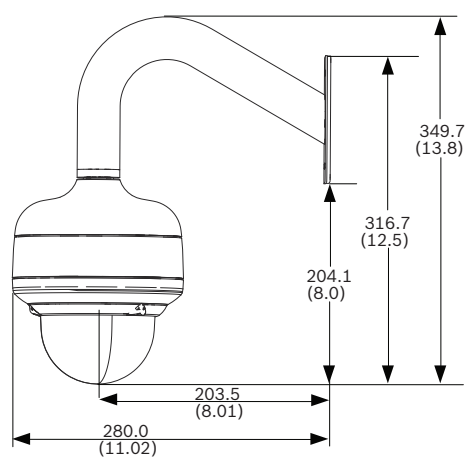

**Figure 5.4** Wall Mount Dimensions
- 2. Use the four (4) holes at the end of the Wall Mount as a template to mark the position where the holes should be drilled to secure the mount.
- 3. Drill the four (4) holes in the installation location, screws not supplied. Use a minimum screw length of 10 mm (.39 in.).
- 4. Drill a fifth hole (maximum of 20 mm) in the center of the four-hole pattern used to mount the arm.
- 5. Ensure that the gasket is attached to the retaining ring. If the gasket and the retaining ring are separate:
	- a. Locate the flat side of the gasket and the recessed side of the retaining ring.
	- b. Thread the flat side of the gasket (item 1, below) onto the recessed side of the retaining ring (item 2). The illustration below shows a cross-section of the gasket on the retaining ring.

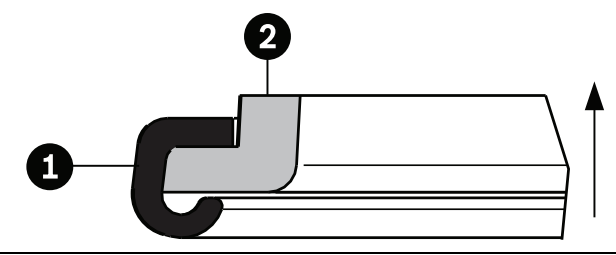

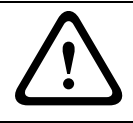

#### **CAUTION!**

You must ensure that the gasket is attached to the retaining ring as shown above to ensure an environmentally tight seal. 6. Attach the mounting cap to the arm. Using the AutoDome Easy II Outdoor Installation Kit, apply the following O-ring and the retaining ring to the locations specified below:

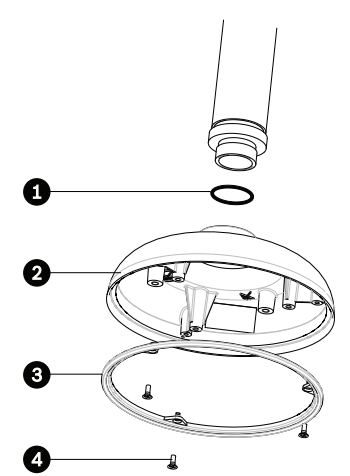

**Figure 5.5** O-ring and retaining ring for outdoor installation

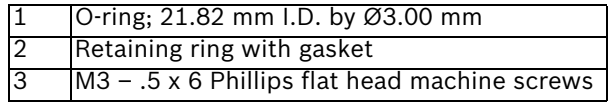

- a. Thread the 21.82 mm I.D. by  $\emptyset$ 3.00 mm O-ring (item 1, above) onto the lower arm threads.
- b. Secure the retaining ring gasket (item 2, above) to the dome cap with the three (3) M3 –  $.5 \times 6$  Phillips flat head machine screws. Ensure that the side of the retaining ring with the counter-sunk screw holes is facing you.
- c. Attach the dome cap to the arm mount.
- 7. Feed the wires through the hole in the surface, through the wall mount flat gasket (item 1, *Figure 5.6*) and then through the arm.

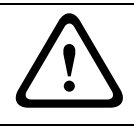

#### **CAUTION!**

All wires for installation applications must be routed through a grounded conduit.

8. Place the Wall Mount flat gasket (item 1, below), between the surface and Wall Mount; then secure the mount using four (4) appropriate user-provided fasteners such as Moly or Toggle bolts. The flat gasket is supplied with the AutoDome Easy II Outdoor Camera.

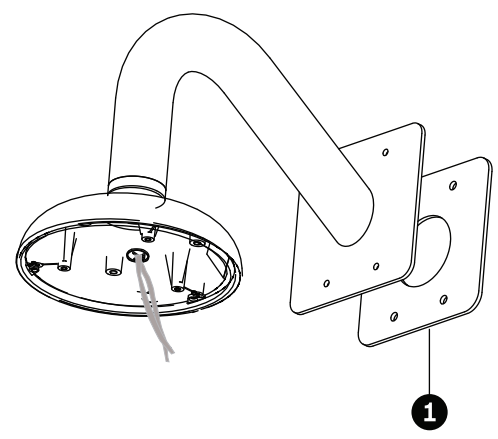

**Figure 5.6** Secure arm to wall with flat gasket

9. Skip to *Section 5.1.4 Installing the Camera to the Mounting Plate, page 40*, to continue the installation.

## **5.1.4 Installing the Camera to the Mounting Plate**

To install the camera to the mounting plate, do the following:

1. Attach the mounting plate (supplied with dome) to the dome mounting cap with the three (3) screws supplied.

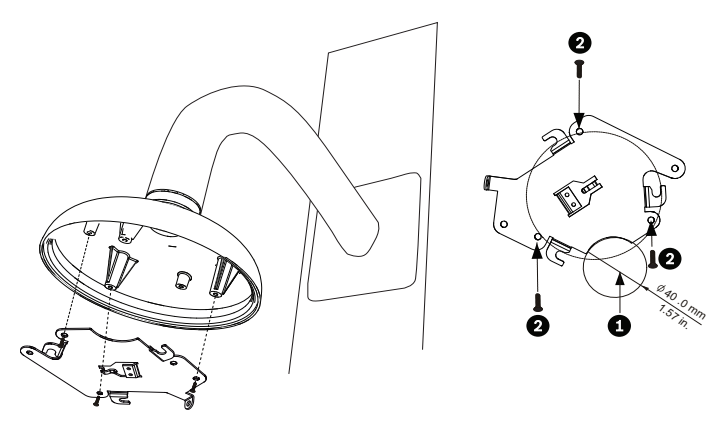

**Figure 5.7** Attach Mounting Plate to Dome Cap

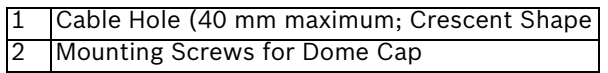

- 2. Route wires on side of mounting plate with crescent shaped cut-out (Ref. #2 *Figure 5.7*).
- 3. Attach grounding wire from unit to the mounting cap (see *Figure 5.9*).
- 4. Attach user supplied ground to junction box.
- 5. Connect the mating connectors with the flying leads to the user supplied wiring (see the *Section 8 Preparing the Wiring, page 63* for wiring information).

6. Unlock the single safety locking screw on the base of the unit using the user-supplied Allen wrench.

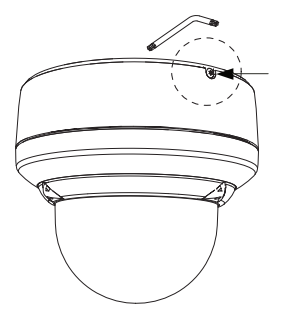

**Figure 5.8** Unlock Safety Locking Screw

7. Plug the matching connectors from the camera into the mating connectors from the ceiling.

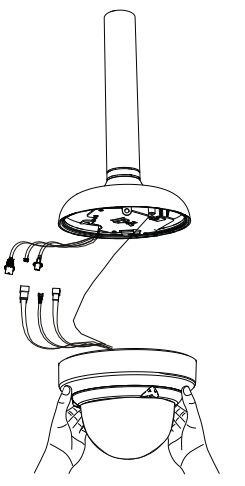

**Figure 5.9** Connect Cables

8. Align wires on side of mounting plate with crescent shaped cut-out.

9. Attach the camera to the mounting plate by inserting the vertical tab into the recessed slot on the top of the camera dome to the right of the safety locking screw.

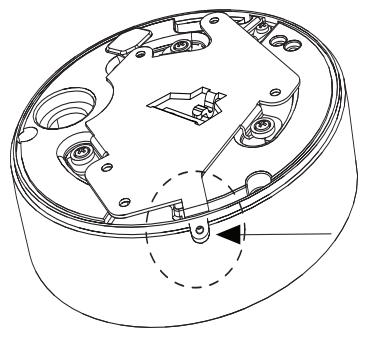

**Figure 5.10** Safety Locking Screw

10. Rotate the camera approximately 15 degrees to the right and lock firmly into place, as shown in the next illustration. Note: Do not loosen brass mounting buttons.

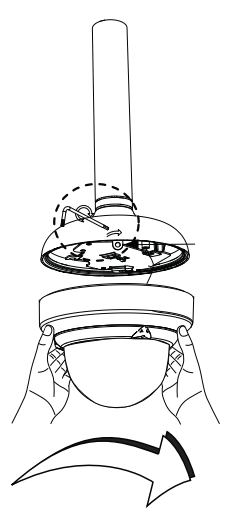

**Figure 5.11** Attach Dome to Mounting Plate

11. **Outdoor Installation**: Thread the 2.89 mm I.D. by Ø1.78 mm O-ring (item 1, below) onto the Safety Screw.

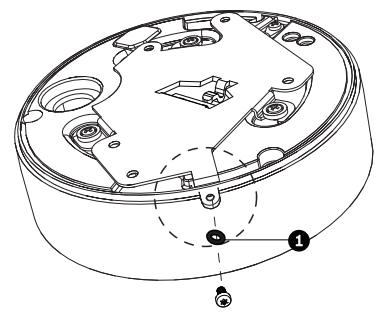

- 12. Secure the safety locking screw with the user supplied locking torx wrench (T-10).
- 13. Pull excess wire back into the mount tube.
- 14. Confirm that the housing is electrically grounded.

# **6 Installing a Recessed Mount**

# **6.1 Description**

This chapter details how to recess mount the AutoDome Easy II. The AutoDome Easy II is also suitable for surface (*Section 4 Installing a Surface Mount, page 22*), wall (*Section 5 Installing a Wall Mount, page 33*), and pipe mounting (*Section 7 Installing a Pipe Mount, page 52*). For specific directions on mounting the unit, see the manual that came with your mount.

### **NOTICE!**

The image sensors in modern CCD cameras are highly sensitive and require special care for proper performance and extended lifetime. Follow the guidelines for optimum results with your camera:

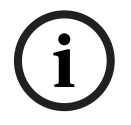

- Do not expose to direct sunlight or bright spotlights in operating and nonoperating conditions.
- Avoid bright lights in the field of view of the camera. Bright lights cause a "smearing" effect, which is visible as white lines above and below the highlight. Prolonged exposure to bright lights may cause bleaching of the sensor's color filters. This will be visible as colored spots in the picture and is irreversible.

## **6.1.1 Additional Requirements**

- Appropriate straight slot screwdrivers
- No. 2 Phillips screwdriver
- Appropriate tool for cutting a hole in drywall or ceiling tile (if applicable)
- 4 in. x 4 in. junction box (optional)
- T-10 Torx wrench
- LTC 9349MK mounting kit (optional)

## **6.1.2 Preparing the Ceiling for Installation**

To mount to a recess mount, do the following:

1. Determine a secure location for the recessed mount (supplied separately).

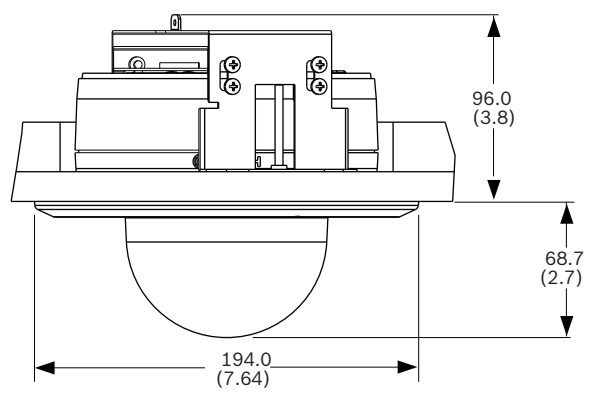

Figure 6.1 Recess Mount Dimensions

- 2. Drill or cut a 7 in. hole with a tolerance of +/- 1/8 in. (177.8 mm +/- 2.2 mm).
- 3. Optional: if installing the AutoDome Easy II to a suspended ceiling tile or any other surface where additional support is required, the LTC 9349MK mounting kit is recommended (supplied separately). See the instruction book supplied with the mounting bracket for installation instructions.

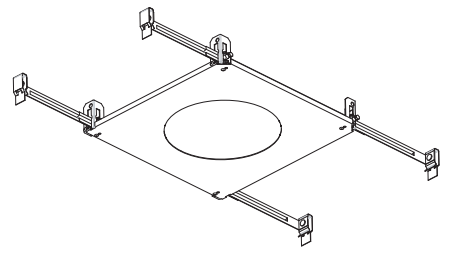

4. Align holes of mounting plate (supplied with dome) with mounting bracket and attach with screws. Ensure that both the crescent shape of the mounting plate and the crescent shape of the mounting bracket are aligned.

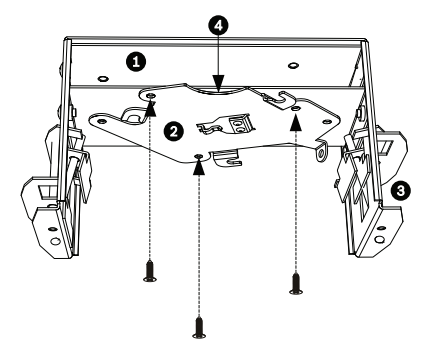

**Figure 6.2** Attach Mounting Plate to Mounting Bracket

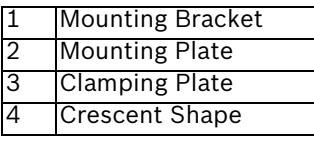

5. Ensure clamping plates are angled inward by pushing up and into the two slots. Bracket with plate should be in the lower position for AutoDome Easy II analog models.

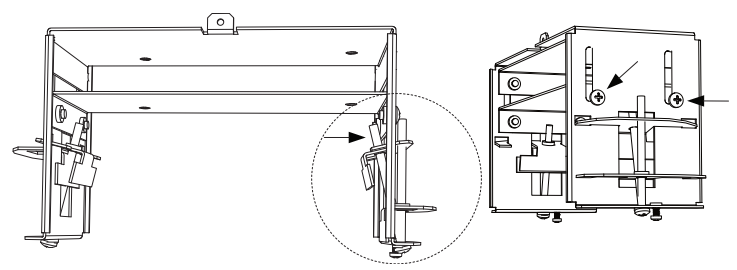

**Figure 6.3** Adjust Mounting Clamps

6. **For AutoDome Easy II IP models**: Adjust the clamping plate so that the bracket with plate is in the upper position.

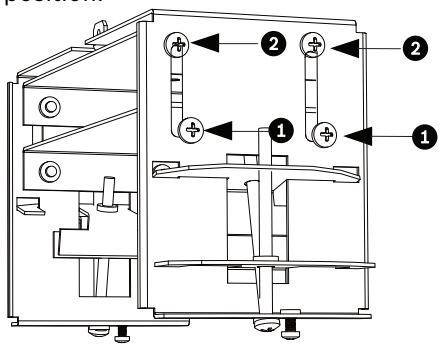

- a. Loosen the two screws (position 1) on each side of the clamping plate.
- b. Move the screws to the upper position (position 2) and tighten.
- 7. Insert mount through the hole and into the ceiling. Slide clamps out and down so that the drywall is clamped in between the clamps and the bracket flange (41.7 mm (1.64 in.) maximum ceiling thickness and 12.7 mm (0.50 in.) minimum ceiling thickness).
- 8. Tighten both clamps to the ceiling using supplied screws and a #2 Phillips screwdriver.

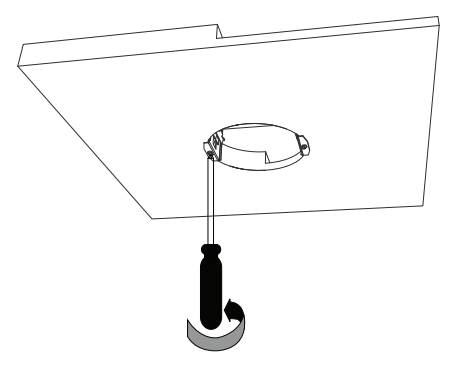

**Figure 6.4** Tighten Mounting Clamps

#### **NOTICE!**

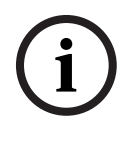

Over torquing the ceiling clamps can damage the clamp or ceiling. Only tighten the clamp until it contacts the ceiling and you start to feel some resistance. If using a power screwdriver, set the torque level to the lowest setting.

## **6.1.3 Installing the Camera to the Mounting Plate**

To install the base to a surface or suspended ceiling using the supplied mounting plate, do the following:

- 1. Use supplied T-10 key to loosen (do not completely remove) the three (3) screws on dome bubble. Remove trim ring and set aside.
- 2. Re-tighten screws.
- 3. Route wires on side of mounting plate with crescent shaped cut-out (Ref. #4 Figure 1.2).

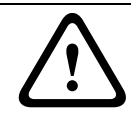

#### **CAUTION!**

All wires for installation applications must be routed through a grounded conduit.

- 4. Attach grounding wire from unit to the mounting bracket.
- 5. Attach user supplied ground to junction box.
- 6. Connect the mating connectors with the flying leads to the user supplied wiring (see the *Section 8 Preparing the Wiring, page 63* for wiring information).
- 7. Remove the single safety locking screw on the base of the unit using the user-supplied Allen wrench.

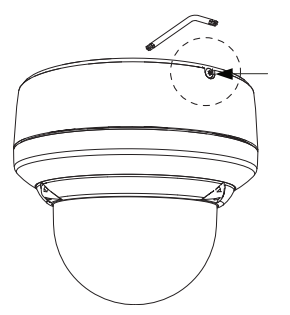

**Figure 6.5** Unlock Safety Locking Screw

8. Plug the matching connectors from the camera into the mating connectors from the ceiling.

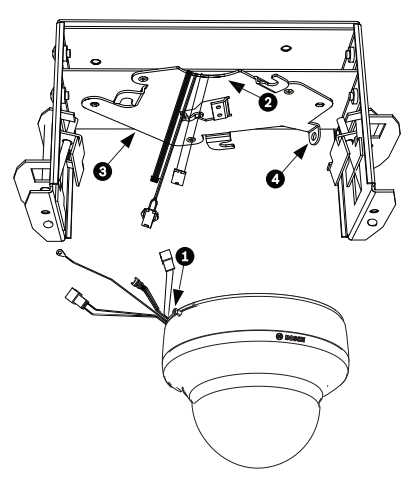

**Figure 6.6** Match Connectors

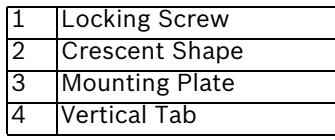

- 9. Align wires on side of mounting plate with crescent shaped cut-out.
- 10. Attach the camera to the mounting plate by inserting the vertical tab into the recessed slot on the top of the camera dome to the right of the safety locking screw.

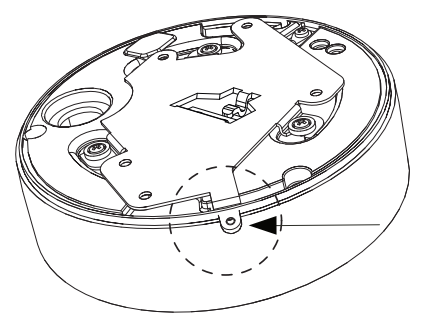

Figure 6.7 Attach Safety Locking Screw

11. Rotate the camera approximately 15 degrees to the right and lock firmly into place, as shown in the next illustration. Note: Do not loosen brass mounting buttons.

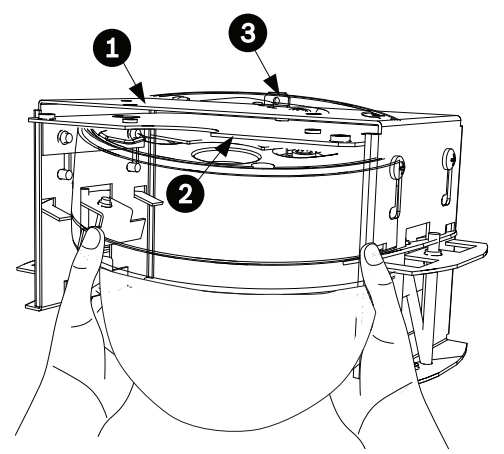

**Figure 6.8** Attach Dome to Mounting Plate

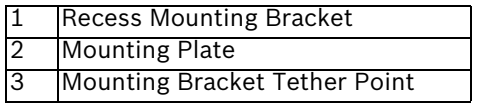

12. Ensure unit is centered.

### **NOTICE!**

The recessed mounting bracket is provided with a an additional safety tether point. To prevent injury, attach a safety wire from a secure anchor point above the ceiling to this tether point.

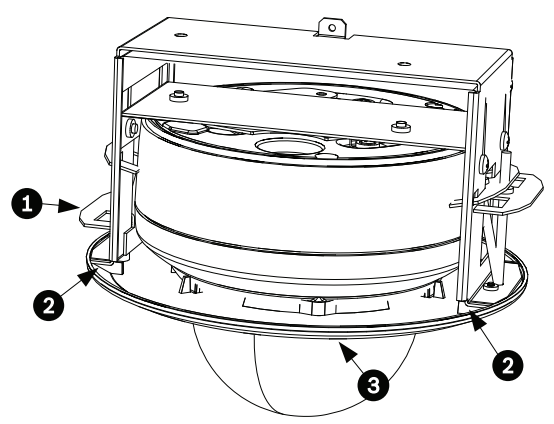

**Figure 6.9** Align Trim Ring

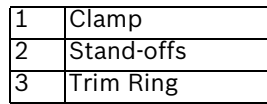

- 13. Align trim ring so screws align with off center holes. Note: The two (2) sets of raised stand-offs on each side of the trim ring align with the locking clamps.
- 14. Use supplied T-10 wrench to secure the trim ring's two (2) safety locking screws to the mounting bracket.
- 15. Snap trim ring into place. Ensure snaps are secure by attempting to lightly turn unit. Note: Unit should not turn.

# **7 Installing a Pipe Mount**

# **7.1 Description**

This chapter details how to mount the AutoDome Easy II to a pipe. The AutoDome Easy II is also suitable for surface (*Section 4 Installing a Surface Mount, page 22*), wall (*Section 5 Installing a Wall Mount, page 33*), and recess mounting (*Section 6 Installing a Recessed Mount, page 44*). For specific directions on mounting the unit, see the manual that came with your mount.

For an outdoor installation you must obtain the gaskets and Orings supplied with an AutoDome Easy II Outdoor Camera to ensure a water-tight environment inside the unit and to maintain an IP Environmental Protection Rating.

### **NOTICE!**

The image sensors in modern CCD cameras are highly sensitive and require special care for proper performance and extended lifetime. Follow the guidelines for optimum results with your camera:

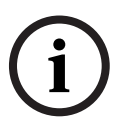

- Do not expose to direct sunlight or bright spotlights in operating and nonoperating conditions.
- Avoid bright lights in the field of view of the camera. Bright lights cause a "smearing" effect, which is visible as white lines above and below the highlight. Prolonged exposure to bright lights may cause bleaching of the sensor's color filters. This will be visible as colored spots in the picture and is irreversible.

## **7.1.1 Tools/Supplies Required**

- Appropriate straight slot screwdrivers
- No. 2 Phillips screwdriver
- Appropriate tool for cutting a hole in drywall or ceiling tile (if applicable)
- Ground Lug (outdoor use only)
- T-10 Torx wrench
- AutoDome Easy II Camera, required for an outdoor installation

## **7.1.2 Preparing the Ceiling for Installation**

The following instructions detail the preparation necessary to prepare the surface and the steps to install a pipe mount. Certain steps contain additional information for outdoor installations.

1. Determine a secure hard surface location for the ceiling pipe mount (supplied separately).

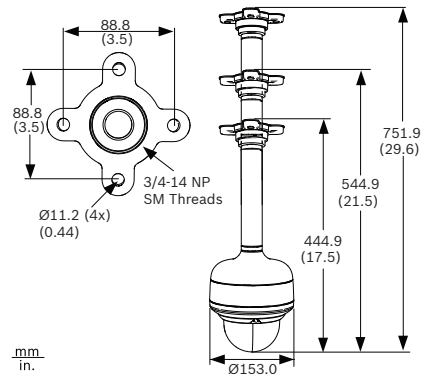

**Figure 7.1** Pipe Mount Dimensions

2. Use the four (4) holes in the flange as a template to mark the position where the holes should be drilled to secure the mount.

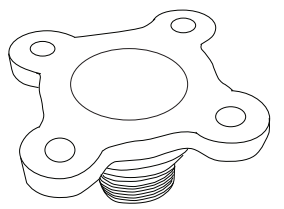

**Figure 7.2** Mark Flange Holes

3. Drill the four (4) holes in the installation location, screws not supplied, use a minimum screw length of 10 mm (.39 in.).

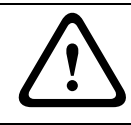

#### **CAUTION!**

All wires for installation applications must be routed through a grounded conduit.

- 4. Drill a fifth hole (maximum of 20 mm) in the center of the four-hole pattern used to mount the flange. Use this hole to feed the wires through the mount.
- 5. Fit the flange (supplied) to the pipe. **Note:** Select the pipe length of 200 mm (7.9 in.), 300 mm (11.8 in.), or combine the two (2) pipes with the integral coupler for 505 mm (20 in.).

**Outdoor Installation:** Apply the following O-rings (supplied with the AutoDome Easy II Outdoor Camera) to the locations specified below:

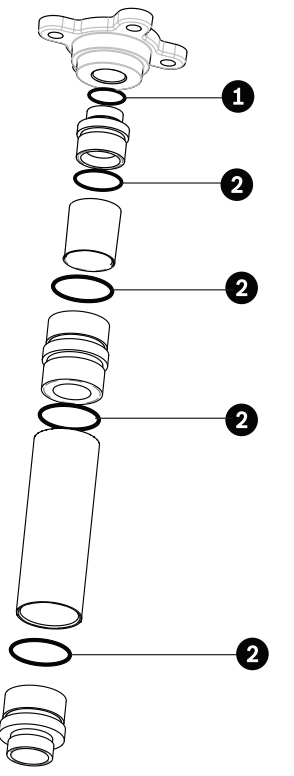

**Figure 7.3** Location of O-rings for an outdoor installation

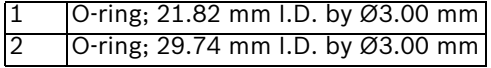

- a. Thread a 21.82 mm I.D. by  $\emptyset$ 3.00 mm O-ring (item 1, above) between the flange threads and the upper coupler threads.
- b. Thread a 29.74 mm I.D. by Ø3.00 mm O-ring (item 2, above) between any interface between a pipe and a coupler.
- 6. **Outdoor Installation**: Ensure that the gasket is attached to the retaining ring. If the gasket and the retaining ring are separate:
	- a. Locate the flat side of the gasket and the recessed side of the retaining ring.
	- b. Thread the flat side of the gasket (item 1, below) onto the recessed side of the retaining ring (item 2). The illustration below shows a cross-section of the gasket on the retaining ring.

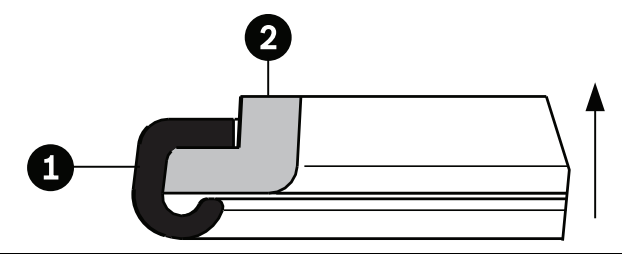

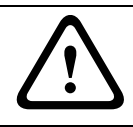

**CAUTION!** 

You must ensure that the gasket is attached to the retaining ring as shown above to ensure an environmentally tight seal.

7. Fit the dome cap to the bottom of the pipe. **Outdoor Installation:** Apply the following O-ring and the retaining ring (supplied with the AutoDome Easy II Outdoor Camera) to the locations specified below:

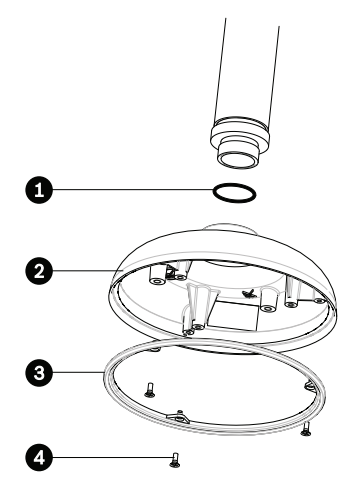

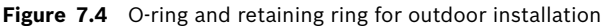

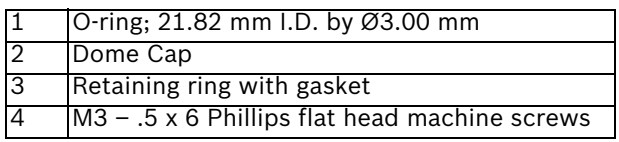

- a. Thread the 21.82 mm I.D. by  $\emptyset$ 3.00 mm O-ring (item 1, above) onto the lower pipe threads.
- b. Secure the retaining ring gasket (item 2, above) to the dome cap with the three (3) M3 – .5 x 6 Phillips flat head machine screws. Ensure that the side of the retaining ring with the counter-sunk screw holes is facing you.
- 8. Secure the flange using four (4) appropriate user-provided fasteners such as Moly or Toggle bolts.

**Outdoor Installation:** Place the flat gasket (item 1, below) between the flange and the surface before securing.

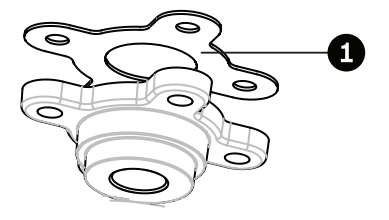

# **NOTICE!**

The fasteners and mounting surface must be capable of supporting a maximum load of 11.33 kg (25 pounds).

9. Pull the wires from the pipe, starting at the flange end.

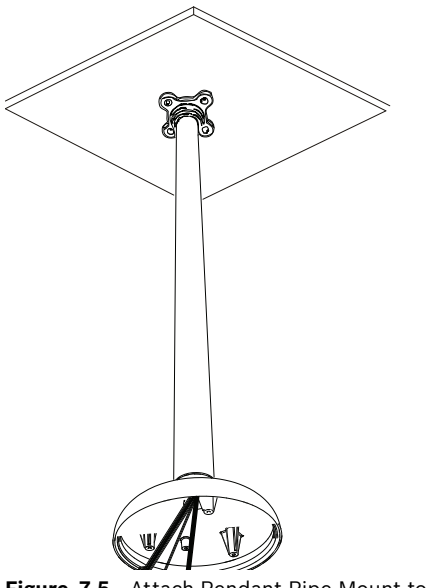

**Figure 7.5** Attach Pendant Pipe Mount to Ceiling

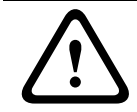

#### **CAUTION!**

Select a rigid mounting location to prevent excessive vibration to the AutoDome Easy II Camera.

10. Attach user supplied ground lug.

11. Align holes of mounting plate (supplied with dome) with dome mounting cap and attach with the three (3) screws supplied (Figure 1.7).

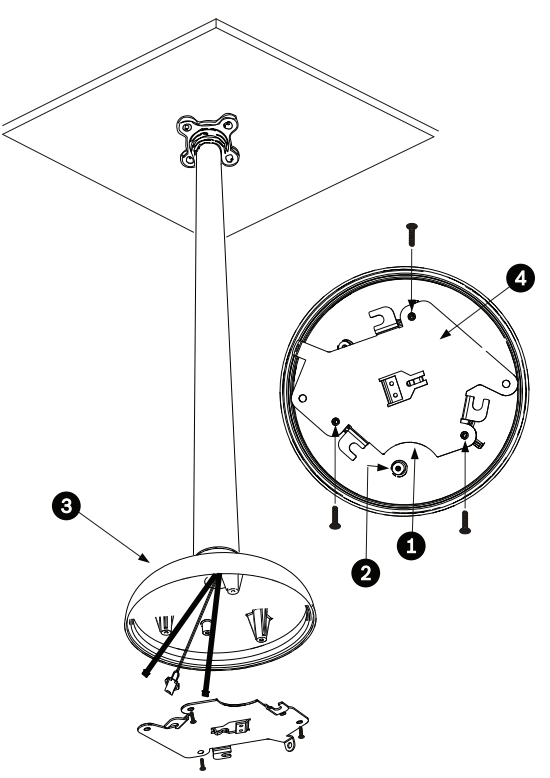

**Figure 7.6** Attach Mounting Plate to Dome Cap

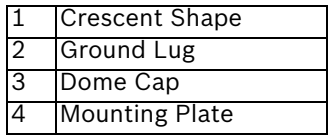

### **7.1.3 Installing the Camera to the Mounting Plate**

To install the camera to a ceiling mount using the supplied mounting plate, do the following:

- 1. Route wires on side of mounting plate with crescent shaped cut-out.
- 2. Attach grounding wire from unit to mounting cap.
- 3. Attach user supplied ground to junction box.
- 4. Connect the mating connectors with the flying leads to the user supplied wiring (see the *Section 8 Preparing the Wiring, page 63* for wiring information).
- 5. Unlock the single safety locking screw on the base of the unit using the user-supplied Allen wrench.

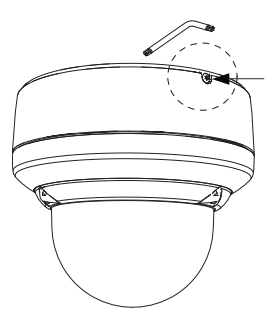

**Figure 7.7** Unlock Safety Locking Screw

- 6. Plug the matching connectors from the camera into the mating connectors from the ceiling.
- 7. Align wires on side of mounting plate with crescent shaped cut-out.

8. Attach the camera to the mounting plate by inserting the vertical tab into the recessed slot on the top of the camera dome to the right of the safety locking screw.

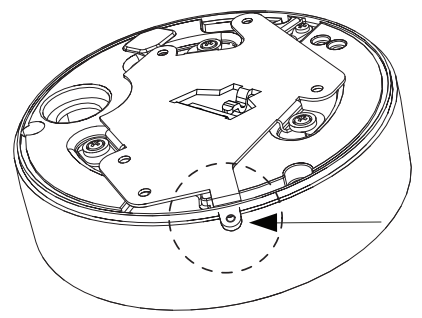

**Figure 7.8** Safety locking screw location

9. Rotate the camera approximately 15 degrees to the right and lock firmly into place, as shown in the next illustration. Note: Do not loosen brass mounting buttons.

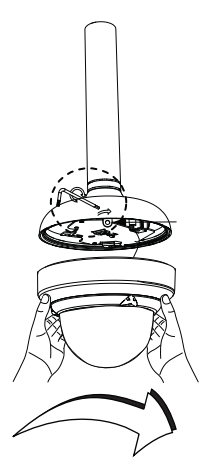

**Figure 7.9** Attach Dome to Mounting Plate

10. **Outdoor Installation**: Thread the 2.89 mm I.D. by Ø1.78 mm O-ring (item 1, below) onto the Safety Screw.

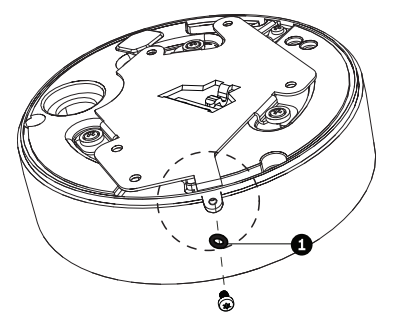

- 11. Secure the safety locking screw with the user supplied locking torx wrench (T-10).
- 12. Pull excess wire back into the mount tube.
- 13. Confirm that the housing is electrically grounded.

# **8 Preparing the Wiring**

The wiring requirements for the various AutoDome Easy II models differ slightly. There are four (4) types of wires: control, video, power, and alarm, and each model has different wiring requirements. Each section provides the specifications for the recommended wire.

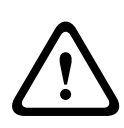

## **CAUTION!**

Installation should only be performed by qualified service personnel in accordance with the National Electrical Code or applicable local codes.

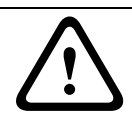

## **CAUTION!**

All wires for installation applications must be routed through a grounded conduit.

# **8.1 Power**

The recommended power cable is a 2-conductor, 14-18 gage cable, depending on the distance.

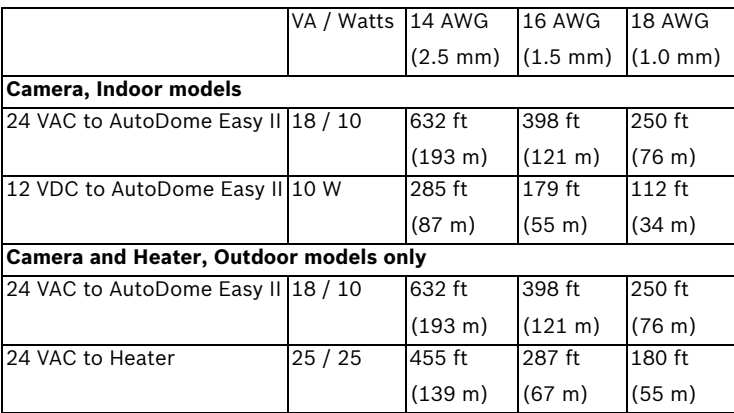

Table 8.1 Max. Wire Distances from Power Supply to AutoDome Easy II

# **8.2 Connecting the Power**

The AutoDome Easy II IP is available as an indoor or as an outdoor model. Power to the camera in all indoor models is supplied via a single power connector or via a Power over Ethernet (PoE, IEEE 802.3af) connection using the existing CAT 5E Ethernet cable.

The outdoor models contain two 24 VAC isolated power connectors, one for the camera (red and black wires) and one for the heater (white/red and white/black wires).

**NOTICE!** 

Use certified / Listed Class 2 power supply transformer only.

#### **Determining Power Connections**

The table below summarizes the necessary power connections for indoor and outdoor IP models. Use the table to identify the necessary connections and for direction to the proper section.

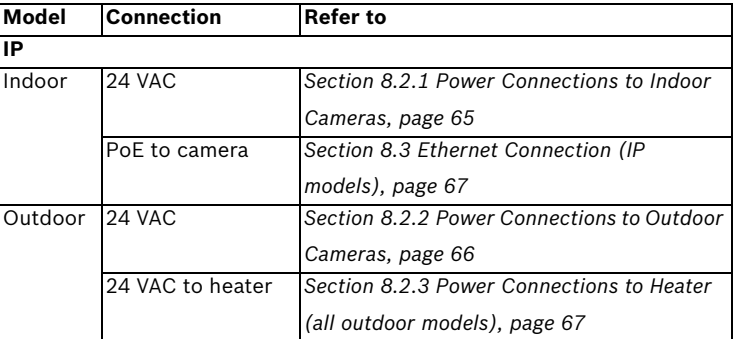

## **8.2.1 Power Connections to Indoor Cameras WARNING!**

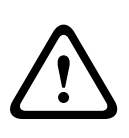

The indoor IP camera models can accept power from the 24 VAC power input or from the Ethernet input. Ensure that the camera receives power from only one source.

Refer to *Section 8.3 Ethernet Connection (IP models), page 67*, for more information about connecting Power over Ethernet.

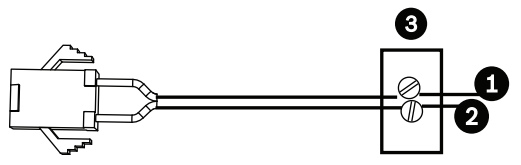

**Figure 8.1** Power Cable

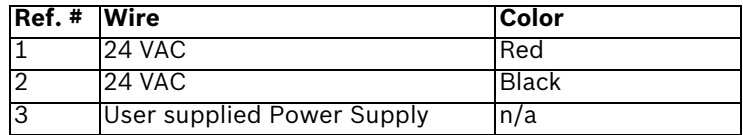

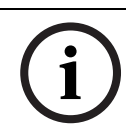

#### **NOTICE!**

The camera unit accepts 24 VAC 1.2 A power only. Do not connect 120 V or 230 V to this camera.

To connect the power to indoor models:

- 1. Locate the cable assembly with a three (3) pin mating connector on one end and the red and black flying leads on the other end.
- 2. Connect one lead of the 24 VAC power source to the black wire.
- 3. Connect the other lead of the 24 VAC power source to the red wire.
- 4. Connect the green earth ground cable to a suitable grounded conduit.

### **8.2.2 Power Connections to Outdoor Cameras**

**NOTICE!** The AutoDome Easy II IP outdoor camera cannot be powered via Power over Ethernet. You must supply a 24 VAC power supply to the camera.

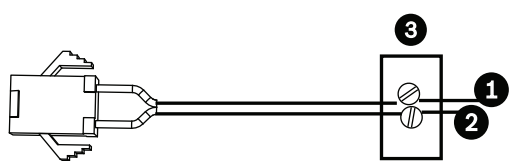

**Figure 8.2** Power Cable

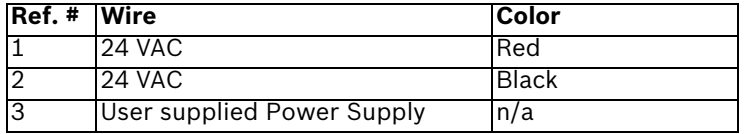

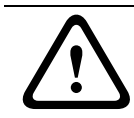

#### **WARNING!**

The camera unit accepts 24 VAC, 1.2 A power only. Do not connect 120 V or 230 V to this camera.

To connect the power to outdoor models:

- 1. Locate the cable assembly with a three (3) pin mating connector on one end and the red and black flying leads on the other end.
- 2. Connect one lead of the 24 VAC power source to the black wire.
- 3. Connect the other lead of the 24 VAC power source to the red wire.
- 4. Connect the green earth ground cable to a suitable grounded conduit.

## **8.2.3 Power Connections to Heater (all outdoor models)**

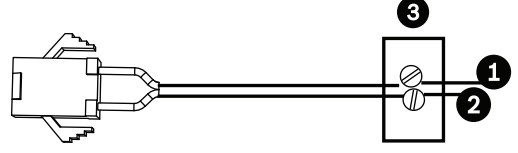

**Figure 8.3** Power Cable

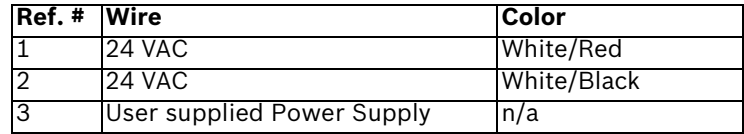

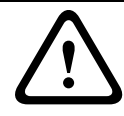

#### **WARNING!**

The heater unit accepts 24 VAC, 2 A power only. Do not connect 120 V or 230 V to this heater.

To connect the power to outdoor heaters:

- 1. Locate the cable assembly with a three (3) pin mating connector on one end and the white/red and white/black flying leads on the other end.
- 2. Connect one lead of the ground or 24 VAC power source to the white/black wire.
- 3. Connect one lead of the 24 VAC power source to the white/red wire.

# **8.3 Ethernet Connection (IP models)**

The AutoDome Easy II IP connects to a 10 Base-T/100 Base-TX network either directly or via a hub. Both video and control are transmitted over a standard TCP/IP network using the built-in Web server. In addition, power can be supplied to indoor IP camera models via the Ethernet cable compliant with the Power-over-Ethernet (IEEE 802.3af) standard. Refer to *Section 11 Using the AutoDome Easy II IP, page 74*, for instructions on configuring an IP environment.

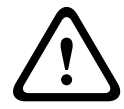

#### **CAUTION!**

Ethernet connections must be made to non-exposed (indoor) networks only.

### **WARNING!**

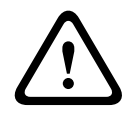

The indoor camera models can accept power from the 24 VAC power input or from the Ethernet input. Ensure that the camera receives power from only one source.

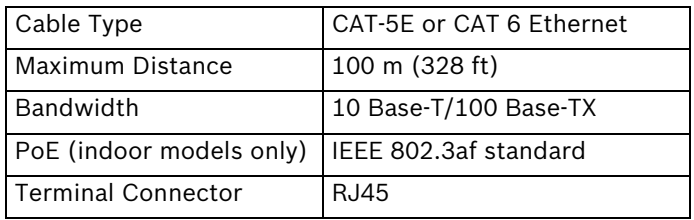

# **9 Alarms and Relay Connections**

# **9.1 Alarm Input**

The AutoDome Easy II provides two alarm inputs. Each input can be activated by dry contact devices such as pressure pads, passive infrared detectors, door contacts, and similar devices. The AutoDome Easy II comes with the following alarm in/out cable.

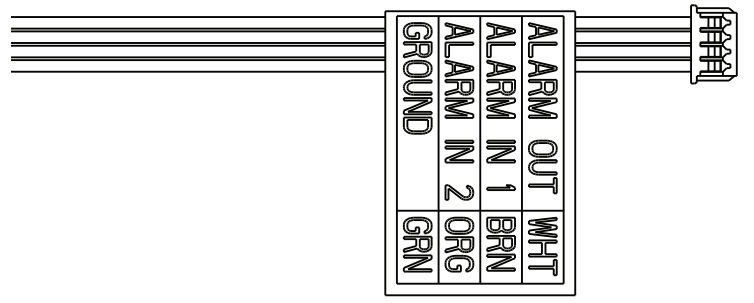

**Figure 9.1** Four-wire Alarm In/Out Cable

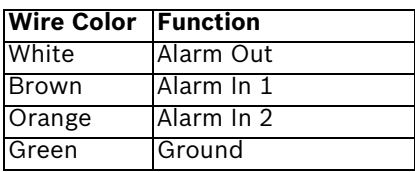

The table below summarizes the size and distance wires.

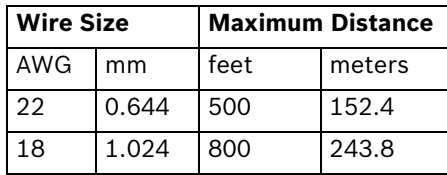

**Table 9.1** Alarm Wire Guide

You wire alarms either Normally Open (N.O.) or Normally Closed (N.C.), and must program the alarm inputs N.O. (the default) or N.C. through the AutoDome Easy II main menu.

# **9.2 Connecting Alarms (inputs 1 through 2)**

You can configure alarms 1 through 2 as Normally Open (N.O.) or Normally Closed (N.C.) alarms.

## **9.2.1 Connecting a Normally Open Alarm**

1. Connect the alarm to the appropriate input (1 through 2) and ground at the AutoDome Easy II.

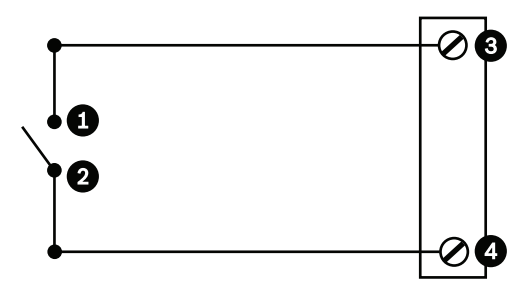

**Figure 9.2** N.O. - Normally Open

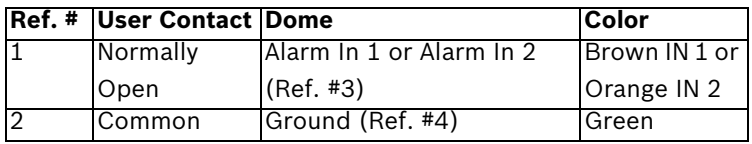

2. From the AutoDome Easy II main menu select Alarm

Setup>Inputs Setup, and set Alarm Input # to N.O. See the table below for contact and condition details.

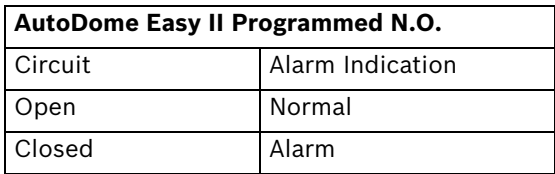

## **9.2.2 Connecting a Normally Closed Alarm**

1. Connect the alarm to the appropriate input (1 through 2) and ground at the AutoDome Easy II.

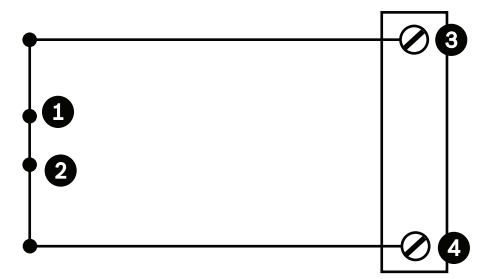

**Figure 9.3** N.C. Normally Closed Connections

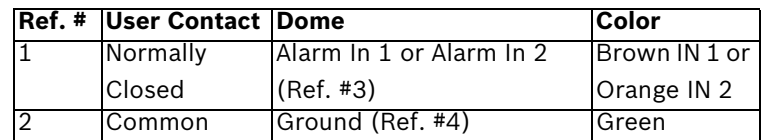

2. From the AutoDome Easy II main menu select Alarm Setup>Inputs Setup, and set Alarm Input # to N.C. See the table below for contact and condition details.

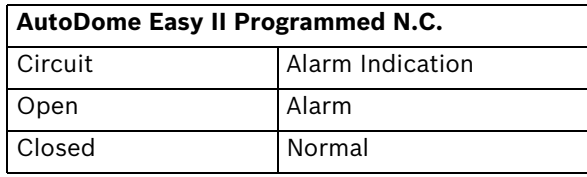

# **9.3 Alarm Outputs**

The AutoDome Easy II incorporates one (1) alarm output: a dry contact relay.

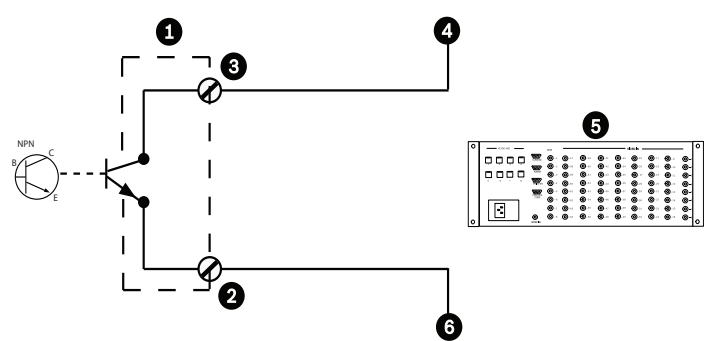

**Figure 9.4** N.O. - Normally Open

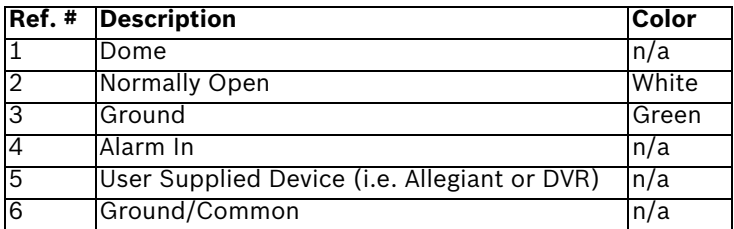

## **9.3.1 Connecting an Open Collector Output**

Output 1 is an open collector. This output must be connected to a positive voltage between 5 and 32 V to complete the circuit, with a maximum voltage rating of 32 VDC @ 150 ma.

- 1. Connect the appropriate stripped wire to the open collector of the transistor's white wire.
- 2. Connect the appropriate stripped wire to the ground (GND) connector.
# **10 Getting Started**

Once the installation is complete, the AutoDome Easy II can be programmed. A typical system includes a keyboard, matrix switcher, monitor, and appropriate wiring connections. Please refer to the individual product manuals for complete installation and setup instructions for each of the system components.

## **10.1 Powering On**

When you turn the AutoDome Easy II power on there is a ten (10) second pause before the dome starts its homing phase. During the homing phase the camera pans left and right and tilts up and down. It also adjusts the lens focus. The entire homing phase lasts approximately 20 seconds and ends with a splash screen.

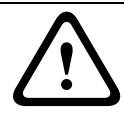

#### **WARNING!**

Before powering the dome on, remove the clear protective plastic sheet on top of the bubble.

## **11 Using the AutoDome Easy II IP**

The AutoDome Easy II IP transmits PTZ control commands and images over a TCP/IP network. It also allows users to configure the camera display settings, camera operating settings, and to configure the network parameters.

The IP unit incorporates a network video server in the IP module. The primary function of the server is to encode video and control data for transmission over a TCP/IP network. With its H.264 encoding, it is ideally suited for IP communication and for remote access to digital video recorders and multiplexers. The use of existing networks means that integration with CCTV systems or local networks can be achieved quickly and easily. Video images from a single camera can be simultaneously received on several receivers.

Refer to *Section 18 BVIP Firmware Updates, page 132*, for firmware upgrade instructions.

## **11.1 Overview of Features**

The AutoDome Easy II IP module includes the following functionality:

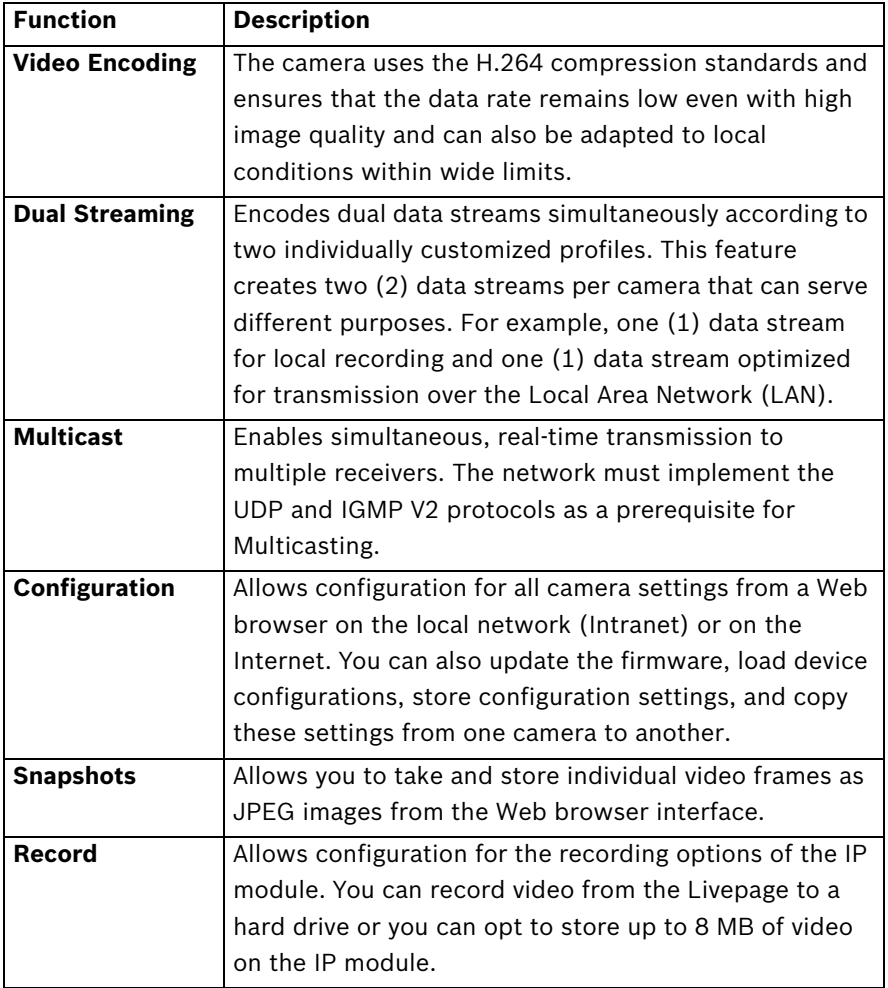

## **11.2 System Requirements**

The AutoDome Easy II IP requires specific software and hardware to allow a user to view live images and to configure camera settings over a TCP/IP network. These requirements are:

- A computer with the Microsoft Windows XP or Vista operating system, network access, and the Microsoft Internet Explorer Web browser version 7.0 or later, or
- A computer with the Microsoft Windows XP or Vista operating system, network access, and reception software such as the Bosch VIDOS software or the Bosch Divar XF, or
- A compatible hardware decoder from Bosch Security Systems as a receiver and a connected video monitor.

If you choose to use a computer running Microsoft Internet Explorer or any of the Bosch software, the computer must conform to the following minimum requirements:

- Processor: 1.8 GHz Pentium IV
- RAM: 256 MB
- Video system: 128 MB video memory, 1024x768 display with a minimum of 16-bit color
- Network interface: 100-BaseT
- Microsoft Internet Explorer, version 7.0 or higher
- You must install the following software (available on the Bosch Security Systems, Inc. Web site at www.boschsecurity.com)
- DirectX 9.0c
- Java Virtual Machine
- MPEG ActiveX utility
- .Net 2.0
- VideoSDK

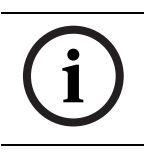

### **NOTICE!**

Ensure the graphics card is set to 16-bit or 32-bit color. If you need further assistance, contact your PC system administrator.

### **11.3 Connecting the AutoDome Easy II IP to the PC**

- 1. Install the AutoDome Easy II IP according to the instructions in this manual.
- 2. Connect an Ethernet cable from the AutoDome Easy II IP RJ45 connector to a dedicated network switch to bypass the Local Area Network (LAN).
- 3. Connect the dedicated network switch to the RJ45 connector on the PC (see option A below).

#### **NOTICE!**

The AutoDome Easy II IP can also be connected directly to a PC using an Ethernet crossover cable with RJ45 connectors (see option B below).

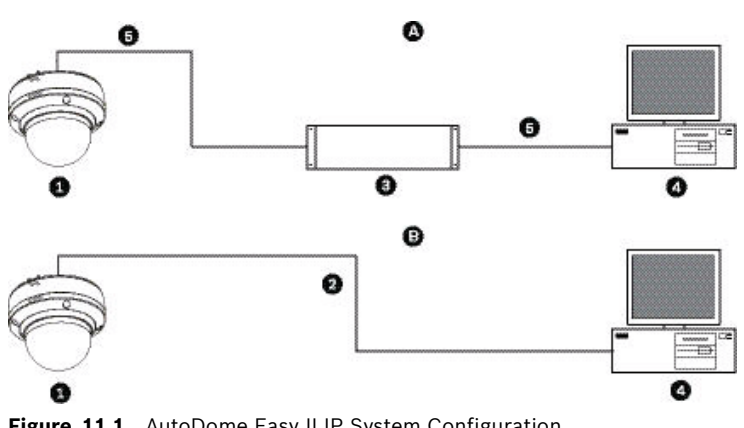

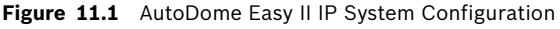

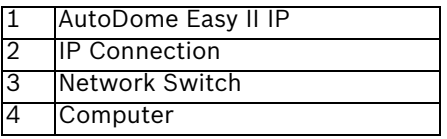

### **11.4 Configuring the AutoDome Easy II IP Camera**

To operate the camera in your network you must assign it a valid network IP address. The default IP address is 192.168.0.1, but you may have to change this address if it conflicts with another device on your network. Refer to *Section 12.3 Basic Mode: Network, page 89* for more information.

To properly configure the camera for your network, you need the following information:

- Unit IP address: An identifier for the camera on a TCP/IP network. For example, 140.10.2.110 is a valid syntax for an IP address.
- Subnet mask: A mask used to determine what subnet an IP address belongs to.
- Gateway IP address: A node on a network that serves as an entrance to another network.
- Port: An endpoint to a logical connection in TCP/IP and UDP networks. The port number identifies the use of the port for use through a firewall connection.

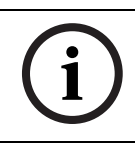

#### **NOTICE!**

Ensure that the network parameters of your cameras are available before you begin configuration.

The AutoDome Easy II IP defaults are as follows:

- IP Address: 192.168.0.1
- Subnet Mask: 255.255.255.0
- Gateway IP Address: 0.0.0.0

The following sections provide instructions about installing the software necessary to view images over an IP connection, configuring the IP network settings and accessing the AutoDome Easy II IP images from a Web browser.

## **11.5 The LIVEPAGE**

Once the connection is established, the Web browser displays the **LIVEPAGE**. It shows the live video image on the right of the browser window. Depending on the configuration, various text overlays may be visible on the live video image. Other information may be shown next to live video image on the **LIVEPAGE.** The display depends on the settings on the **Livepage Configuration** page (see the AutoDome Easy II IP online help).

#### **Maximum Number of Connections**

If you do not connect, the unit may have reached its maximum number of connections. Depending on the unit and network configuration, each AutoDome Easy II IP can have up to 25 Web browser connections or up to 50 connections via VIDOS or Bosch Video Management System.

#### **Protected**

If the AutoDome Easy II IP is password protected against unauthorized access, the Web browser displays a corresponding message and prompts you to enter the password when you attempt to access protected areas.

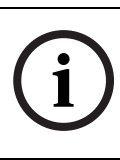

#### **NOTICE!**

An AutoDome Easy II IP offers the option to limit the extent of access using various authorization levels (see the AutoDome Easy II IP online help).

- 1. Enter the user name and associated password in the corresponding text fields.
- 2. Click **OK**. If the password is entered correctly, the Web browser displays the page that was called up.

#### **Protected Network**

If a RADIUS server is employed in the network for managing access rights (802.1x authentication), the AutoDome Easy II IP must be configured accordingly, otherwise no communication is possible.

#### **Image Selection**

You can view the image of the camera in different displays.

 Click one of the tabs **Stream 1**, **Stream 2**, or **M-JPEG** below the video image to toggle between the different displays of the camera image.

#### **View Control**

The View Control tab allows you to control camera functions (pan, tilt, zoom, focus, and iris), navigate through on-screen menus and to view preset shots.

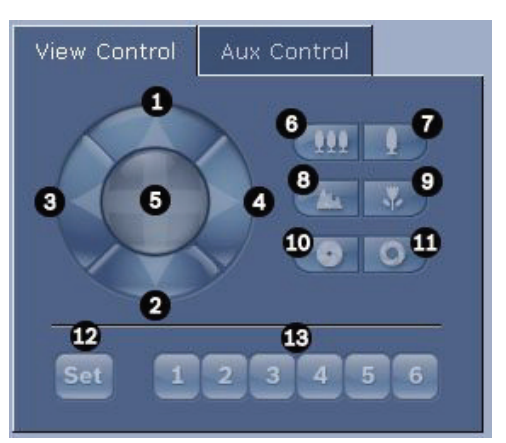

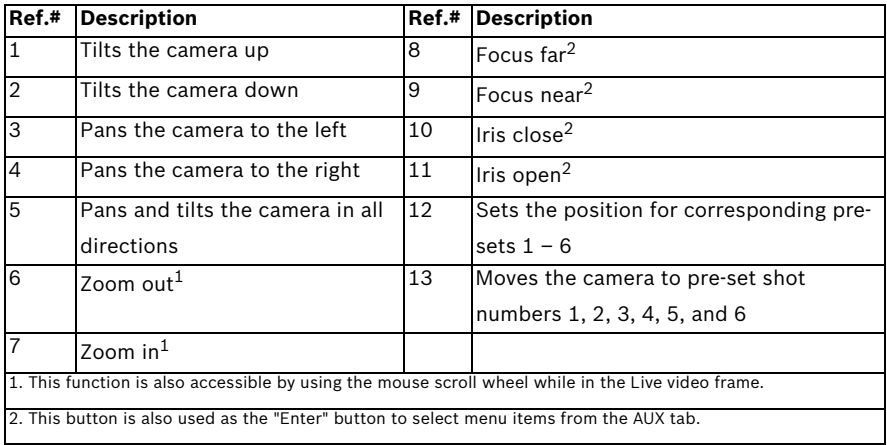

- 1. To control a peripheral, click the appropriate controls.
- 2. Move the mouse cursor over the video image. Additional options for controlling peripherals are displayed with the mouse cursor.
- 3. To manually pan throughout the image area, move your cursor over any part of the live video. The image area displays a directional arrow ( $\measuredangle$   $\nearrow$   $\searrow$   $\uparrow$   $\downarrow \rightarrow \leftarrow$ ), then click and hold the right mouse key to pan the camera.

#### **Digital I/O**

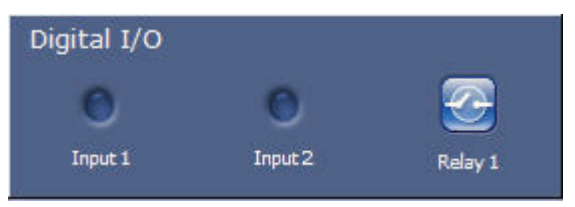

There are three alarm icons: two for alarm rules (rules 1 and 2, respectively) and one for the alarm relay. The alarm icon is for information purposes and indicates the status of an alarm input: when an alarm is triggered, the icon lights up blue. The device's alarm connections and alarm rule settings determine if the alarm icons are activated.

#### **Triggering Relay**

External units can be activated using the relay in the device (for example lights or door openers).

 $\blacktriangleright$  To activate this, click the icon for the relay next to the video image. The icon will be red when the relay is activated.

**System Log / Event Log**

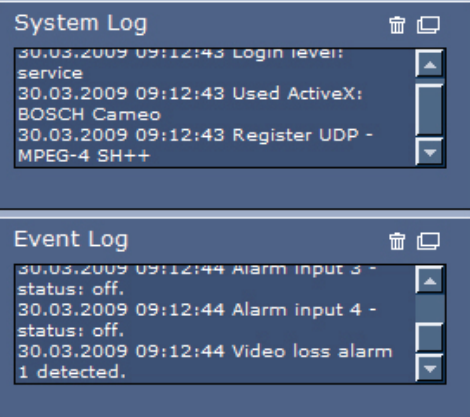

The **System Log** field contains information about the operating status of the AutoDome Easy II IP and the connection. You can save these messages automatically in a file (see the AutoDome Easy II IP online help).

Events such as the triggering or end of alarms are shown in the **Event Log** field. You can save these messages automatically in a file (see the AutoDome Easy II IP online help).

- 1. If you want to delete the entries, click the delete icon in the top right-hand corner of the relevant field.
- 2. If you want to view a detailed log, click the icon in the top right-hand corner of the relevant field. A new window will open.

#### **11.5.1 Entering a Keyboard Control Command**

The Aux Control tab is used to enter keyboard control commands. These commands are composed of a command number plus the appropriate function key (Show Shot, Set Shot Aux On or Aux Off). A valid combination either issues a command to the camera or displays an on-screen menu.

#### **Aux Control Tab**

The Aux Control tab is used to enter pre-programmed keyboard control commands. See *Section 15 Keyboard Commands by Number, page 122*, for a list of all commands. To access the Aux Control tab, navigate to the Livepage and click the Aux Control tab (see *Figure 11.2* below).

#### **NOTICE!**

The Aux Control tab can also be used to display the OSD menus. Once the OSD menus are displayed, the virtual joystick in the View Control tab can be used to navigate the menus, and the Focus and Iris buttons can be used to make menu selections.

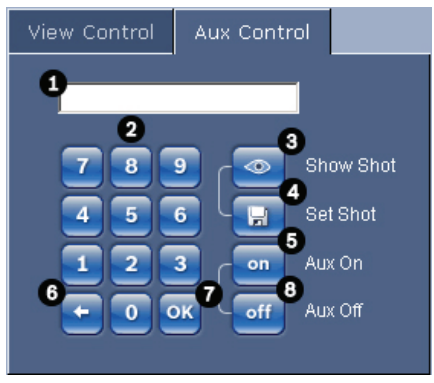

**Figure 11.2** Aux Control Tab

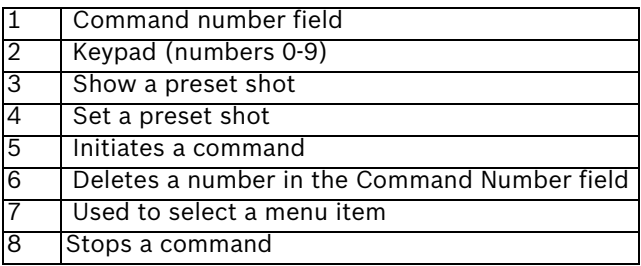

#### **To Enter a Keyboard Control Command:**

- 1. Place the cursor in the Command Number field.
- 2. Click the desired command number via the on-screen keypad.
- 3. Click either the Aux On or the Aux Off button to initiate or stop the command. See *Section 15 Keyboard Commands by Number, page 122*, for a list of commands.
- 4. If the command initiates a menu, use the Up/Down arrows on the View Control to navigate the menu. Click the Focus or Iris button to select a menu item.

#### **To Set a Preset Shot:**

Preset shots (or scenes) are camera positions that are saved in memory for future use.

- 1. Move your cursor over the live image and wait for the area to display a directional arrow.
- 2. Click and hold a mouse button to pan to the desired position you want to save.
- 3. Click any number combination from 1-99 from the onscreen keypad to identify the scene number.
- 4. Click the Set Shot button. The image area displays a message that indicates which shot number was saved.

#### **To View a Preset Shot:**

- 1. Click the number of the scene you want to view using the on-screen keypad.
- 2. Click the Show Shot button.

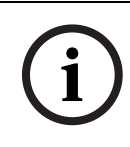

#### **NOTICE!**

For more information about the AutoDome Easy II IP settings and controls, click the **Help on this page?** link to open the AutoDome Easy II IP online help.

## **11.6 Saving Snapshots**

You can save individual images from the video sequence currently shown on the **LIVEPAGE** in JPEG format on your computer's hard drive. The icon for recording single images is only visible if the unit is configured to enable this process.

▶ Click the icon. The image is saved at a resolution of 704 × 576 pixels (4CIF). The storage location depends on the configuration of the .

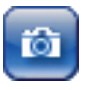

## **11.7 Recording Video Sequences**

You can save sections of the video sequence currently shown on the **LIVEPAGE** on your computer's hard drive. The icon for recording video sequences is only visible if the unit is configured to enable this process.

1. Click the icon to start recording. The storage location depends on the configuration of the AutoDome Easy II IP. A red dot in the icon indicates that recording is in progress.

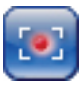

2. Click the icon again to stop recording.

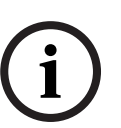

#### **NOTICE!**

You can play back saved video sequences using the Player from Bosch Security Systems, which can be installed from the product CD supplied.

#### **Image Resolution**

Sequences are saved at the resolution that has been preset in the configuration for the encoder (see *Section 12.4 Basic Mode: Encoder Profile, page 90*).

## **12 Configuring the AutoDome Easy II IP**

The **SETTINGS** page provides access to the configuration menu, which contains all the unit's parameters arranged in groups. You can view the current settings by opening one of the configuration screens. You can change the settings by entering new values or by selecting a predefined value from a list field. There are two options for configuring the unit or checking the current settings:

- Basic mode
- Advanced mode

In **Basic Mode** the most important parameters are arranged in seven groups. This allows you to change the basic settings with just a few entries and then put the device into operation.

**Advanced Mode** is recommended for expert users or system support personnel. You can access all unit parameters in this mode. Settings that affect the fundamental functionality of the unit (such as firmware updates) can only be altered in the advanced mode.

All parameter groups are described in this chapter in the order in which they are listed in the configuration menu, from the top of the screen to the bottom.

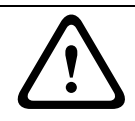

#### **CAUTION!**

The settings in the advanced mode should only be processed or modified by expert users or system support personnel.

All settings are backed up in the memory so they are not lost even if the power fails.

#### **Navigation**

- 1. Click one of the menu items in the left window margin. The corresponding submenu is displayed.
- 2. Click one of the entries in the submenu. The Web browser opens the corresponding page.

#### **Making Changes**

Each configuration screen shows the current settings. You can change the settings by entering new values or by selecting a predefined value from a list field.

After each change, click **Set** to save the change.

#### **CAUTION!**

Save each change with the associated **Set** button. Clicking the **Set** button saves the settings only in the current field. Changes in any other fields are ignored.

## **12.1 Basic Mode: Device Access**

#### **Camera name**

You can give the AutoDome Easy II IP a name to make it easier to identify. The name makes the task of administering multiple units in larger video monitoring systems easier, for example using the VIDOS or Bosch Video Management System programs.

The device name is used for the remote identification of a unit, in the event of an alarm for example. For this reason, enter a name that makes it as easy as possible to quickly identify the location.

#### **CAUTION!**

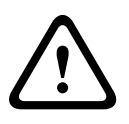

Do not use any special characters, for example **&**, in the name. Special characters are not supported by the system's internal recording management and may therefore result in the Player or Archive Player being unable to play back the recording.

#### **Password**

An AutoDome Easy II IP is generally protected by a password to prevent unauthorized access to the unit. You can use different authorization levels to limit access.

The AutoDome Easy II IP operates with three authorization levels: **service**, **user** and **live**.

The highest authorization level is **service**. After entering the correct password, you can access all the functions of the AutoDome Easy II IP and change all configuration settings.

With the **user** authorization level, you can operate the unit and also control cameras, for example, but you cannot change the configuration.

The lowest authorization level is **live**. It can only be used to view the live video image and switch between the different live image displays.

You can define and change a password for each authorization level if you are logged in as **service** or if the unit is not password protected.

Enter the password for the appropriate authorization level here.

#### **NOTICE!**

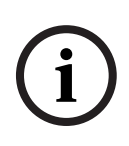

Proper password protection is only guaranteed when all higher authorization levels are also protected with a password. If a **live** password is assigned, for example, a **service** and a **user** password must also be set. When assigning passwords, you should therefore always start from the highest authorization level, **service**, and use different passwords.

#### **Confirm password**

In each case, enter the new password a second time to eliminate typing mistakes.

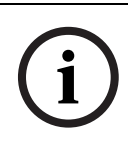

#### **NOTICE!**

A new password is only saved when you click the **Set** button. You should therefore click the **Set** button immediately after entering and confirming a password.

### **12.2 Basic Mode: Date/Time**

#### **Device date/Device time/Device time zone**

If there are multiple devices operating in your system or network, it is important to synchronize their internal clocks. For example, it is only possible to identify and correctly evaluate simultaneous recordings when all units are operating on the same time. If necessary, you can synchronize the unit with your computer's system settings.

 Click the **Sync to PC** button to copy your computer's system time to the AutoDome Easy II IP.

#### **Time server IP address**

The AutoDome Easy II IP can receive the time signal from a time server using various time server protocols, and then use it to set the internal clock. The unit polls the time signal automatically once every minute.

Enter the IP address of a time server here.

#### **Time server type**

Select the protocol that is supported by the selected time server. Preferably, you should select the **SNTP server** as the protocol. This supports a high level of accuracy and is required for special applications and subsequent function extensions. Select **Time server** for a time server that works with the protocol RFC 868.

## **12.3 Basic Mode: Network**

The settings on this page are used to integrate the AutoDome Easy II IP into an existing network.

Some changes only take effect after the unit is rebooted. In this case, the **Set** button changes to **Set and Reboot**.

- 1. Make the desired changes.
- 2. Click the **Set and Reboot** button. The AutoDome Easy II IP is rebooted and the changed settings are activated.

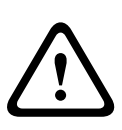

**CAUTION!** 

If you change the IP address, subnet mask or gateway address, the AutoDome Easy II IP is only available under the new addresses after the reboot.

#### **DHCP**

If a DHCP server is employed in the network for the dynamic assignment of IP addresses, you can activate acceptance of IP addresses automatically assigned to the AutoDome Easy II IP. Certain applications (VIDOS, Bosch Video Management System, Archive Player, Configuration Manager) use the IP address for the unique assignment of the unit. If you use these applications, the DHCP server must support the fixed assignment between IP address and MAC address, and must be appropriately set up so

that, once an IP address is assigned, it is retained each time the system is rebooted.

#### **IP address**

Enter the desired IP address for the AutoDome Easy II IP in this field. The IP address must be valid for the network.

#### **Subnet mask**

Enter the appropriate subnet mask for the selected IP address here.

#### **Gateway address**

If you want the unit to establish a connection to a remote location in a different subnet, enter the IP address of the gateway here. Otherwise leave the box blank (**0.0.0.0**).

### **12.4 Basic Mode: Encoder Profile**

#### **Default profile**

You can select a profile for encoding the video signal. You can use this to adapt the video data transmission to the operating environment (for example network structure, bandwidth, data load).

Pre-programmed profiles are available, each giving priority to different perspectives. When selecting a profile, details are displayed in the list field.

#### – **High resolution 1**

High quality, connections with the highest bandwidth, resolution 704 × 576/480 pixels

#### – **High resolution 2**

High quality, connections with high bandwidth, resolution 704 × 576/480 pixels

#### – **Low bandwidth**

High resolution, connections with low bandwidth, resolution 704 × 576/480 pixels

– **DSL**

DSL connections with 500 kbps, resolution 352 × 288/240 pixels

#### – **ISDN (2B)**

ISDN connections via two B-channels, resolution 352 × 288/240 pixels

#### – **ISDN (1B)**

ISDN connections via one B-channel, resolution 352 × 288/ 240 pixels

#### – **MODEM**

Analog modem connections with 20 kbps, resolution 352 × 288/240 pixels

#### – **GSM**

GSM connections with 9,600 baud, resolution 352 × 288/ 240 pixels

## **12.5 Basic Mode: Recording**

You can record the images from the AutoDome Easy II IP on various local storage media or on an appropriately configured iSCSI system.

Here you can select a storage medium and immediately start the recording.

#### **Storage medium**

- 1. Select the required storage medium from the list.
- 2. Click the **Start** button to start the recording immediately.

## **12.6 Basic Mode: System Overview**

The data on this page are for information purposes only and cannot be changed. Keep a record of this information in case technical assistance is required.

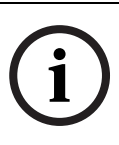

#### **NOTICE!**

You can select all required text on this page with the mouse and copy it to the clipboard with the [Ctrl]+[C] key combination, for example if you want to send it via e-mail.

## **13 On-Screen Display Menu Navigation**

The AutoDome Easy II is programmed through the on-screen display (OSD) menus. To access the **OSD** menus, you must open the main **Setup Menu**.

Menu items marked with an asterisk (**\***) are default settings, unless otherwise noted.

#### **Menu Navigation using an AutoDome Easy II IP**

To navigate the OSD menus using an AutoDome Easy II IP, access the Aux Control tab on the Livepage to enter the appropriate Aux commands. Once an OSD menu is active, return to the View Control tab to move through the menu and to make selections.

#### **NOTICE!**

After a period of 4.5 minutes of inactivity, a menu times-out and exits without warning. Some unsaved settings in the current menu can be lost.

## **13.1 Setup Menu**

The main **Setup Menu** provides access to all programmable AutoDome Easy II settings. It is a locked menu that requires the user to turn off the command lock.

#### **To open the main Setup Menu (locked command):**

- 1. Press **OFF-90-ENTER** to turn off the command lock.
- 2. Press **ON-46-ENTER** to access the **Main Menu**.
- 3. Use the joystick to highlight a menu item.
- 4. Press **Focus/Iris** to open a menu.
- 5. Follow the on-screen instructions.

**NOTICE!** The AutoDome Easy II displays only those menus applicable to the AutoDome Easy II Series configuration. Use

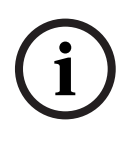

the joystick to navigate through the menu and the **Focus/Iris** keys to make a selection.

Time Saver Tip: Scrolling through menus can be time consuming; to quickly return to "exit" prompt, just twist the joystick or use the zoom in feature.

#### **Setup Menu**

Exit... Camera Setup Lens Setup PTZ Setup Display Setup Communication Setup Alarm Setup Language Diagnostics

Focus / Iris: Select

#### **Setup Menu Choices:**

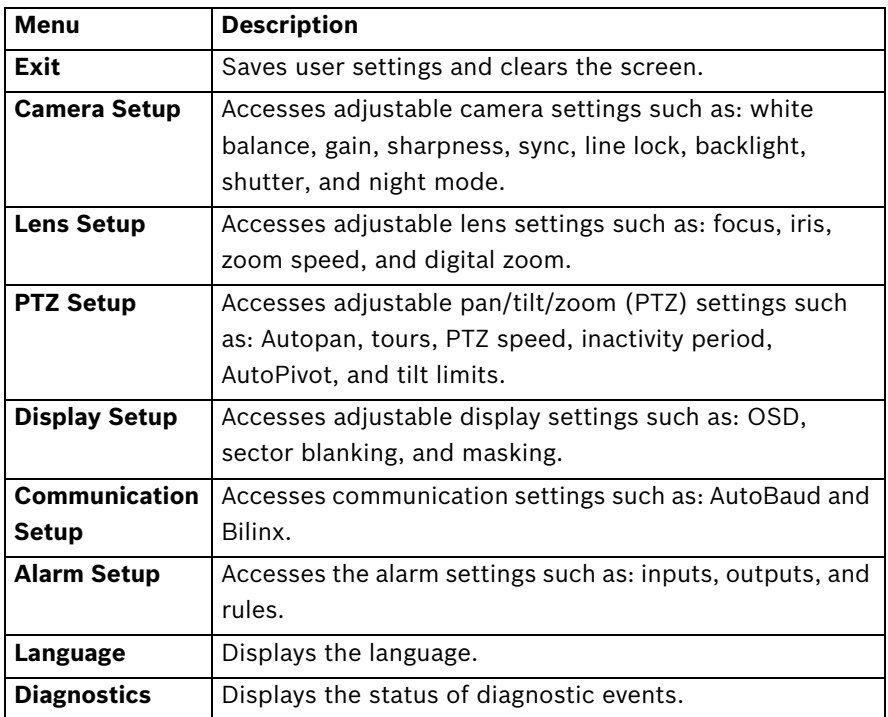

**NOTICE!** To select the **Exit Menu** item from anywhere in the current menu, use the Zoom command.

## **13.2 Camera Setup Menu**

The **Camera Setup Menu** provides access to camera settings that can be changed or customized. Menu items marked with an asterisk (**\***) are the default settings.

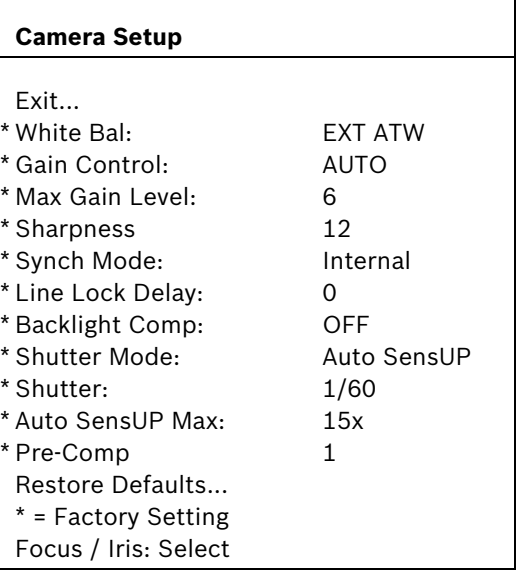

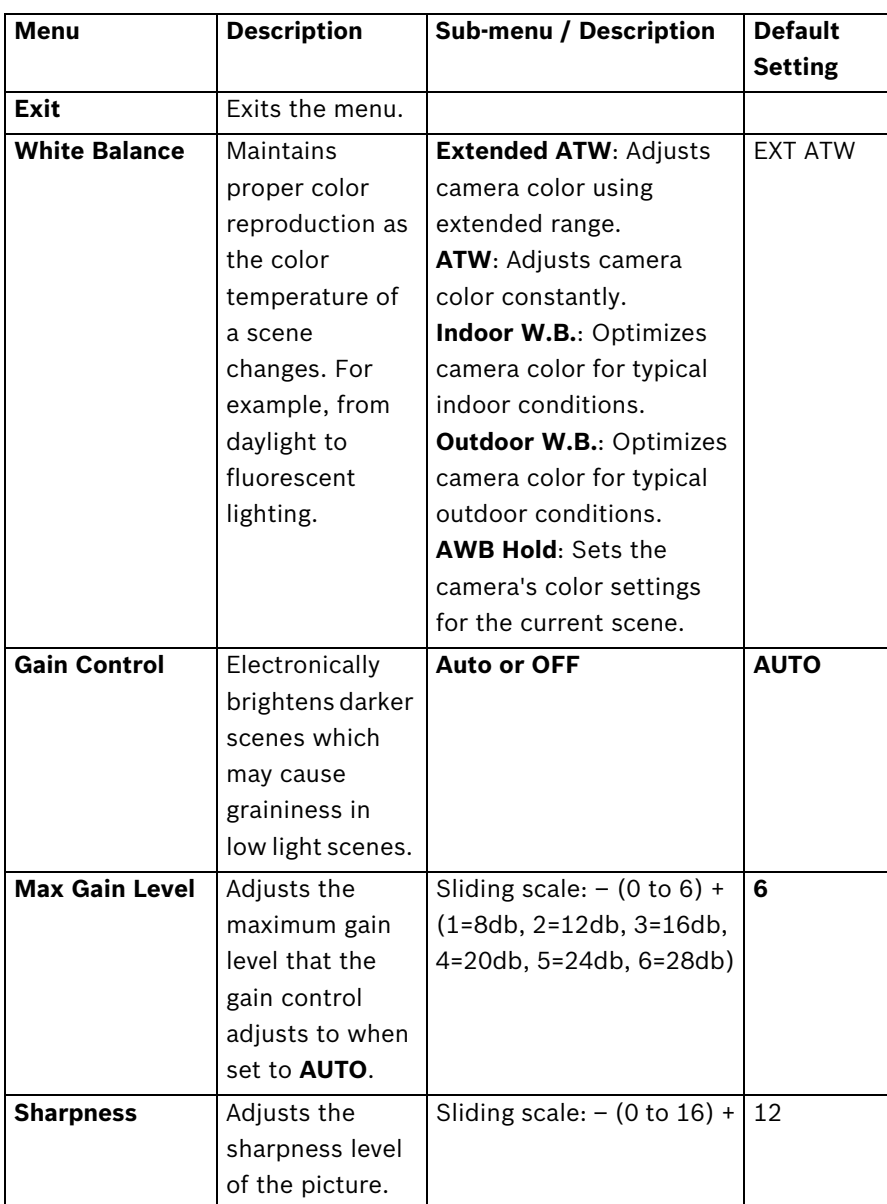

#### **Camera Setup Menu Choices:**

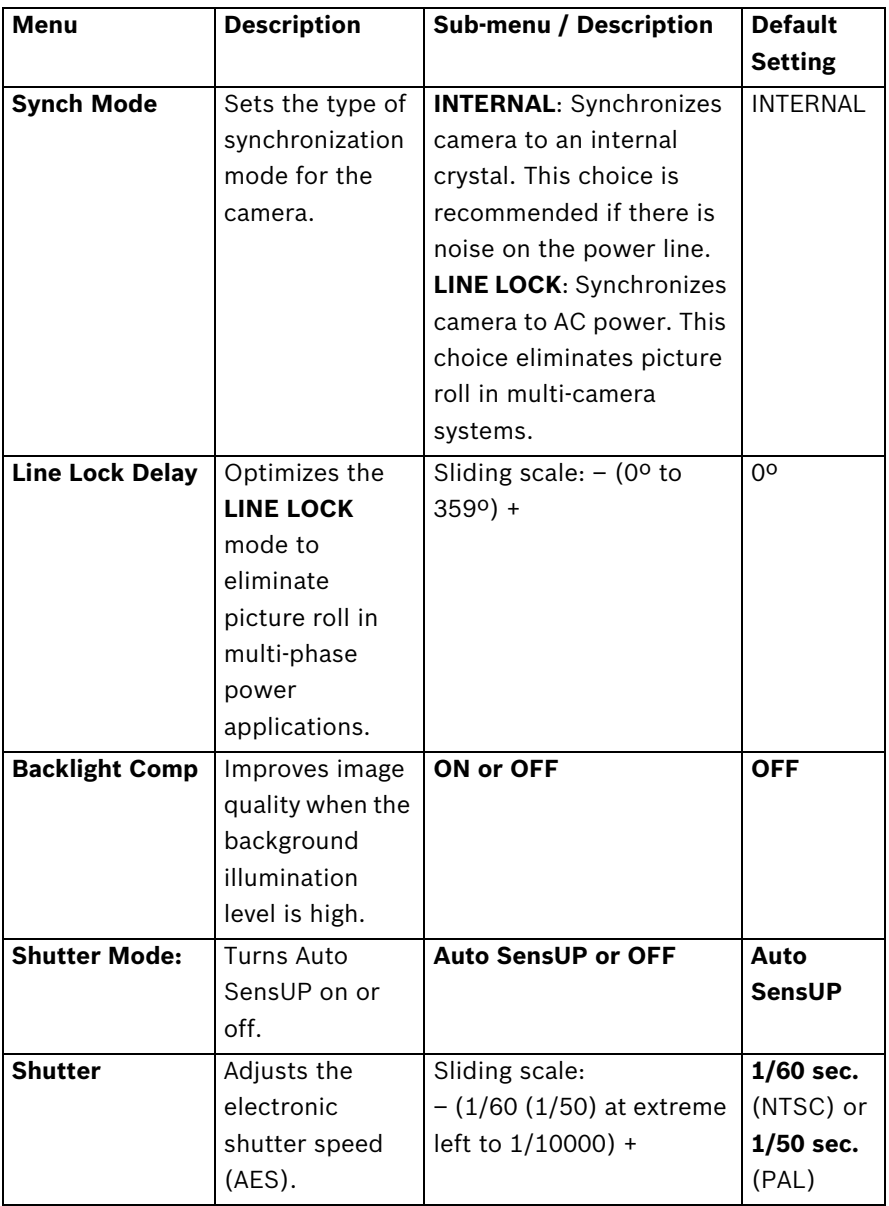

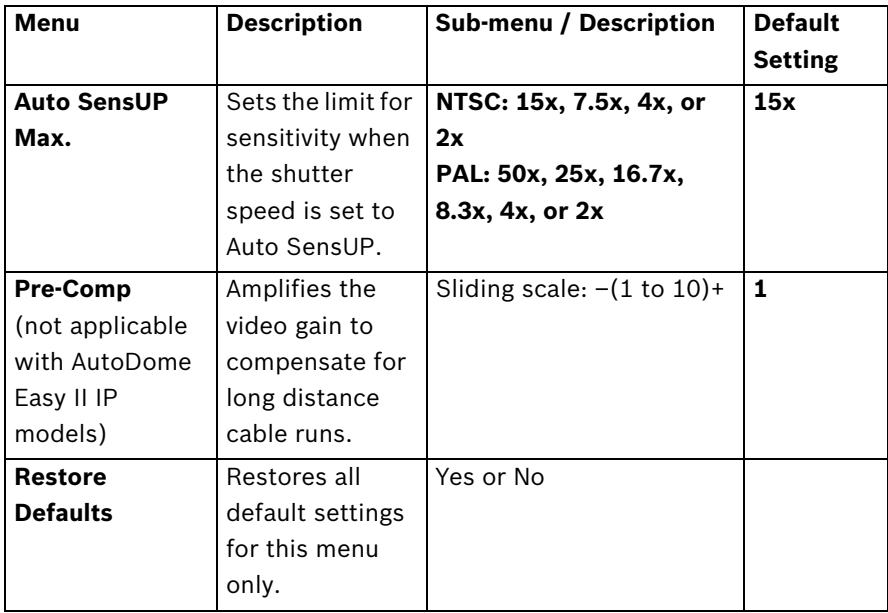

## **13.3 Lens Setup**

The **Lens Setup Menu** provides access to lens settings that can be changed or customized. Menu items marked with an asterisk (**\***) are the default settings.

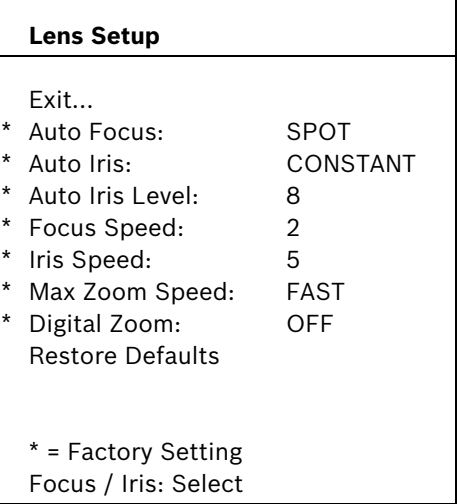

#### **Lens Setup Menu Choices:**

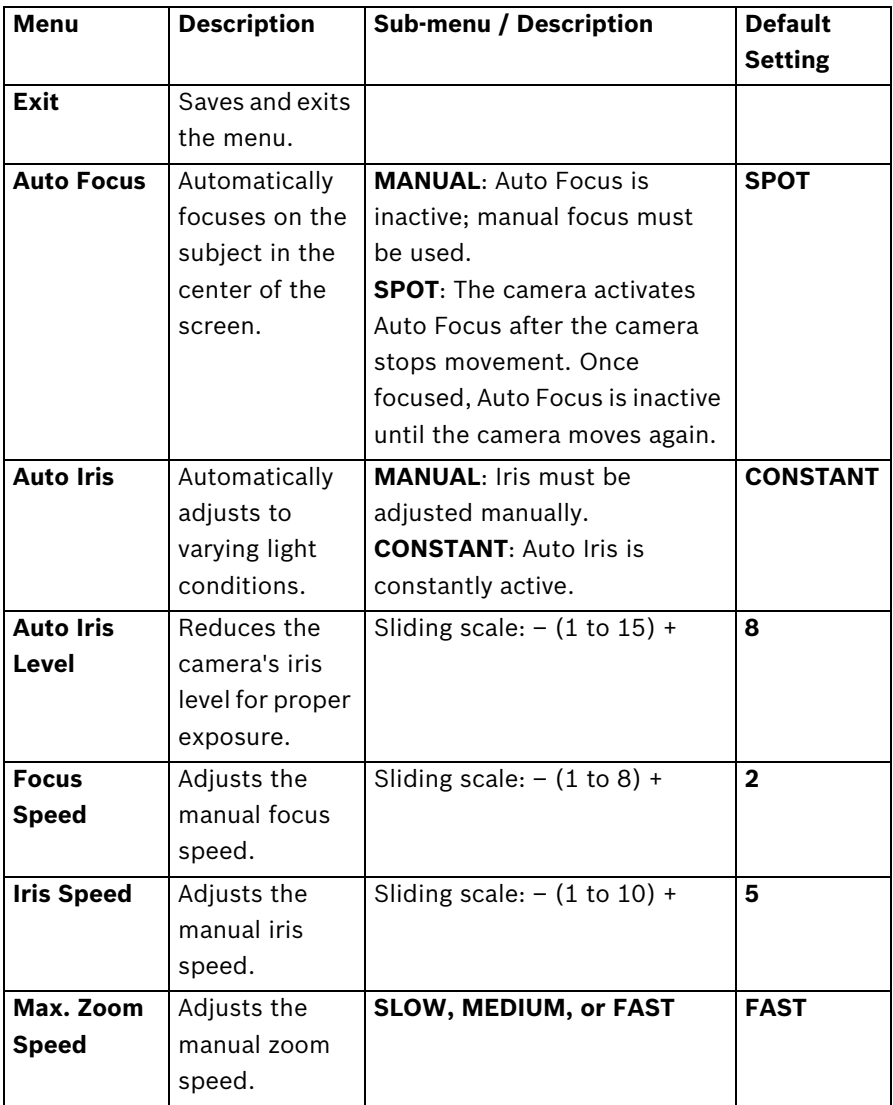

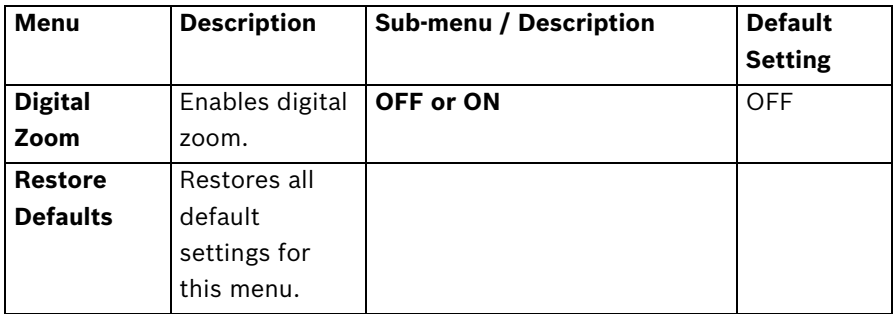

## **13.4 PTZ Setup Menu**

The **PTZ Menu** provides access to pan/tilt/zoom settings that can be changed or customized. Menu items marked with an asterisk (**\***) are the default settings.

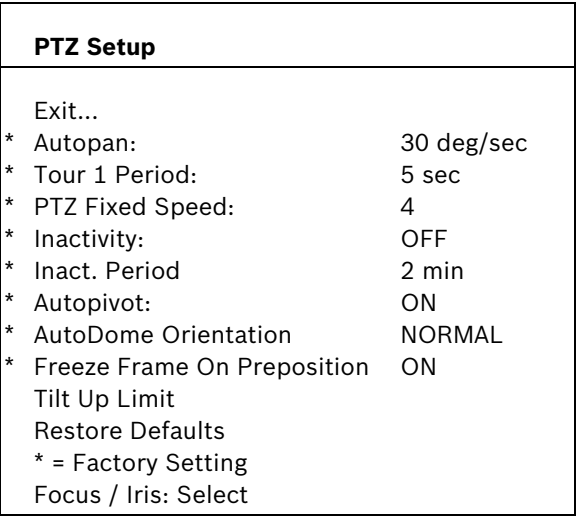

**PTZ Menu Choices:**

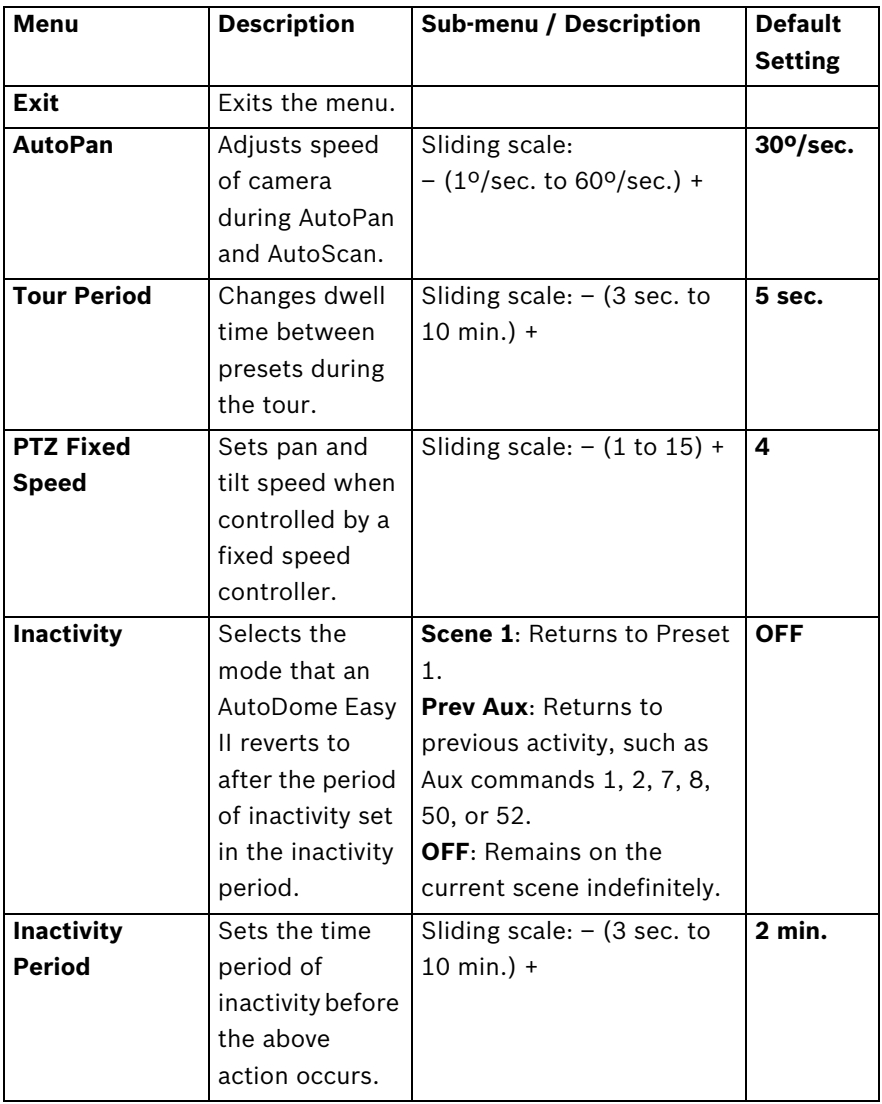

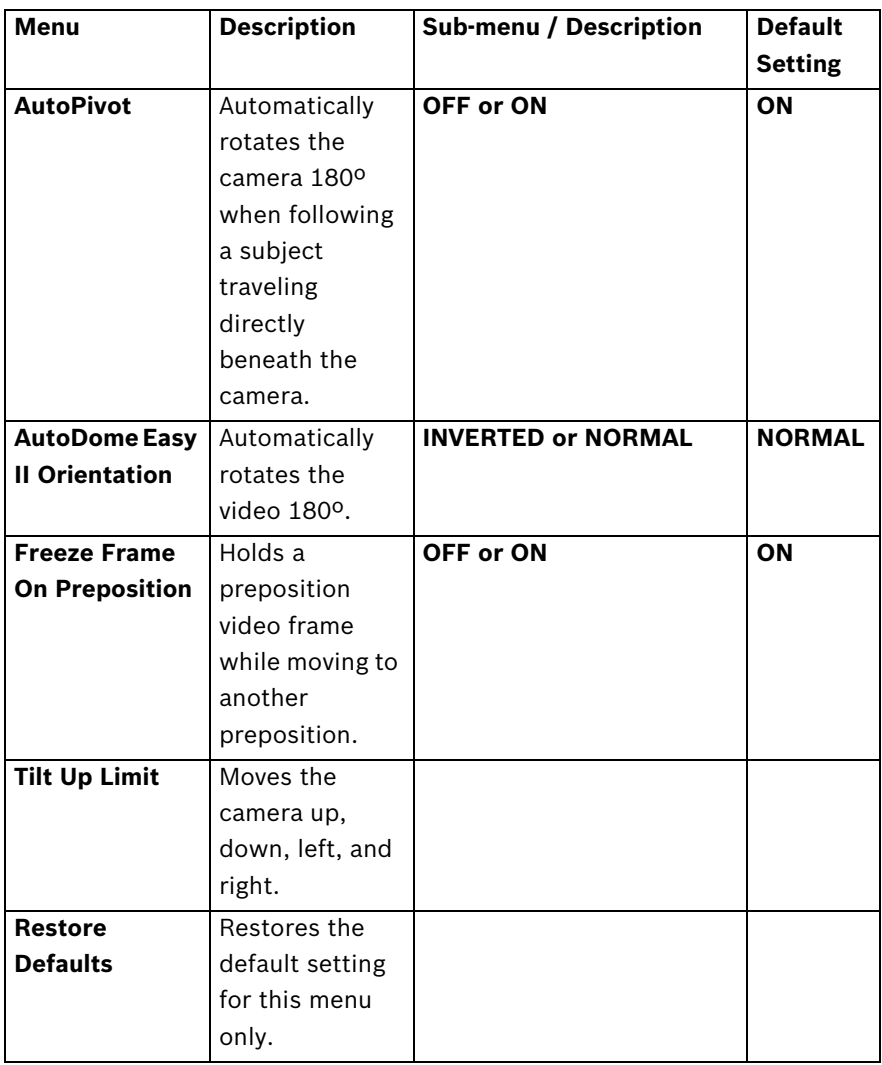

## **13.5 Display Setup Menu**

Provides access to display settings that can be changed or customized. Menu items with an **\*** are the default settings.

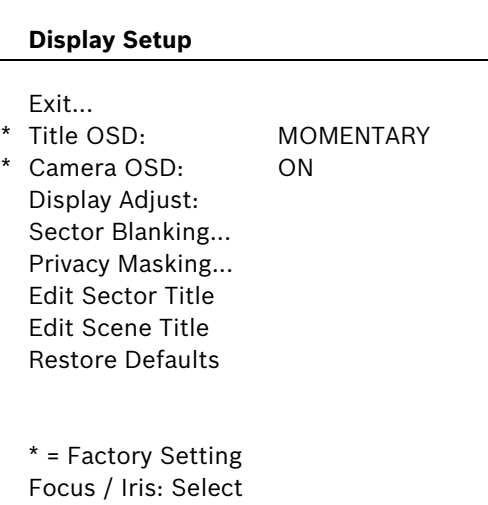

#### **Display Setup Menu Choices:**

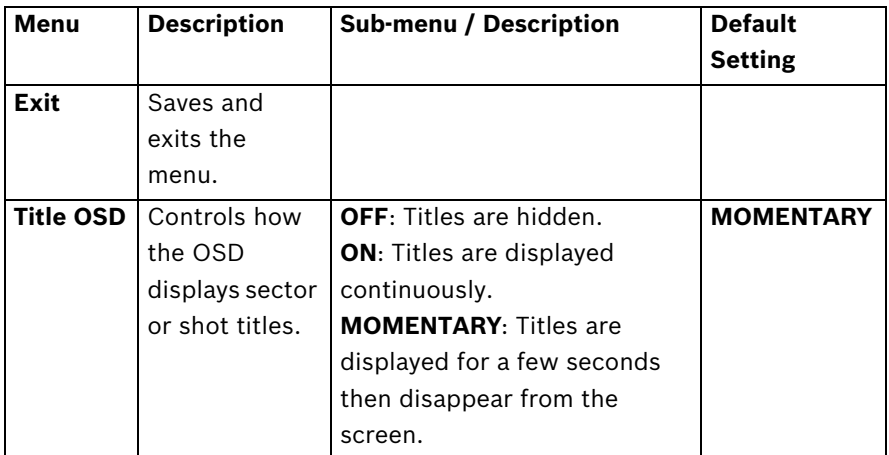

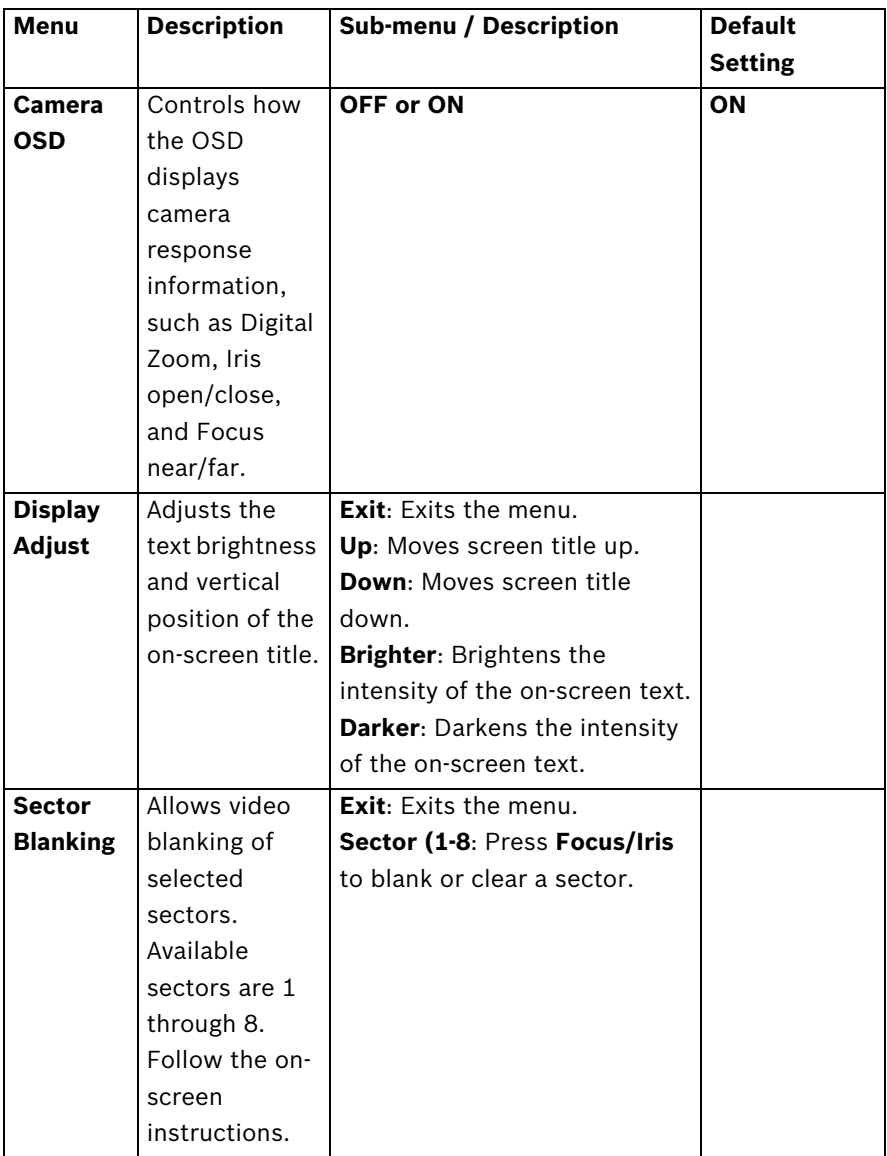

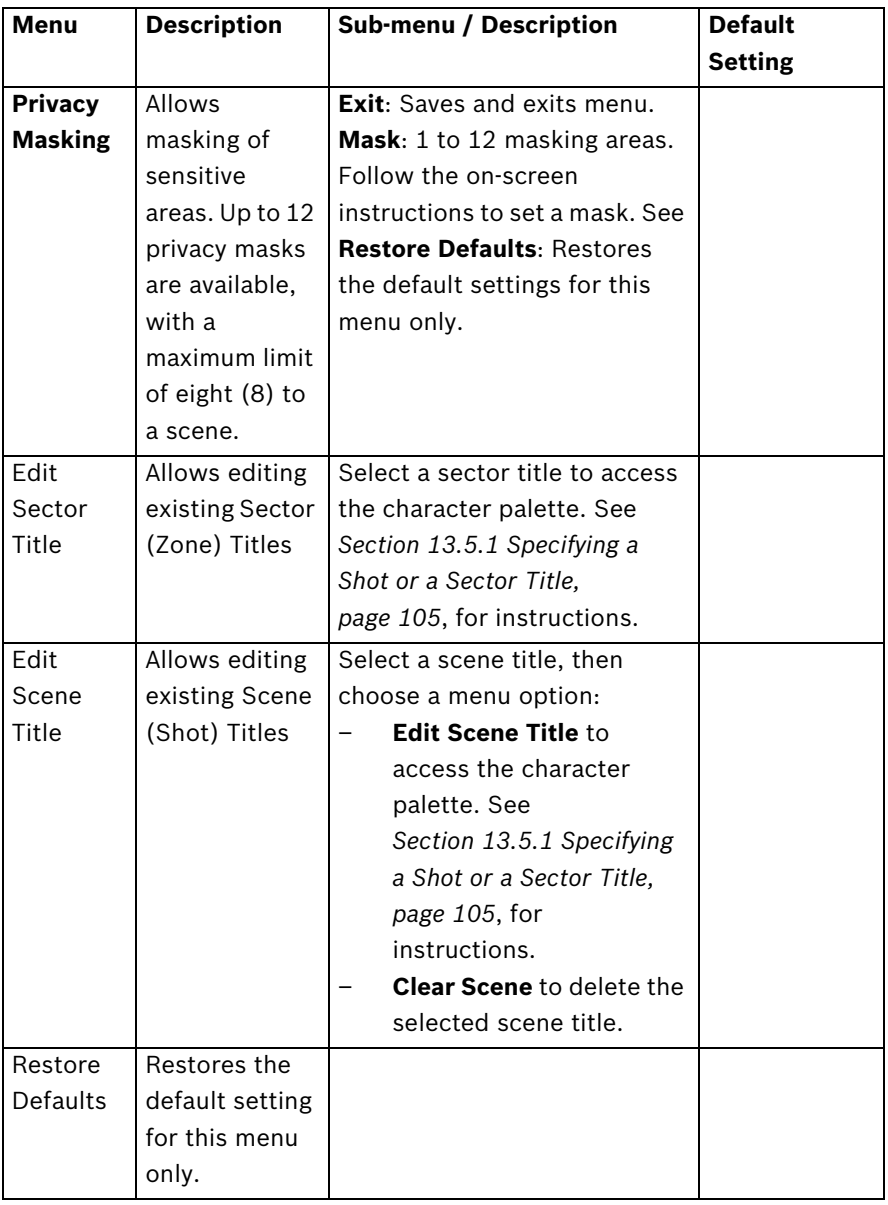

#### **13.5.1 Specifying a Shot or a Sector Title**

The AutoDome Easy II provides an alphanumeric character palette used to specify a title for a shot (scene) or for a sector (zone).

- 1. Select a sector or scene to add or edit a title.
- 2. Use the joystick to move the cursor to highlight a character.
- 3. Press Focus/Iris to select the character.
- 4. Continue to select characters (up to 16) until you have created the title.
- 5. To clear a character from the title:
	- a. Use the joystick to highlight the **Clear OR Position Character** prompt.
	- b. Move the joystick left or right until the cursor is below the title character you need to clear.
	- c. Press Focus/Iris to clear the character.
	- d. Move the joystick up to bring the cursor back into the character palette.
- 6. To save the title:
	- a. Use the joystick to highlight the Exit prompt.
	- b. Press Focus/Iris to save the title.

## **13.6 Communication Setup Menu**

The **Communication Setup Menu** provides access to baud rate and Bilinx control settings. Menu items marked with an asterisk (**\***) are the default settings.

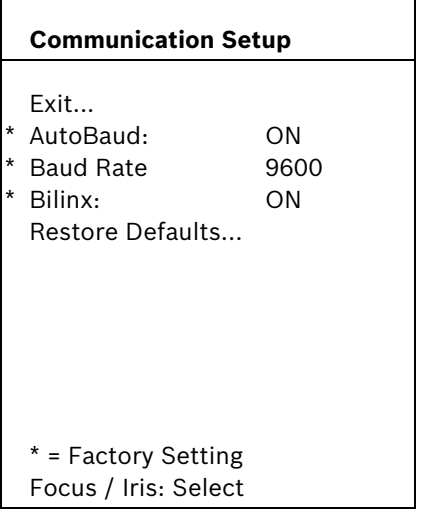

**Communication Setup Menu Choices:**

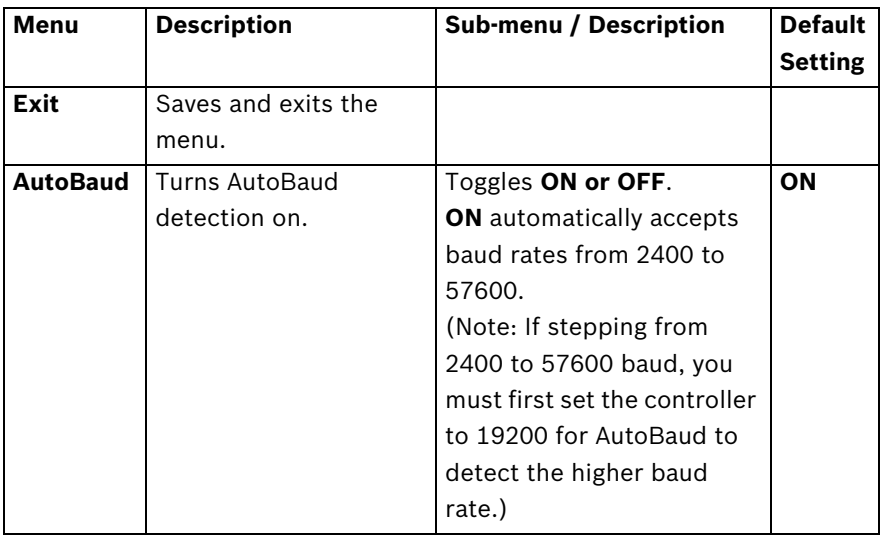

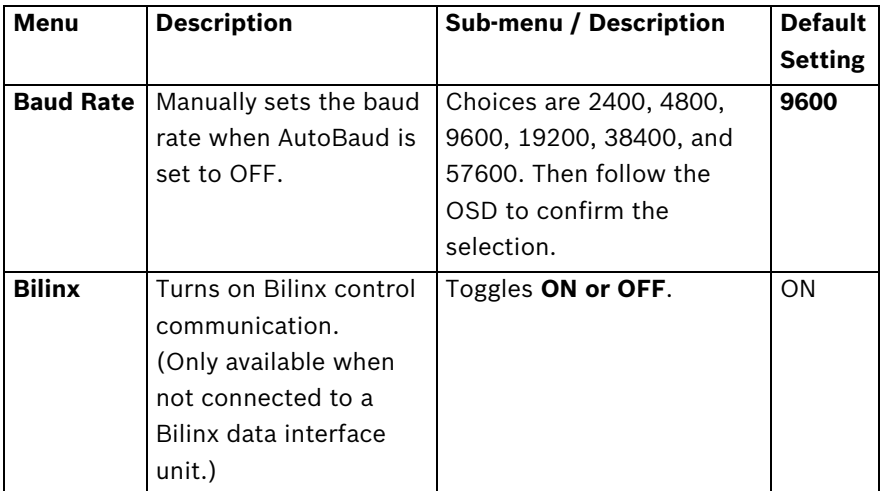

## **13.7 Alarm I/O Setup**

The **Alarm Setup Menu** provides access to the **Alarm I/O Setup Menu** to establish the alarm inputs and outputs and to configure alarm rules.

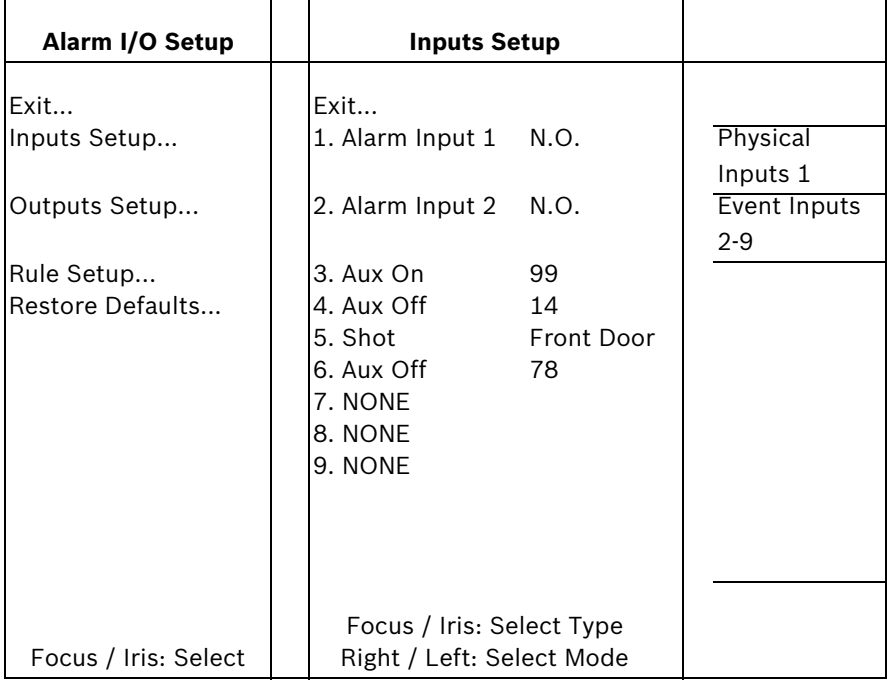
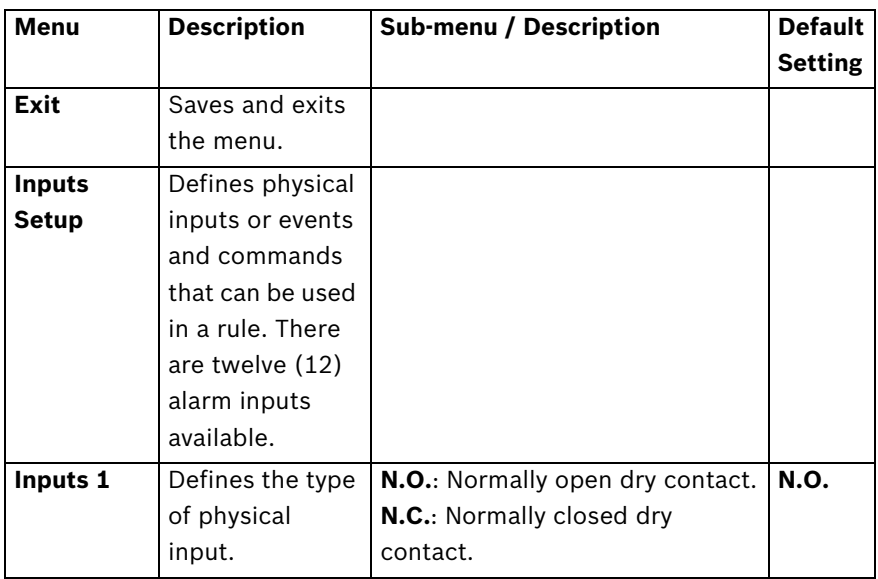

#### **Alarm Setup Menu Choices:**

#### **Outputs Setup Menu**

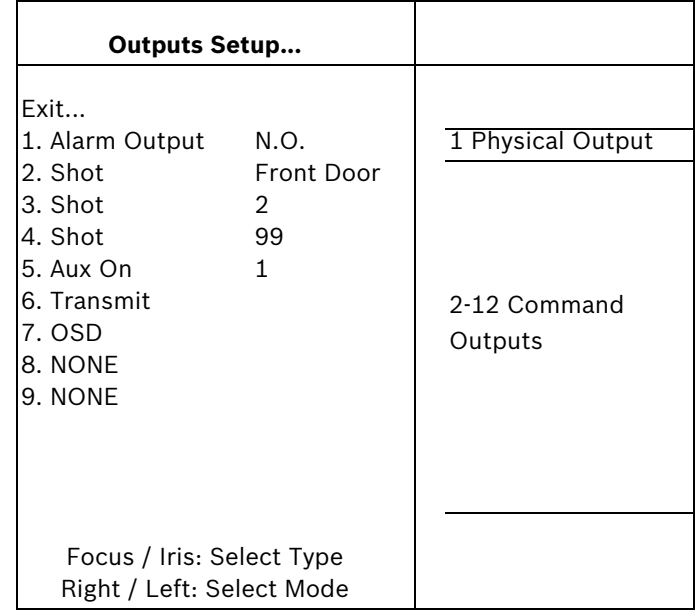

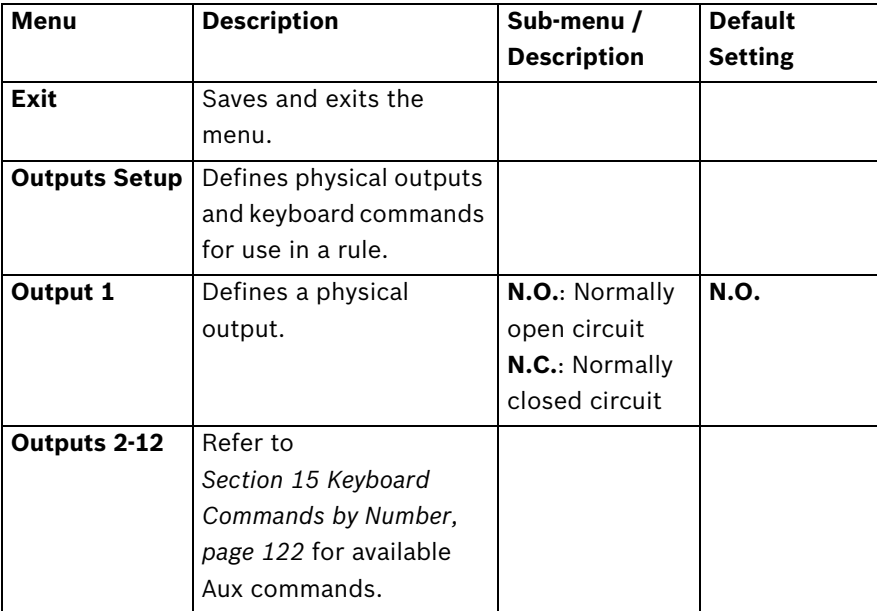

#### **Outputs Setup Menu Choices**

# **13.8 Alarm I/O Rule Setup Menu**

The **Rule Setup Menu** shows the status of the rules and lets you add new rules or modify an existing rule. The default setting is **Empty**.

Menu items marked with the  $*$  symbol are available only with VG4 Pressure Domes.

**NOTICE!** You can program a total of twelve rules. You must define the inputs and outputs before you program a rule. See Section 1.7 Alarm I/O Setup, Page 192, to configure alarm inputs and outputs.

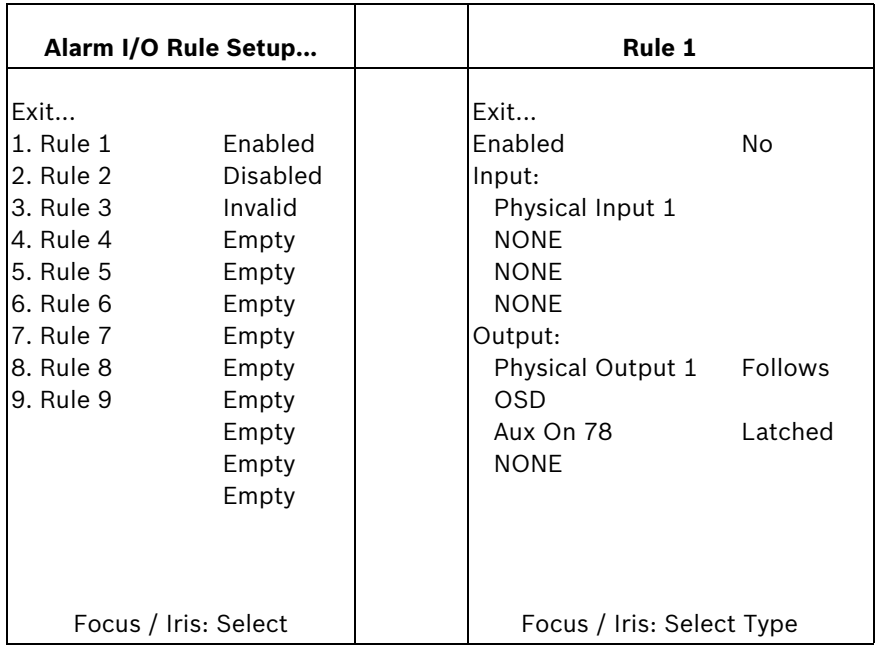

#### **Rule Setup Menu Choices**

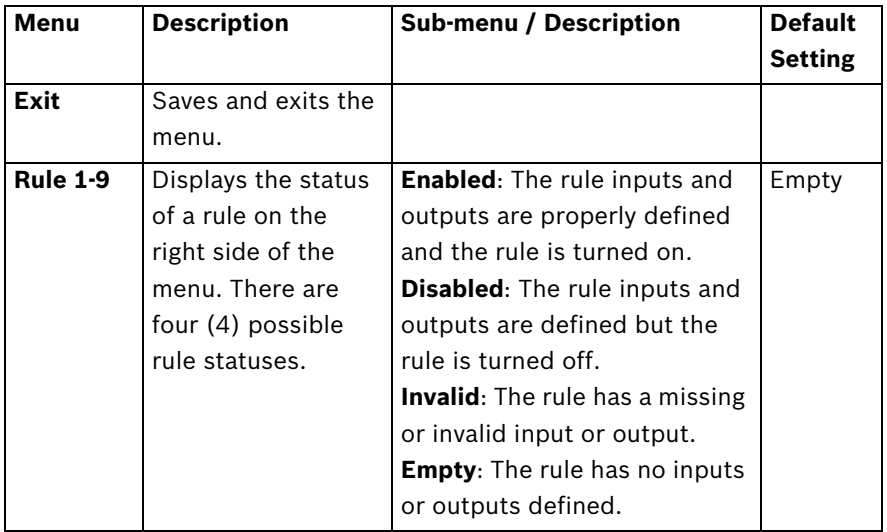

Selecting a **Rule** number provides access to its configuration menu. The **Rule # Menu** allows you to configure a rule from previously defined alarm inputs and outputs. Once an alarm is configured with valid inputs and outputs, it can be turned on or off (enabled or disabled) through its configuration menu.

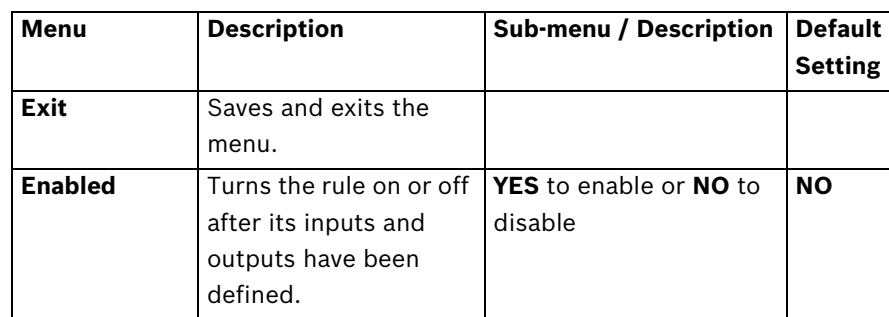

#### **Rule # Choices:**

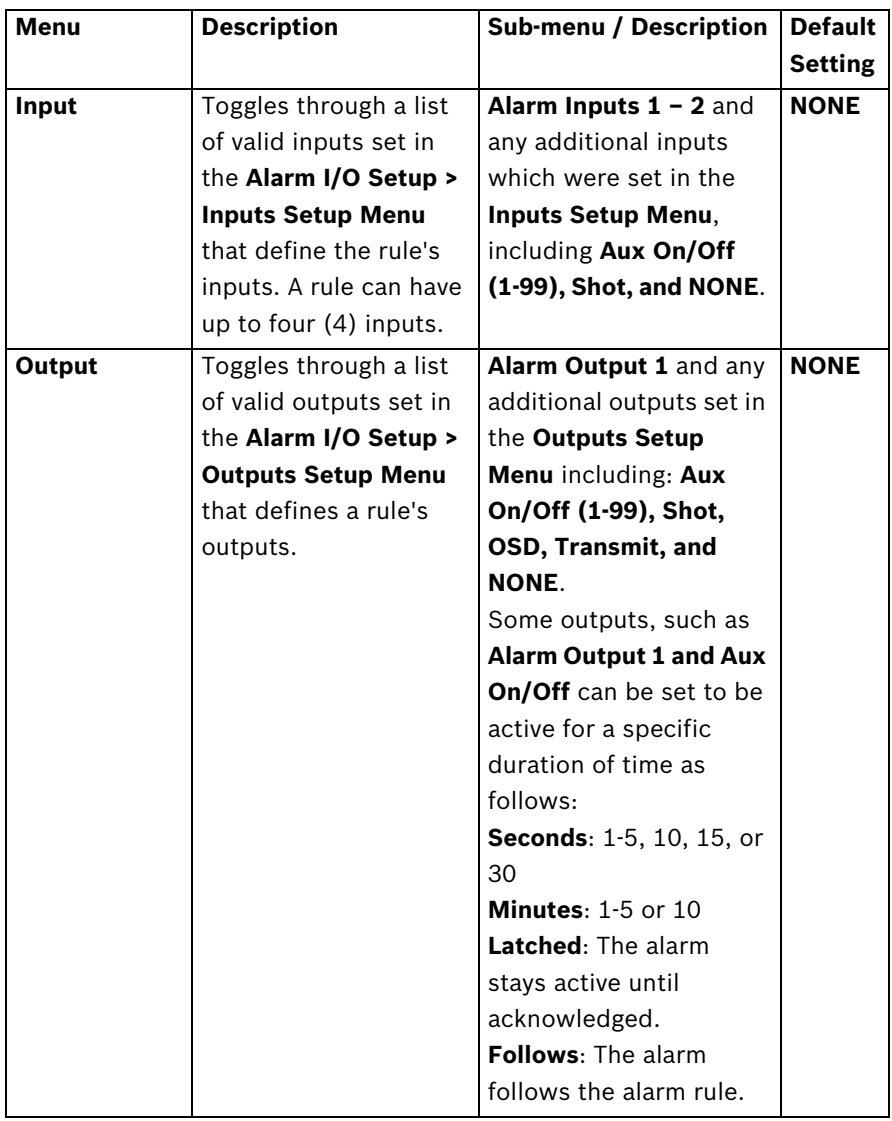

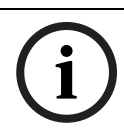

**NOTICE!** You can include up to four (4) **Input** and **Output** events in a single rule. Each input and output, however, must be true for the alarm's rule to be valid and enabled.

# **13.9 Language Menu**

The **Language Menu** provides access to a list of languages to display the on-screen menus.

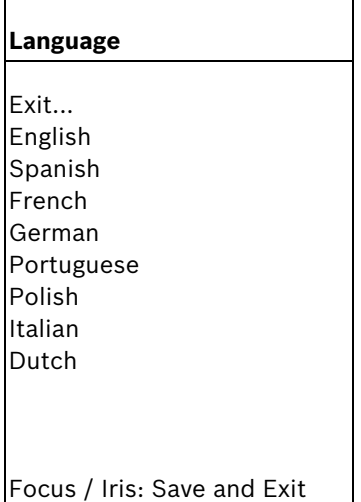

#### **Language Menu Choices:**

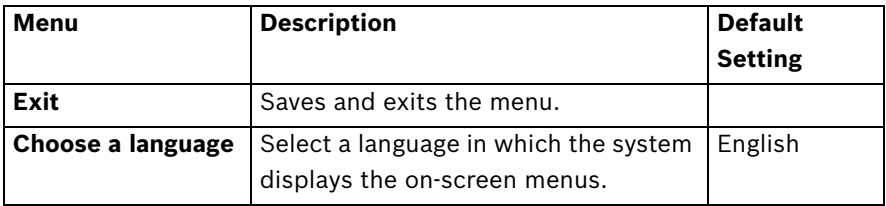

# **13.10 Diagnostics Menu**

The Diagnostics menu provides access to a list of diagnostic tools and events.

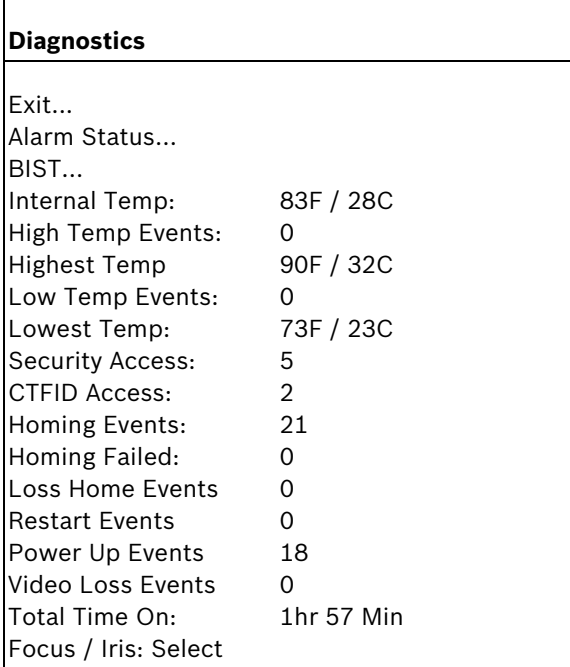

#### **Diagnostic Events**

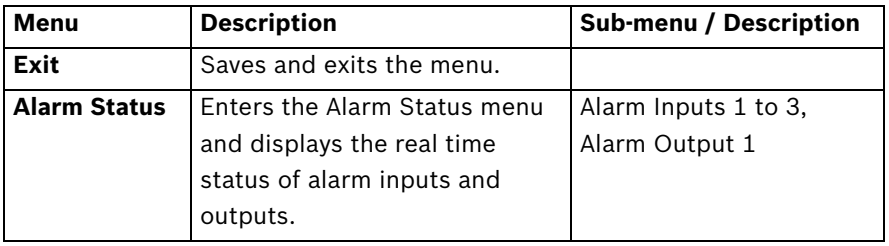

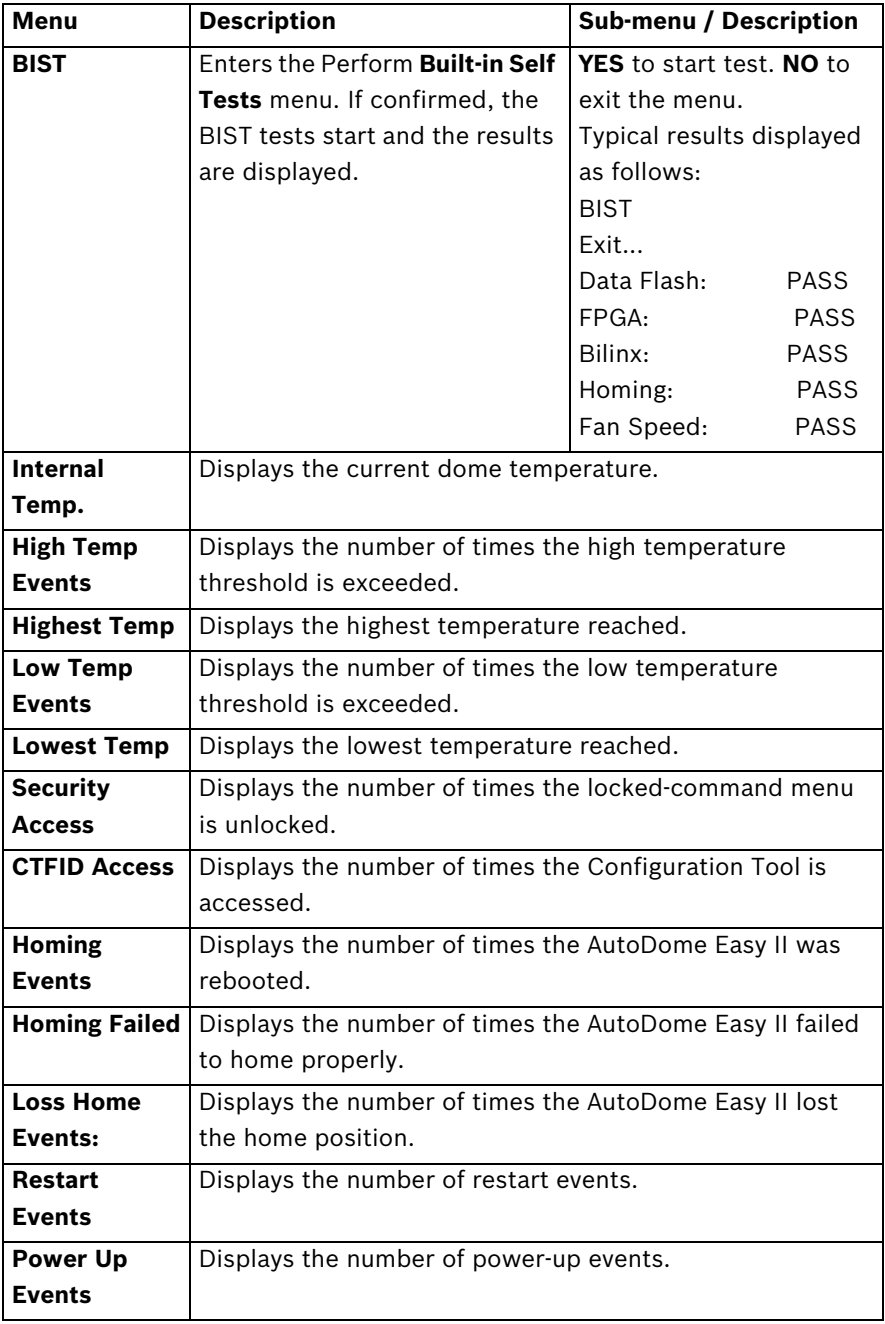

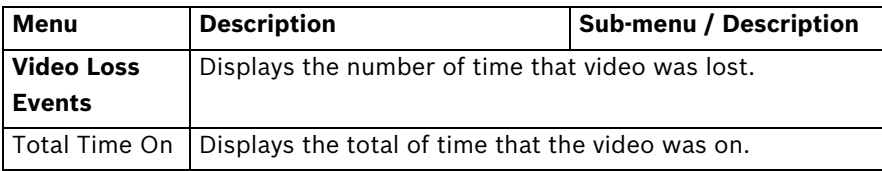

# **14 Common User Commands (unlocked)**

This chapter details the commonly used Bosch keyboard setup commands. See *Section 15 Keyboard Commands by Number, page 122*, for a complete list of commands.

# **14.1 Setting AutoPan Mode**

**AutoPan** mode pans the AutoDome Easy II camera 360º or pans between user defined limits (when programmed). The AutoDome Easy II camera continues to pan until stopped by moving the joystick.

#### **To pan 360º:**

- 1. Press **ON-1-ENTER**.
- 2. Move the joystick to stop the pan.

#### **To set left and right pan limits:**

- 1. Move the camera to the starting position and press **SET-101-ENTER** to set the left limit.
- 2. Move the camera to the end position and press **SET-102- ENTER** to set the right limit.

#### **To start AutoPan between limits:**

- 1. Press **ON-2-ENTER**.
- 2. Move the joystick to stop the pan.

# **14.2 Setting Preset Shots**

Preset shots are saved camera positions. Shots are saved as scenes, therefore, the terms **SHOT** and **SCENE** are used interchangeably.

#### **To set a Shot:**

- 1. Move the camera to the position you want to save.
- 2. Press **SHOT-#-ENTER** where **#** can be a number from 1 to 99 that identifies the camera position of the scene.

#### **To view a Shot:**

**Press SHOT-#-ENTER** where # is the number of the scene position you want to view.

#### **To store or clear a Shot:**

- 1. Press **SET-100-ENTER** to access the **Store/Clear Scene Menu**.
- 2. Follow the on-screen instructions.

# **14.3 Configuring Preposition Tours**

A **Preposition Tour** automatically moves the camera through a series of preset or saved shots.

The AutoDome Easy II has one (1) standard preset tour, two (2) playback tours, and two (2) auto pan modes. Tour 1 is a standard tour that moves the camera through a series of shots in the sequence of shot number.

#### **To start Preposition Tour:**

- 1. Set a series of preset shots in the order that you want the AutoDome Easy II to cycle through.
- 2. Press **ON-8-ENTER** to start the tour. The tour then cycles through the series of shots until it is stopped.

#### **To stop a Preposition Tour:**

**Press OFF-8-ENTER** or move the joystick to stop either type of tour.

#### **To add or remove scenes to Preposition Tour:**

- 1. Press **SHOT-900-ENTER** to access the **Add/Remove Scenes Menu**.
- 2. Use the **Focus/Iris** buttons to add or remove the selected scene from the tour.

#### **To change the dwell period of a tour:**

- 1. Press **ON-15-ENTER** to access the **Tour Period Menu**.
- 2. Follow the on-screen instructions.

# **14.4 Programming the Inactivity Operation**

You can program the AutoDome Easy II to automatically change its operating mode after a period of inactivity.

#### **To access the Inactivity mode (locked command):**

- 1. Press **OFF-90-ENTER** to turn off the command lock.
- 2. Press **ON-9-ENTER** to access the **Inactivity Mode Menu**.
- 3. Select one of the following choices:
	- **Return to Scene 1:** Returns the camera position back to the first scene saved in memory.
	- **Recall Previous Aux**: Returns the camera to the previous operating mode, such as a **Preposition Tour**.

# **14.5 Recorded Tours**

The AutoDome Easy II can make up to two (2) recorded tours. A **Recorded Tour** saves and then plays back up to 15 minutes of all manual camera movements made during the recording, including its rate of pan, tilt and zoom speeds and other lens setting changes.

#### **To Record Tour A:**

- 1. Press **ON-100-ENTER** to start recording a tour.
- 2. Press **OFF-100-ENTER** to stop recording.

#### **To playback Recorded Tour A:**

- 1. Press **ON-50-ENTER** to begin continuous playback.
- 2. Press **OFF-50-ENTER** or move the joystick to stop playback

#### **To Record Tour B:**

- 1. Press **ON-101-ENTER** to start recording the tour.
- 2. Press **OFF-101-ENTER** to stop the tour.

#### **To playback Recorded Tour B:**

- 1. Press **ON-52-ENTER** to begin continuous playback.
- 2. Press **OFF-52-ENTER** or move the joystick to stop playback.

# **15 Keyboard Commands by Number**

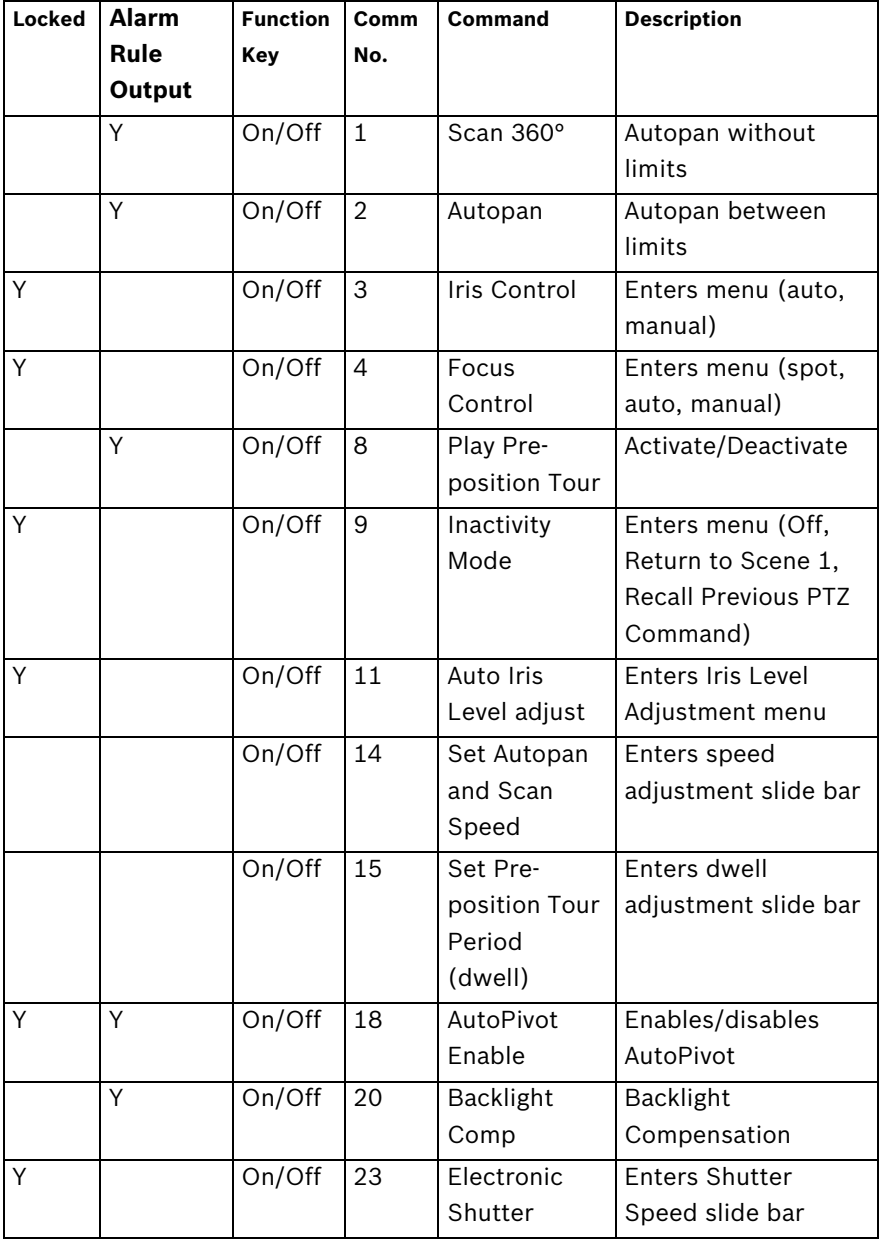

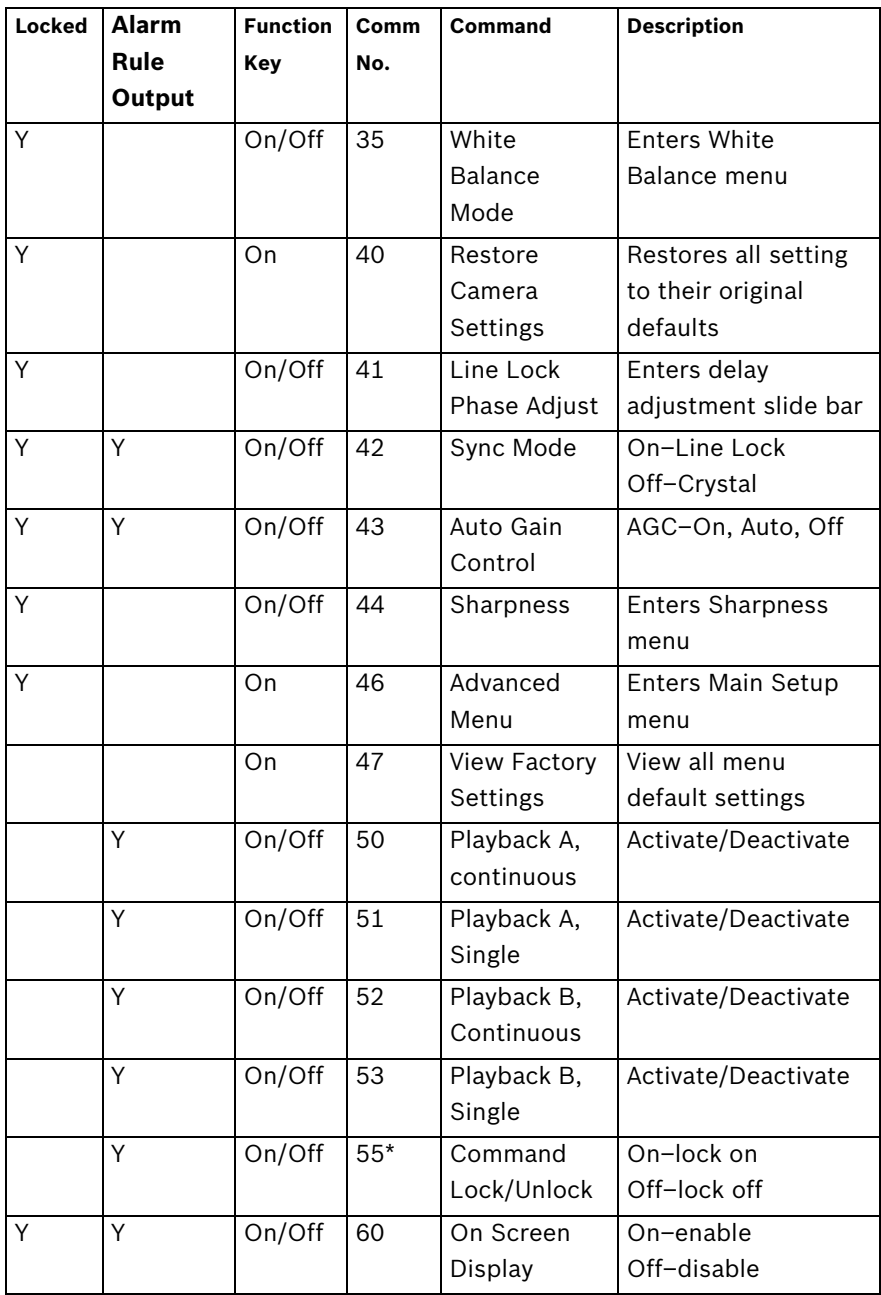

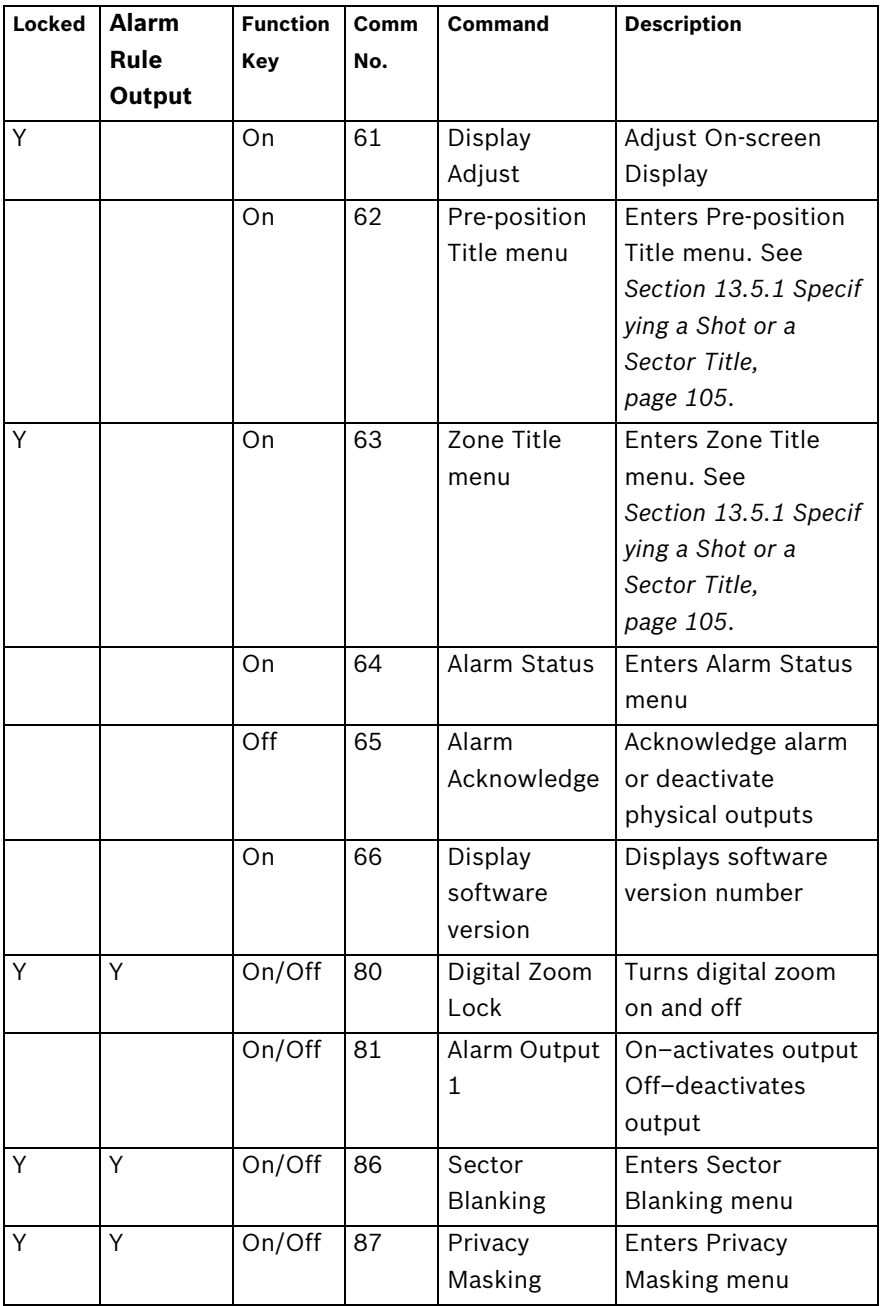

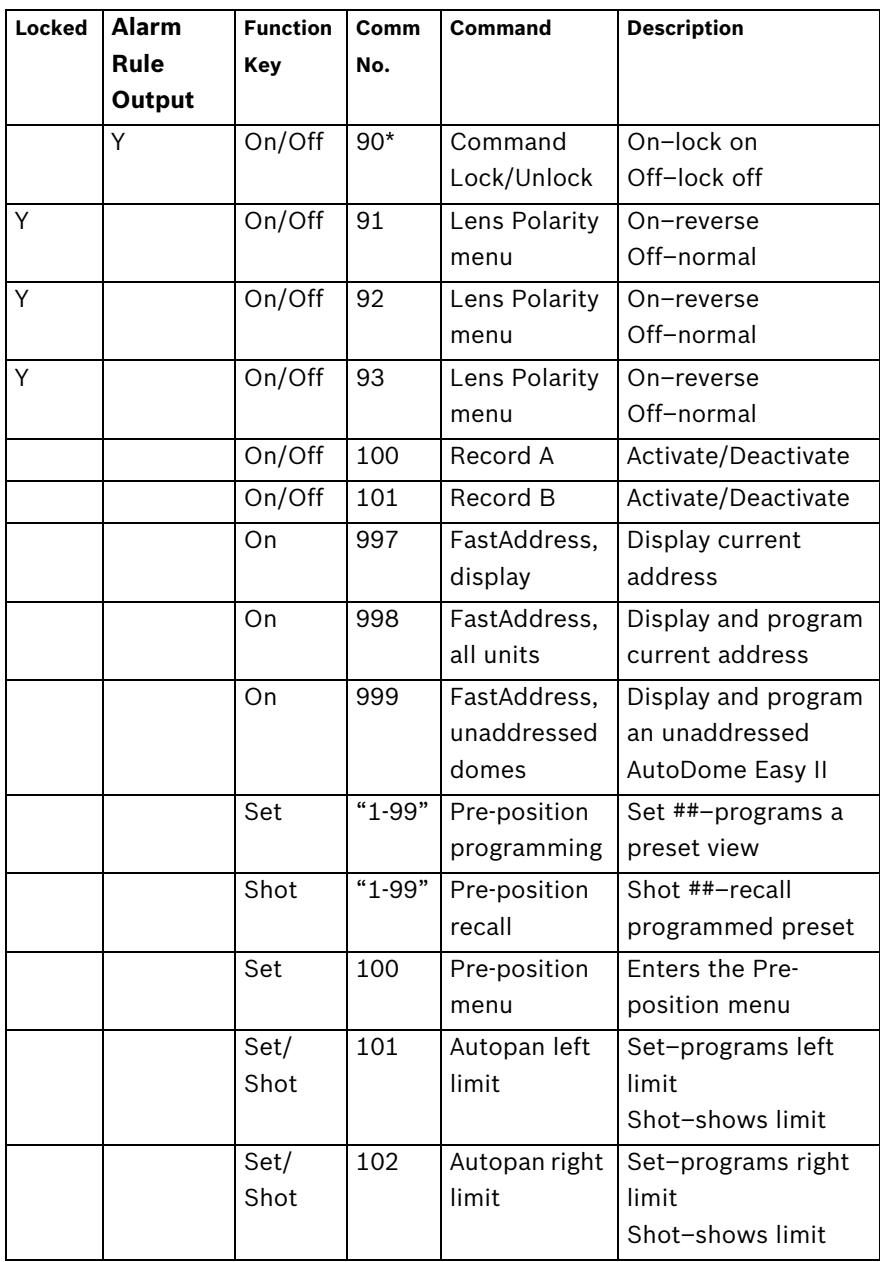

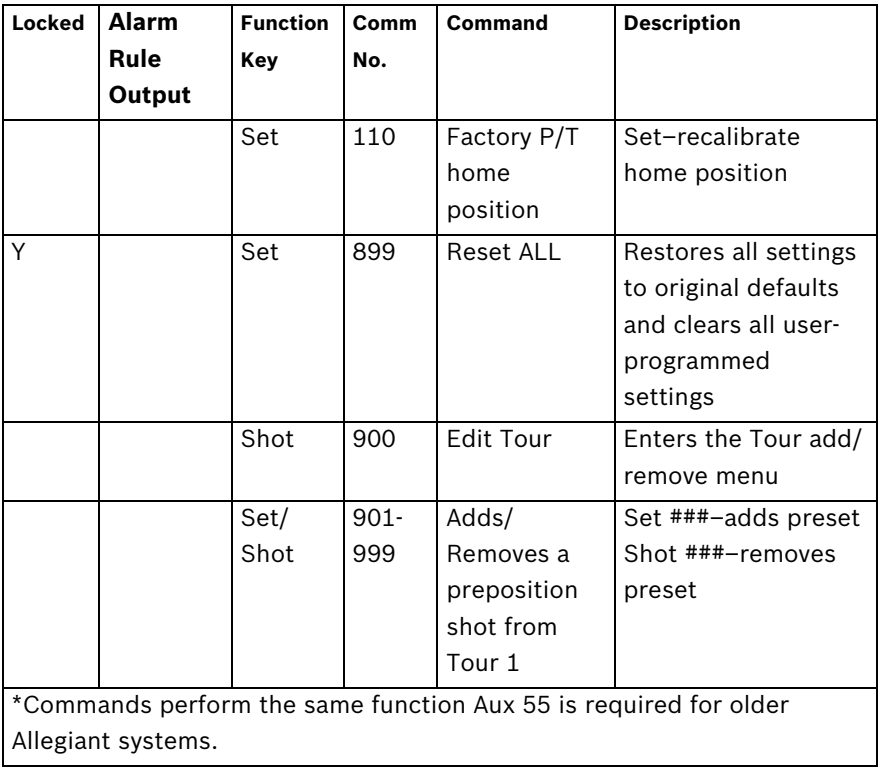

# **16 Preventive Maintenance**

The following preventive maintenance schedule allows detection and correction of minor faults before they become serious and cause equipment failure. Periodically perform the following:

- Inspect all connecting cables for deterioration or other damage.
- Wipe housing with a clean damp cloth.
- Clean the dome/windows with an approved P.C (LEXAN) Cleaner (Novus LEXAN cleaner-plastic polish).
- Verify that all the mounting hardware is secure.

### **When cleaning the dome bubble heed these warning:**

- Do not use alcohol-based solutions to clean the bubble. This will cause the bubble to cloud and over time cause stress aging, which makes the bubble brittle.
- Do not use abrasive or highly alkaline cleaners on the bubble.
- Do not scrape the bubble with razor blades or other sharp instruments.
- Do not use Benzene, Gasoline, Acetone, or Carbon Tetrachloride on the bubble.
- Do not clean bubbles in direct sunlight or on very hot days.

### **Attaching the Bubble**

The AutoDome Easy II is shipped with the bubble secured to the upper housing. Bosch does not recommend removing the bubble from the housing. If a situation requires you to remove the bubble, however, you must use a Torx T-10 driver to secure the three screws on the bubble to the upper housing each with a torque of **5 in.-lbs.**

# **17 Troubleshooting**

If you experience difficulties operating your AutoDome Easy II camera, refer to the following. If the guidelines do not enable you to solve the problem, contact an authorized technician.

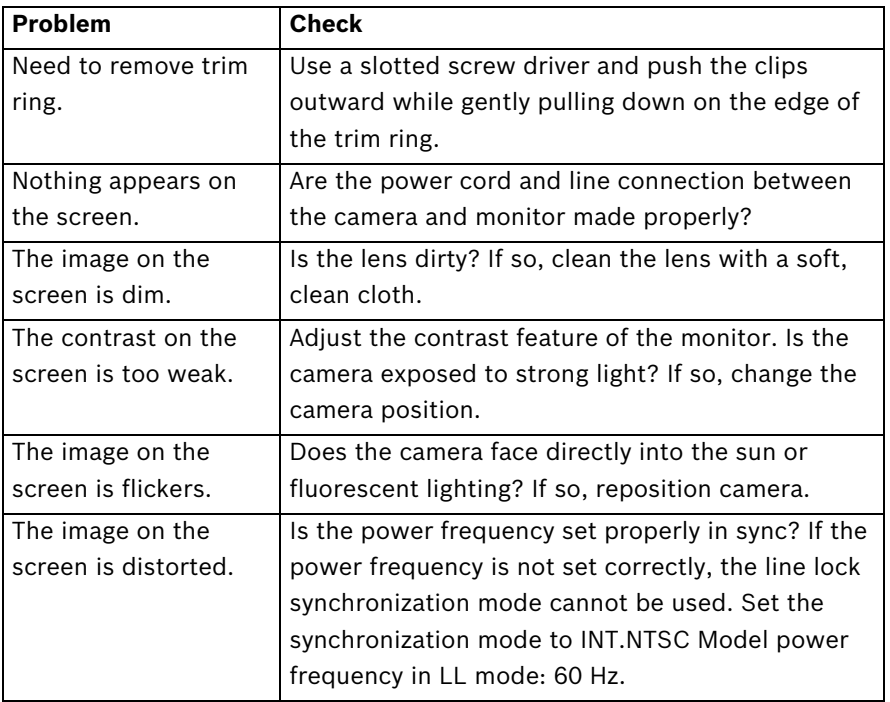

## **17.1 AutoDome Easy II IP Operation and Control**

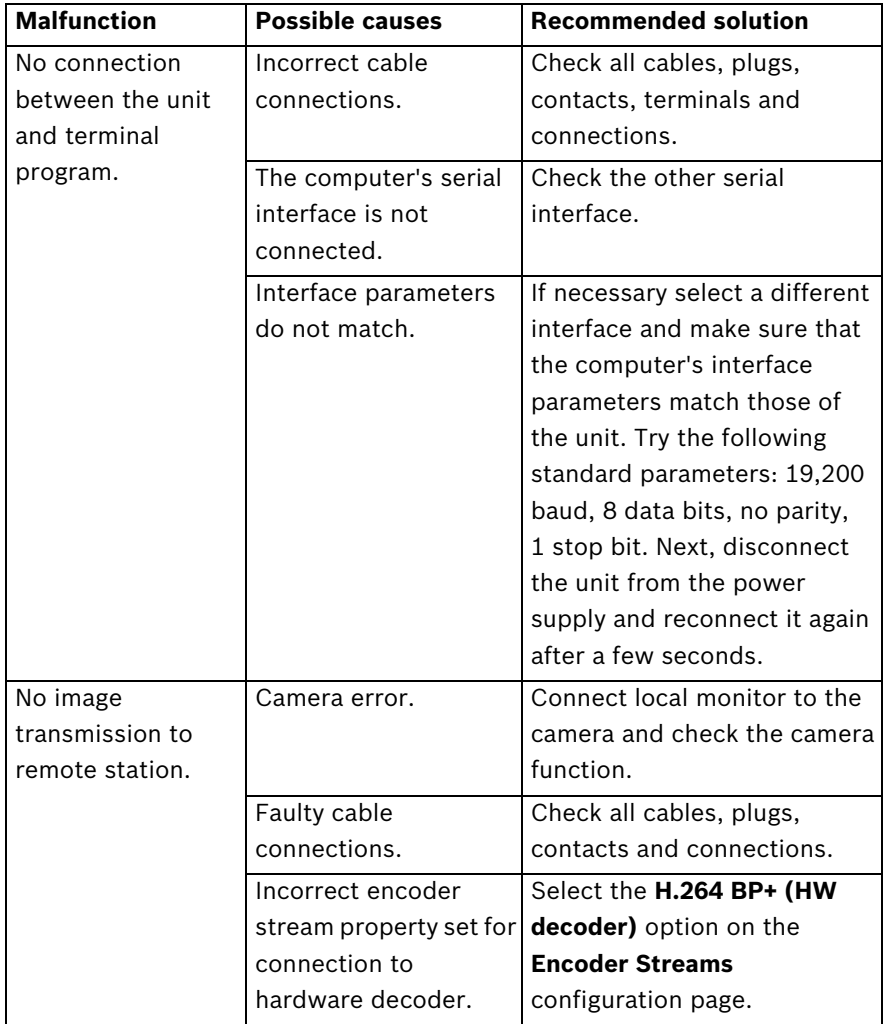

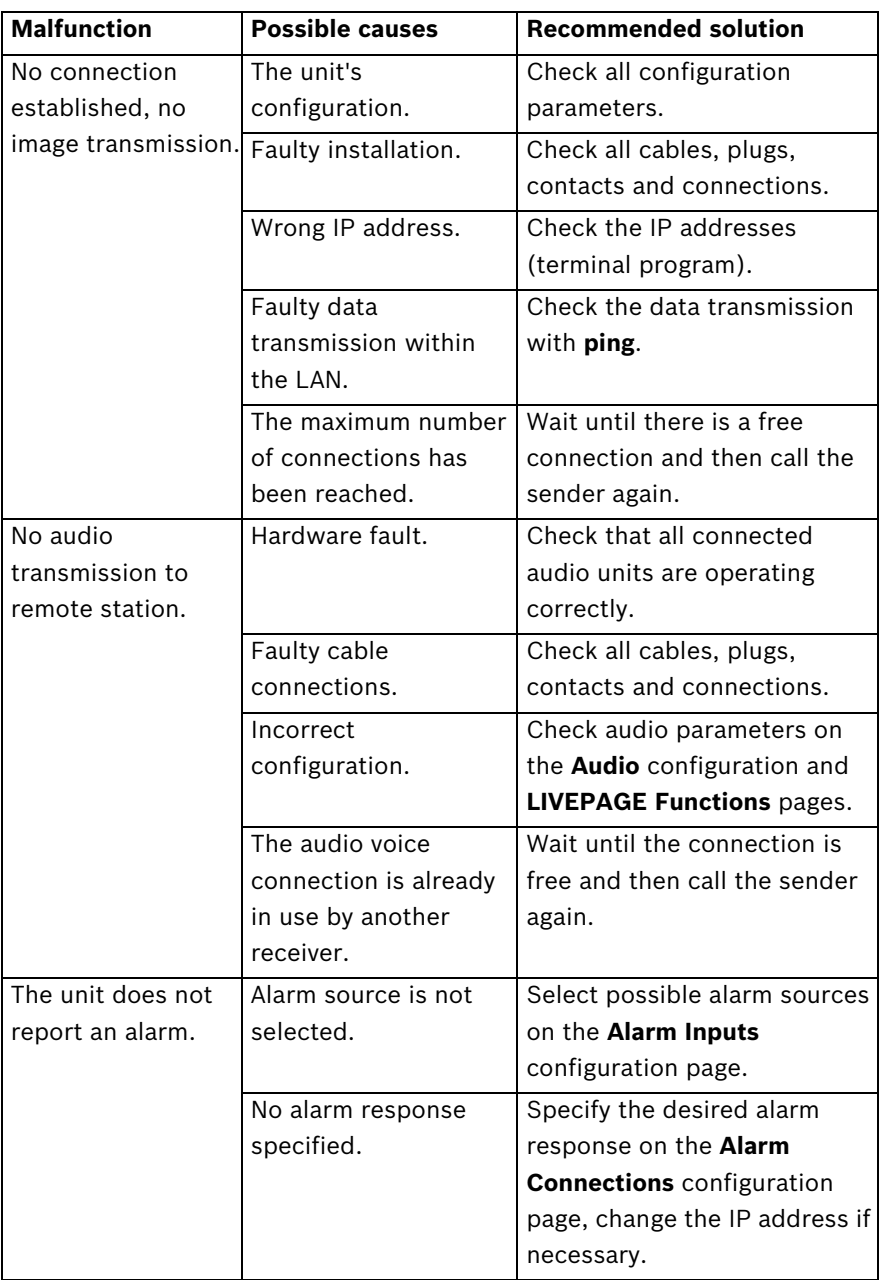

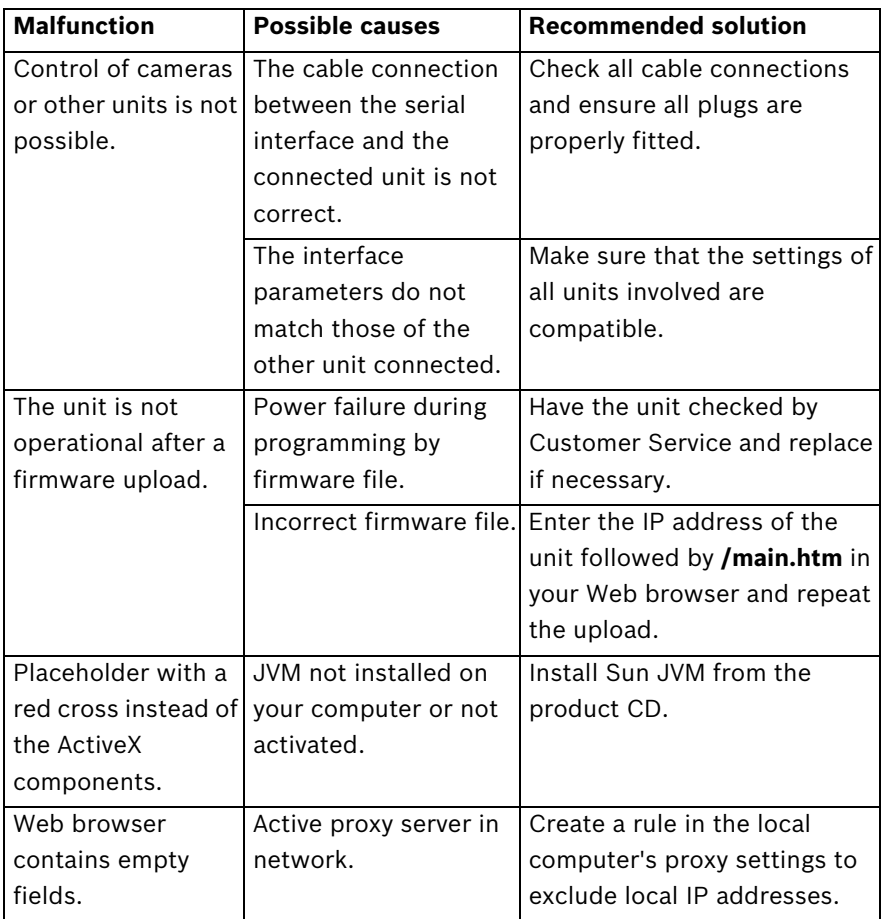

# **18 BVIP Firmware Updates**

The AutoDome Easy II IP incorporates a network video server in the IP module. The primary function of the server is to encode video and control data for transmission over a TCP/IP network. The AutoDome Easy II IP also allows an operator to update the BVIP firmware via the TCP/IP network.

The latest BVIP firmware is available on the Bosch Security Systems Web site. To download the service pack from the Web, navigate to www.boschsecurity.us, click the CCTV link, then click Cameras, PTZ and navigate to the product page for the AutoDome Easy II IP. Then click the Software tab on the product page.

# **18.1 Upgrading the AutoDome Easy II IP**

The preferred method to update an AutoDome Easy II IP is through a direct connection between the camera and a PC. This method entails connecting the Ethernet cable from the camera directly to the Ethernet port of a PC.

If the direct-connect method is not practical you can also update the AutoDome Easy II IP through a Local Area Network (LAN). You cannot, however, update the AutoDome Easy II IP through a Wide Area Network (WAN) or via the Internet.

# **18.2 Beginning the Firmware Update Process**

Use this procedure to connect to your AutoDome Easy II IP and to navigate to the Firmware Update page.

- 1. Launch Internet Explorer and type the IP address for the AutoDome Easy II IP in the Address bar and click Go. Internet Explorer opens the Livepage view.
- 2. Click the SETTINGS link, located at the top of the page.
- 3. Click the Service link in the left pane.
- 4. Click the Maintenance link below the Service link.
- 5. Click the Search button and navigate to the firmware file (\*.fw). Then, click OK.
- 6. Click the Upload button.

7. Click OK to the warning message to continue the firmware upload, or Cancel to stop the upload.

The page displays a progress bar as the firmware is uploaded.

**Note:** Once the progress bar reaches 100% the system opens the reset page. Allow the reset page to complete its action.

8. Once the reset is complete the upgrade is complete.

# **Index**

## **A**

adjusting AutoDome orientation 101 brightness 103 vertical position 103 AES 96 alarm inputs non-supervised 70 normally closed non-supervised 71 normally open non-supervised 70 alarm outputs 72 open collector output 72 Alarm Setup menu 93, 108 input setup 109 inputs (1-7) 109 normally closed supervised contact 109 normally open dry contact 109 normally open supervised contact 109 alarm status 115 auto focus 98 auto iris 98 autobaud 106 AutoDome orientation 101 automatic white balance 95 autopan 100, 118 AutoPivot 101 AutoScan 100 AutoSensUP 96 Aux Control tab 83 Aux Off 82 Aux On 82 AWB hold 95 **B** backlight compensation 96

basic mode 86 baud rate 107 Bilinx 107 BIST 116

Browser window 79 built-in self test 116 **C** cable Ethernet 77 cables power 63 camera OSD 103 selection 80 Camera Setup menu 93, 94 AutoSensUp maximum 97 AWB hold 95 backlight compensation 96 extended ATW 95 gain control 95 indoor white balance 95 line lock delay 96 maximum gain level 95 outdoor white balance 95 pre-compensation 97 sharpness 95 shutter 96 synchronization menu 96 white balance 95 CAT-5E 68 CAT-6 68 CCD cameras 22, 33, 44, 52 command numbers 82

commands autopan 118 Aux Off 82 Aux On 82 clear 119 inactivity operation 120 keyboard 82, 122 OFF-90-ENTER 120 ON-9-ENTER 120 preset shot 84, 119 recording tours 120 Set 118, 119 Set Shot 82, 84 SET-100-ENTER 119 Shot 119 Show Shot 82 store 119 unlocked 118 user commands 118 Communication Setup menu 93, 106 autobaud 106 baud rate 107 Bilinx 107 conduit clamp 54 configuration mode 86 Configuration Tool for Imaging Devices 116 configuring alarms 93 rules 112 connecting power 65, 66, 67 connectors pin mating 65, 66, 67 constant iris 98 controlling image area 81 CTFID 116 custom tour setting dwell time 120 Tour Period menu 120

### **D**

defining physical inputs 109 physical outputs 110 rules 112 Description 3, 44 device name 87 devices DVR 20 multiplexer 20 DHCP server 89 diagnostics 116 Diagnostics menu 93, 115 alarm status 115 BIST 116 CTFID access 116 high temperature events 116 homing events 116 homing failed 116 internal temperature 116 low temperature events 116 restart events 116 security access 116 video loss events 117 Dibos 76 digital zoom 99 DirectX 76 display adjust 103 Display Setup menu 93, 102 camera OSD 103 display adjust 103 privacy masking 104 sector blanking 103 title OSD 102 displaying camera response information 103 on-screen menus 82 sector titles 102 shot titles 102 titles 102 drywall ceiling 23 dual streaming 75 DVR 20 dwell period 120

# **E**

encoding 75 video 75 event log 82 extended ATW 95 **F**

files JPEG 75 MPEG-4 76 focus speed 98

## **G**

gain 95 gain control maximum level 95 gateway 90 gateway address 78 **H**

high temperature events 116 threshold 116 homing 73 events 116 failed 116

## **I**

identification 87 IEE 802.3af 68 IGMP V2 75 image resolution 85 image selection 80 image sensors 22, 33, 44, 52 inactivity 100 accessing 120 mode 120 operation 120 period 100 Inactivity Mode menu 120 indoor white balance 95 inputs (1-7) 109 inputs setup 109 installing base 29 drywall ceiling 23 power wires 63 surface mount 29

internal temperature 116 IP 74 address 78, 90 alarm 81 dual streaming 75 encoding 75 gateway address 78 module 74 multicast 75 port 78 record 75 snapshots 75 subnet mask 78 system requirements 76 iris speed 98 **J** JPEG 75 **K** keyboard commands 82, 84, 122 Aux Off command 82 Aux On 82 OFF-90-ENTER 120 ON-9-ENTER 120 Set 118 SET-100-ENTER 119

#### keypad 83 **L**

Shot 119

Language menu 93, 114 Lens Setup menu 93, 97 auto focus 98 auto iris 98 auto iris level 98 constant iris 98 digital zoom 99 focus speed 98 iris speed 98 manual iris 98 maximum zoom speed 98 line lock 96 low temperature events 116 threshold 116

# **M**

manual iris 98 maximum zoom speed 98 menus Alarm Setup 108 Camera Setup 94 Communication Setup 106 Diagnostics 115 Display Setup 102 Inactivity Mode 120 Language 114 Lens Setup 97 Outputs Setup 109 PTZ Setup 99 Rule Setup 111 Tour Period 120 mounting plate 59 MPEG ActiveX 76 MPEG-4 76 multicast 75 multiplexer 20 **N** navigation 86

network 89 networking baud rate 107 Ethernet cable 77 gateway address 78 IGMP V2 75 IP 74 IP address 78 port 78 subnet mask 78 TCP/IP 74 UDP 75 non-supervised alarms 70 normally closed circuit 110 normally closed supervised contact 109 normally open circuit 110 normally open dry contact 109 normally open supervised contact 109 number of connections 79

## **O**

OFF-90-ENTER 120 ON-9-ENTER 120 on-screen display 92, 102 OSD 92, 102 outdoor white balance 95 outputs (1-3) 110 Outputs Setup menu 109 normally closed circuit 110 normally open circuit 110 outputs (1-3) 110 **P**

password 79, 87, 88 pendant pipe mount 58 physical inputs 109 playback recording A 120 recording B 121 port 78 pre-compensation 97 preparing drywall ceiling 23 preposition tour custom 119 freeze frame 101 standard 119 preset shot 84, 119 previous Aux 100 privacy masking 104 profiles 90 protocol Bilinx 107 IGMP V2 75 TCP/IP 74 UDP 75 PTZ fixed speed 100 setup 93

Bosch Security Systems, Inc. Installation Manual F.01U.164.576 | 2.0 | 2010.03 Download from Www.Somanuals.com. All Manuals Search And Download.

PTZ Setup menu 99 AutoDome orientation 101 autopan 100 AutoPivot 101 AutoScan 100 freeze frame on preposition 101 inactivity 100 inactivity period 100 previous Aux 100 PTZ fixed speed 100 scene 1 100

## **R**

recess mount 45 record 75 tour 120 tour A 120 tour B 121 recording A 120 playback 120 recording B playback 121 recording video sequences 85 relay 72 restart events 116 rule alarm relay 113 Aux Off 113 Aux On 113 enabled 112 follows 113 input 113 OSD 113 output 113 Shot 113 status 112 transmit 113 rule (1-12) 112 Rule Setup menu 111, 112 rules 112 for safety 3, 19 **S** safety 3, 19

scene 1 100 sector blanking 103

security access 116 SensUp 97 Set command 119 Set Shot 82, 84 SET-100-ENTER 119 settings AutoDome orientation 101 autopan 118 brightness 103 inactivity mode 120 preposition tour 119 preset shot 119 rules 112 sharpness 95 vertical position 103 Setup menu 92 Alarms 93 Camera 93 Communication 93 Diagnostics 93 Display 93 Language 93 Lens 93 PTZ 93 sharpness 95 Shot clear 119 set 119 store 119 view 119 Show Shot command 82 shutter 96 shutter mode 96 snapshots 75, 85 SNTP server 89 software DirectX 76 standard tour setting dwell time 120 Tour Period menu 120 storage medium 91 subnet mask 78, 90

synchronization mode 96 crystal 96 line lock 96 synchronize 88 system log 82 **T** TCP/IP 74 time 88 time server 89 IP address 89 protocol 89 time signal 89 titles brightness 103 OSD 102 vertical position 103 tour preposition 119 stopping 119 tour 1 119 tour 2 119 tour 1 period 100 Tour Period menu 120 **U** UDP 75 unit identification 87 unit name 87 unit time 88 user commands 118 user name 87 UTP CAT-5 68 **V** video loss events 117 VIDOS 76 VIP XD 76

#### **W**

white balance 95 wires alarm 63 control 63 power 63 video 63

F.01U.164.576 | 2.0 | 2010.03 Installation Manual Bosch Security Systems, Inc. Download from Www.Somanuals.com. All Manuals Search And Download.

F.01U.164.576 | 2.0 | 2010.03 Installation Manual Bosch Security Systems, Inc. Download from Www.Somanuals.com. All Manuals Search And Download.

Download from Www.Somanuals.com. All Manuals Search And Download.

**Bosch Security Systems, Inc.**

850 Greenfield Road Lancaster, PA 17601 U.S.A.

#### **www.boschsecurity.com**

© Bosch Security Systems, Inc., 2010; Data subject to change.

Download from Www.Somanuals.com. All Manuals Search And Download.
Free Manuals Download Website [http://myh66.com](http://myh66.com/) [http://usermanuals.us](http://usermanuals.us/) [http://www.somanuals.com](http://www.somanuals.com/) [http://www.4manuals.cc](http://www.4manuals.cc/) [http://www.manual-lib.com](http://www.manual-lib.com/) [http://www.404manual.com](http://www.404manual.com/) [http://www.luxmanual.com](http://www.luxmanual.com/) [http://aubethermostatmanual.com](http://aubethermostatmanual.com/) Golf course search by state [http://golfingnear.com](http://www.golfingnear.com/)

Email search by domain

[http://emailbydomain.com](http://emailbydomain.com/) Auto manuals search

[http://auto.somanuals.com](http://auto.somanuals.com/) TV manuals search

[http://tv.somanuals.com](http://tv.somanuals.com/)